# THRUSTMASTER®

## **T300 RS Racing Wheel Wake-up method (Bootloader)**

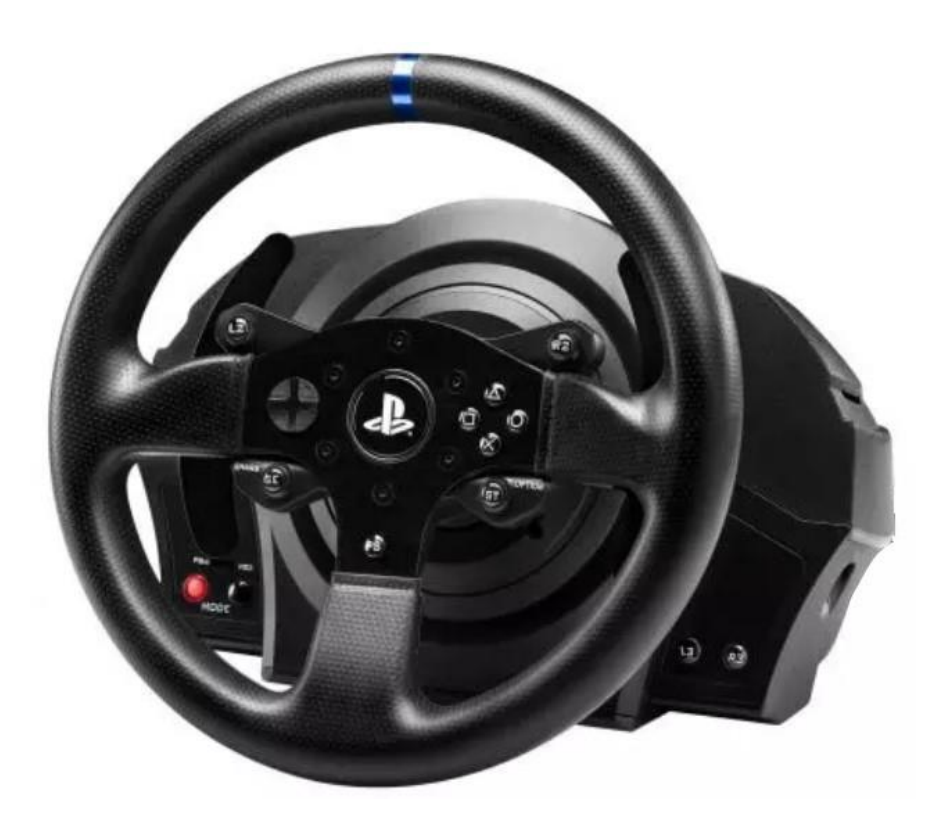

**[T300 RS](https://support.thrustmaster.com/product/t300rs/) ; [T300 SERVO BASE](https://support.thrustmaster.com/product/t300servobase/) ; [T300 Ferrari GTE](https://support.thrustmaster.com/product/t300ferrarigte/) ; [T300 Ferrari Integral Alcantara Edition](https://support.thrustmaster.com/product/t300ferrarialcantara/) ; [T300RS GT Edition](https://support.thrustmaster.com/product/t300rsgtedition/)**

**English**: My **T300 RS** will not power [on and is not detected or](#page-2-0)  [recognized by my PC or games console -](#page-2-0) **Wake-up method [\(Bootloader\)](#page-2-0)**

**Français** : Mon **T300 RS** ne s'allume pas et n'est pas détecté ni reconnu [par mon PC ou ma console de jeux –](#page-8-0) **Méthode de réveil (Bootloader)**

**Deutsch**: Mein **T300 RS** [lässt sich nicht einschalten und wird von](#page-14-0)  [meinem PC oder meiner Spielekonsole nicht erkannt -](#page-14-0) **Wake-up method [\(Bootloader\)](#page-14-0)**

**Español**: Mi **T300 RS** [no enciende y mi PC o consola de juegos no lo](#page-20-0)  detecta ni reconoce - **[Método de reactivación \(Bootloader\)](#page-20-0)**

**Italiano**: Il mio **T300 RS** [non si accende e non viene rilevato o](#page-26-0)  [riconosciuto dal mio PC o dalla mia console di gioco -](#page-26-0) **Metodo di [riattivazione \(Bootloader\)](#page-26-0)**

**Português**: Meu **T300 RS** [não liga e não é detectado ou reconhecido](#page-32-0)  pelo meu PC ou console de jogos - **[Método de reativação \(Bootloader\)](#page-32-0)**

**Nederlands**: Mijn **T300 RS** [gaat niet aan en wordt niet gedetecteerd of](#page-38-0)  [herkend door mijn pc of gameconsole -](#page-38-0) **Wekmethode (Bootloader)**

日本語: T300 RS [の電源が入らず、PC またはゲーム](#page-44-0) コンソールで検出また は認識されません - [ウェイクアップ方法 \(Bootloader\)](#page-44-0)

简体中文: 我的 T300 RS [无法开机,并且无法被我的电脑或游戏机检测](#page-50-0) 到或识别 - [唤醒方法 \(Bootloader\)](#page-50-0)

**한국어**: 내 **T300 RS** 가 켜지지 않고 PC 나 게임 [콘솔에서](#page-56-0) 감지 또는 인식되지 않습니다. - **절전 모드 해제 방법([Bootloader\)](#page-56-0)**

## <span id="page-2-0"></span>My **T300 RS** will not power on and is not detected or recognized by my PC or games console - **Wake-up method (Bootloader)**

. **System requirements**: PC running Windows® 10 or more recent

In this article we give you the procedure to follow to try to wake up your T300 RS racing wheel.

#### **Important note**:

The wake-up procedure only applies in the specific case whereby the racing wheel base will not power on

- **The racing wheel does not self-calibrate (automatic movements of the wheel rim from left to right).**
- **No LEDs light up on the racing wheel's servo base.**

#### **Things to verify before getting started**

- **It is imperative that a Thrustmaster wheel be mounted on the servo base of the T300 RS.**
- **It is imperative to follow the connection instructions.**
	- o **The power plug must be properly plugged into a wall outlet**
		- We recommend that you **avoid using an extension cord**, **power strip** or **current transformer**
	- o **The racing wheel base will have be directly connected to a USB port on the PC**
		- We recommend that you **avoid using a USB hub, a USB extension, or any other type of connection extension**

Tip on connecting the power cable to the back of the servo base.

- Make sure the plug is firmly inserted.

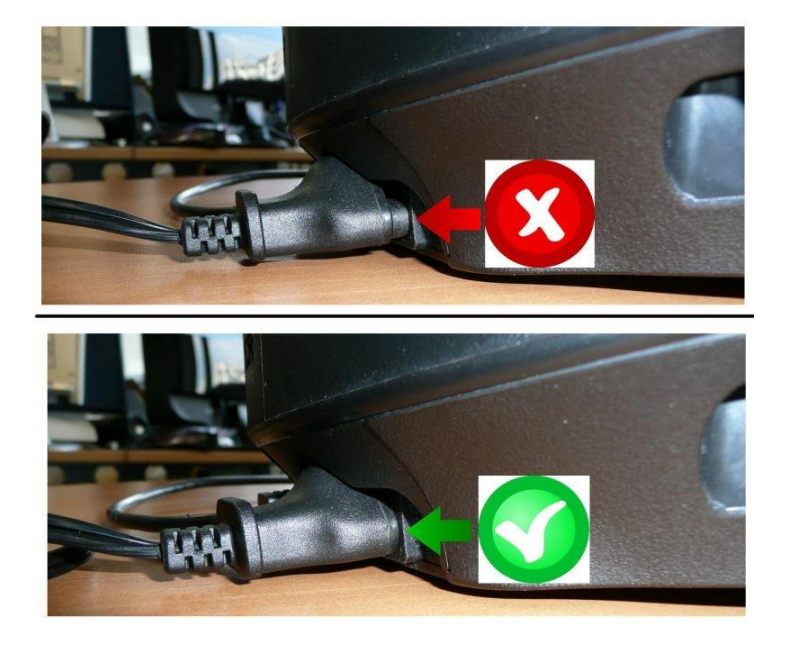

#### 1) **Make sure that you have installed the latest PC - DRIVERS FORCE FEEDBACK driver on your PC**

If necessary, you will find the driver for your device on our website, in the **Drivers** section:

<https://support.thrustmaster.com/product/t300rs/>

#### **Restart your computer to complete the update.**

#### 2) **Plug the T300 RS power plug into a wall outlet**

- **DO NOT CONNECT the racing wheel to your PC's USB before being prompted to do so.**
- 3) **Make sure your T300 RS is in PC mode**
	- The **sliding switch** must be on **PC** or **PS3**

## PS5-PS4LIPC-PS3

#### 4) **Simultaneously press and hold the L3 and R3 buttons**

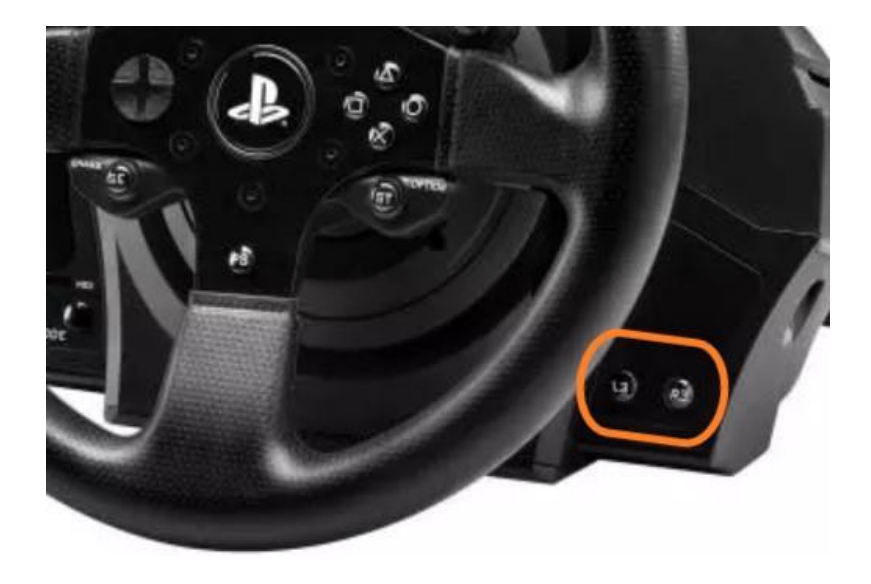

5) **Connect the T300 RS directly to a PC USB port by holding down the L3 and R3 buttons**

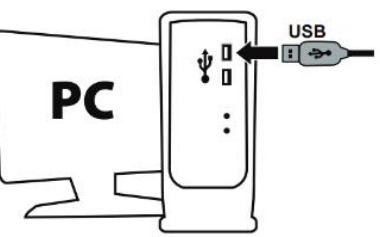

**Wait about 3 seconds** then release the L3 and R3 buttons.

#### 6) **Launch the firmware updating app on your PC.**

Click in the Windows search magnifying glass field (located on your PC's taskbar), type **Firmware Update** and then click to launch the app.

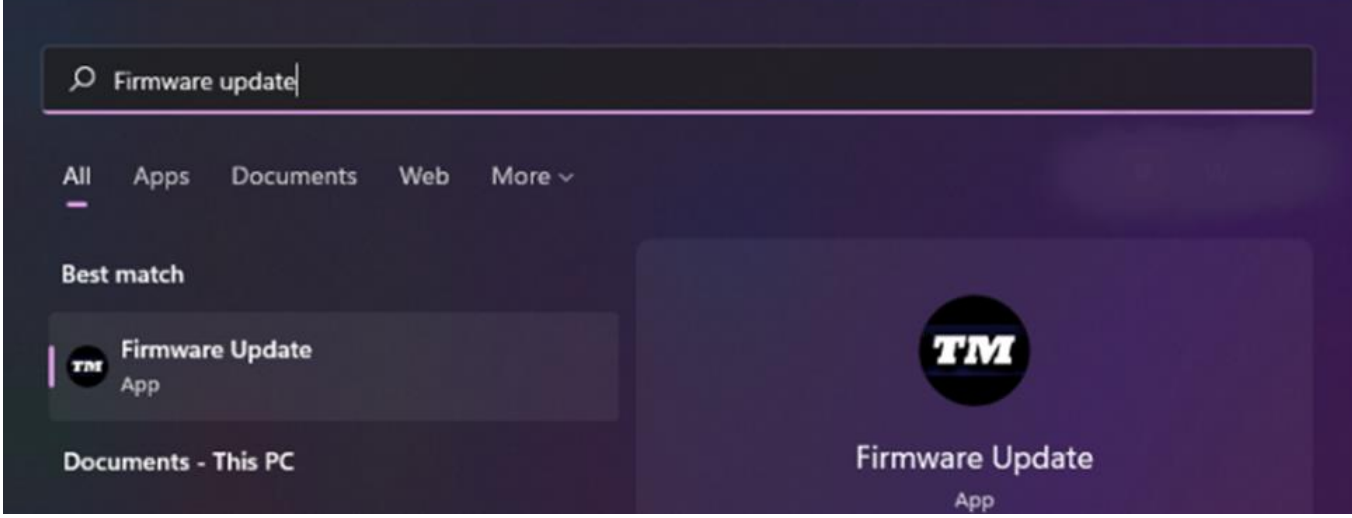

#### 7) **The "Thrustmaster – Firmware Updater" window appears onscreen**

- **Device**: shows the device in [Boot] mode
- **Firmware**: displays the firmware version that will be applied to the device

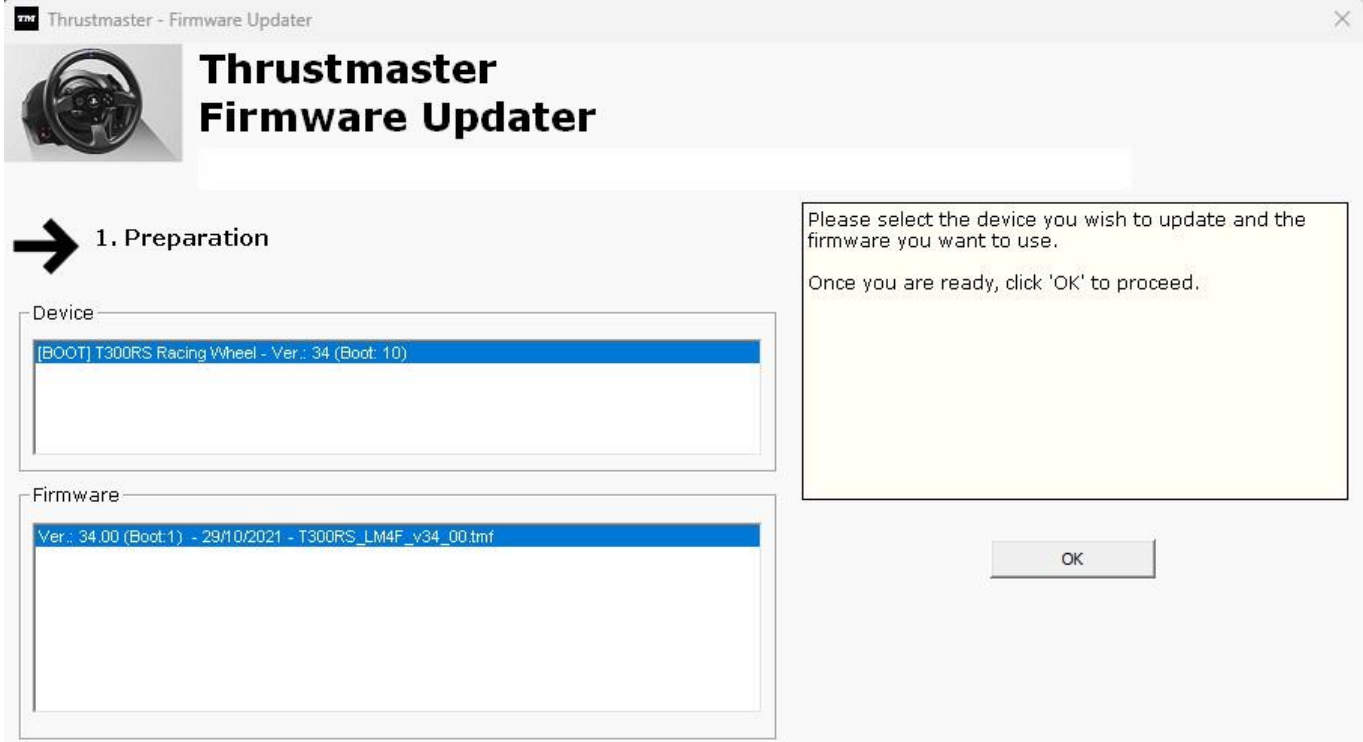

*Note: If nothing is displayed in the Device or Firmware sections, repeat the entire procedure from the beginning — but this time connecting the USB connector to another USB port on your computer (or perform the procedure on a different computer).*

*Also, if you have a desktop PC, we recommend using a USB port located on the back of the central unit.*

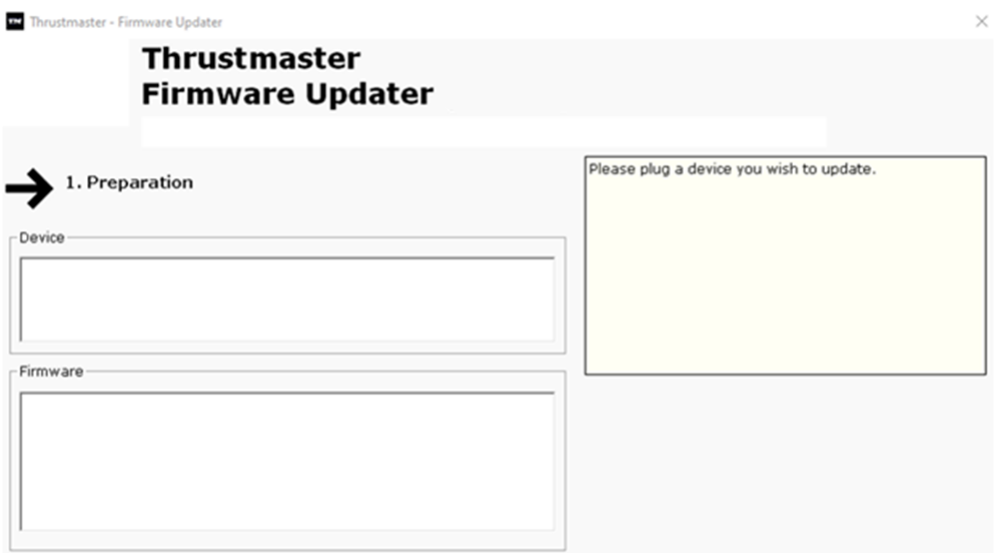

#### 8) **Click OK to carry out the firmware update**

#### 9) **Wait while the Firmware is updating**

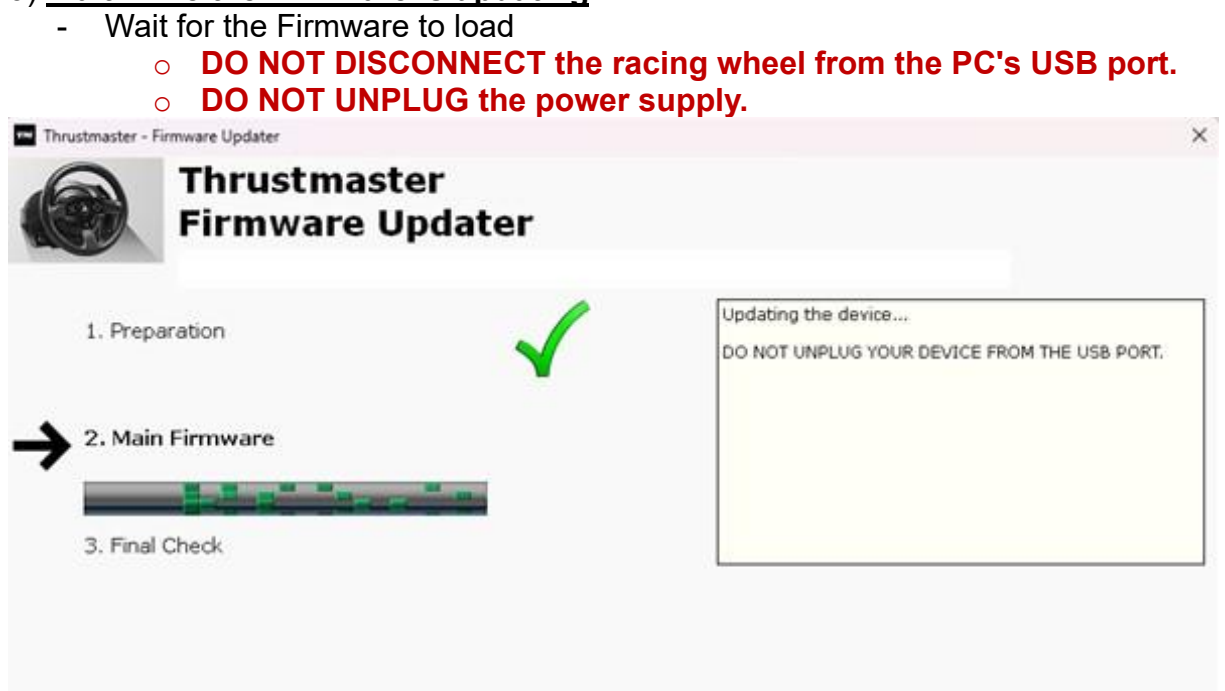

The firmware updating app will then let you know whether the procedure has been successful.

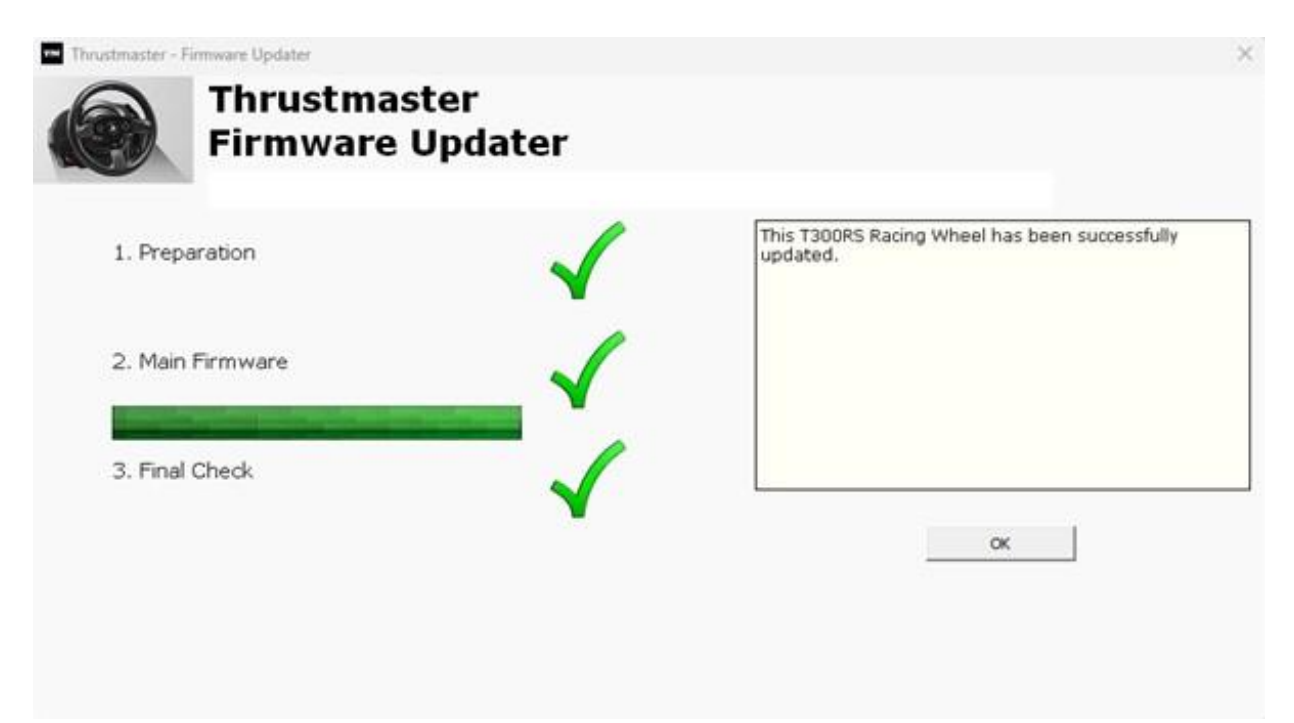

The racing wheel self-calibrates (automatic movements of the wheel rim from left to right), and its LED lights up again.

Click **OK** then close the Firmware updater.

#### **Note: In the event that this procedure fails, repeat the entire procedure from the beginning — but this time connecting the USB connector to another USB port on your computer (or perform the procedure on a different computer). If the problem persists, please contact our technical support team: they will provide you with other solutions.**

#### 10) **Test your T300 RS in the Control Panel**

On your keyboard, simultaneously press the **Windows** and **R** keys

- The Run window opens: type **joy.cpl** and then click **OK**

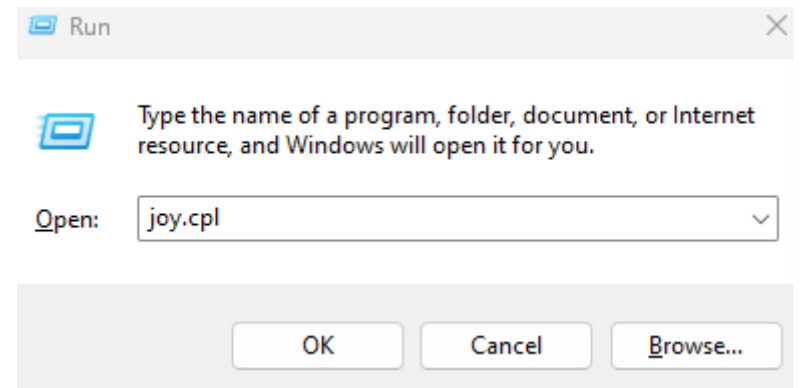

The **Game Controllers** window opens: select your product's name, and then click **Properties.**

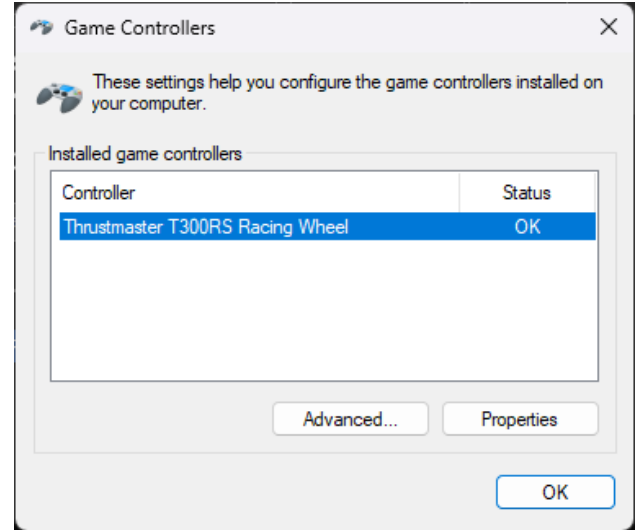

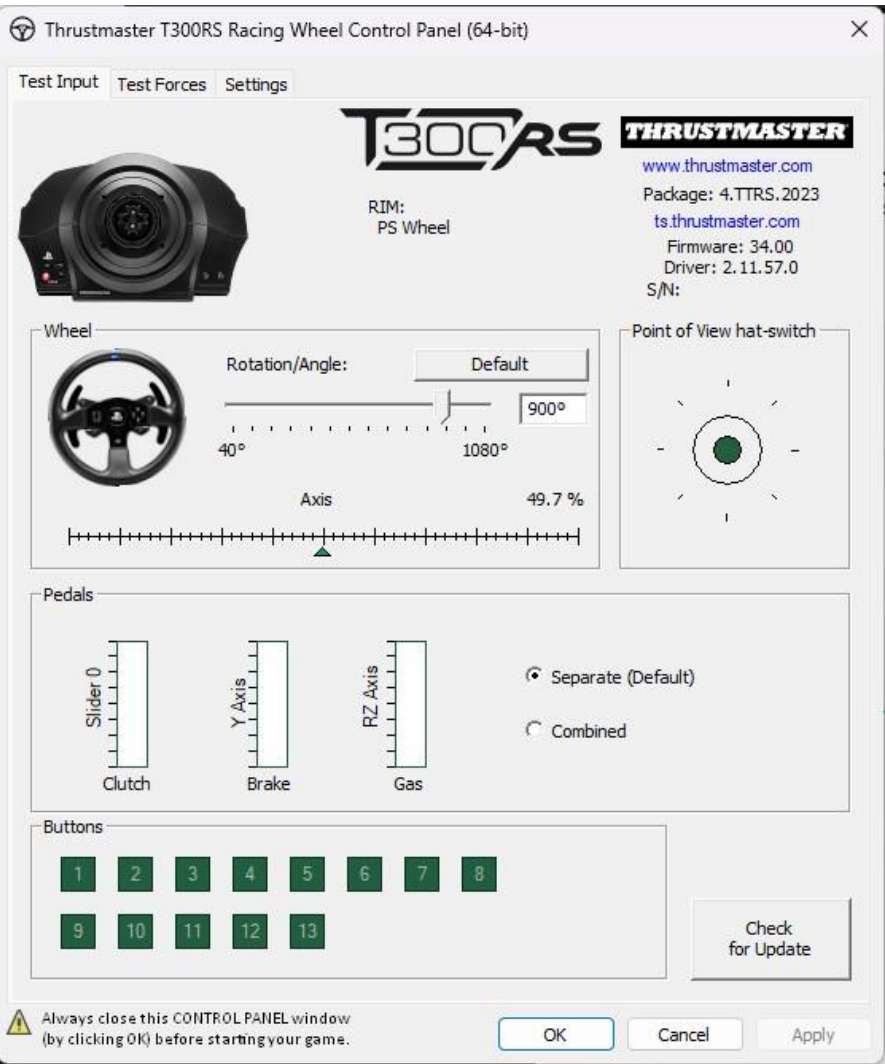

## **You are now ready to play!**

## <span id="page-8-0"></span>Mon **T300 RS** ne s'allume pas et n'est pas détecté ni reconnu par mon PC ou ma console de jeux – **Méthode de réveil (Bootloader)**

. **Système requis** : PC avec Windows® 10 ou plus récent

Dans cet article nous vous donnons la procédure à suivre pour tenter de réveiller votre volant T300 RS.

#### **Attention** :

La procédure de réveil s'applique uniquement si la base du volant ne s'allume pas.

- Le volant ne calibre pas (mouvement automatique de la roue de droite à **gauche)**
- **Aucun voyant ne s'allume sur le servo base**

#### **Points à vérifier avant de commencer**

- **Il est impératif qu'une roue Thrustmaster soit montée sur le servo base du T300 RS**
- **Il est impératif de respecter les consignes de branchements** 
	- o **La prise de courant devra être directement branchée à une prise murale**
		- Nous recommandons **d'éviter l'utilisation de rallonge**, **de multiprise** ou **de transformateur de courant**.
	- o **Le volant devra être directement connecté à un port USB du PC**
		- Nous recommandons **d'éviter l'utilisation de HUB USB**, **de rallonge USB** et **toute extension de branchement**.

Conseil au sujet du branchement du câble d'alimentation à l'arrière du servo base

Assurez-vous que la prise est fermement insérée

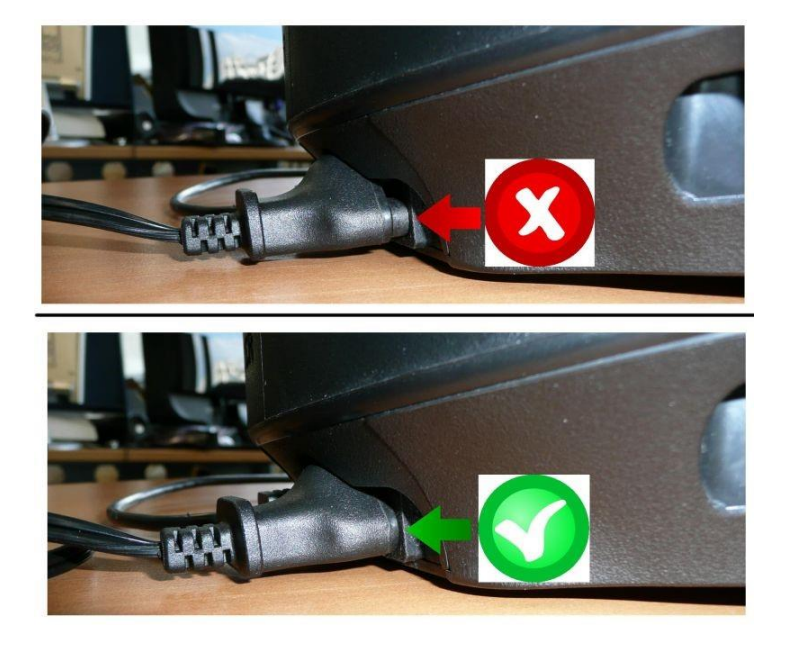

#### 1) **Assurez-vous d'avoir installé sur votre PC le dernier pilote PC - DRIVERS FORCE FEEDBACK**

Si nécessaire vous trouverez le pilote de votre appareil sur notre site, dans la section **Pilotes** :

<https://support.thrustmaster.com/product/t300rs/>

#### **Redémarrez l'ordinateur pour finaliser l'installation**.

- 2) **Branchez la prise d'alimentation du T300 RS à une prise murale**
	- **NE CONNECTEZ PAS le volant au port USB de votre PC avant d'être invité à le faire**.
- 3) **Assurez-vous que votre T300 RS est en mode PC**
	- Le **sélecteur** doit être sur **PC** ou **PS3**

## PS5-PS4LIPC-PS3

#### 4) **Pressez simultanément et maintenez les boutons L3 et R3**

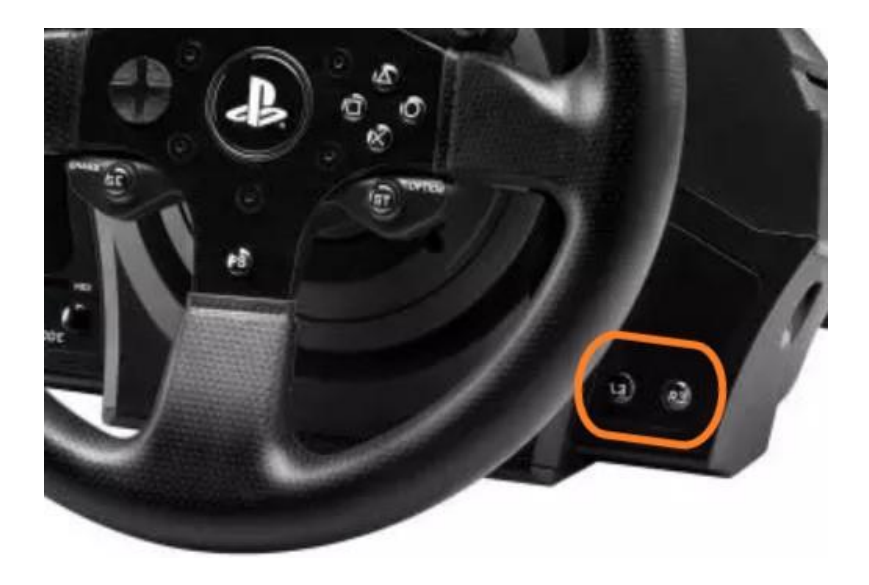

5) **Connectez le T300 RS directement à un port USB du PC en maintenant les boutons L3 et R3 appuyés**

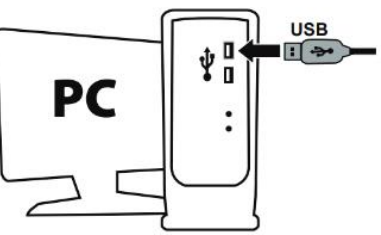

- **Patientez environ 3 secondes** puis relâchez les boutons **L3** et **R3**

Update: January 2024

#### 6) **Ouvrez le programme de mise à jour du Firmware**

Cliquez sur la loupe de recherche Windows, située sur la barre des tâches de votre PC, tapez **Firmware Update** puis cliquez pour ouvrir l'application

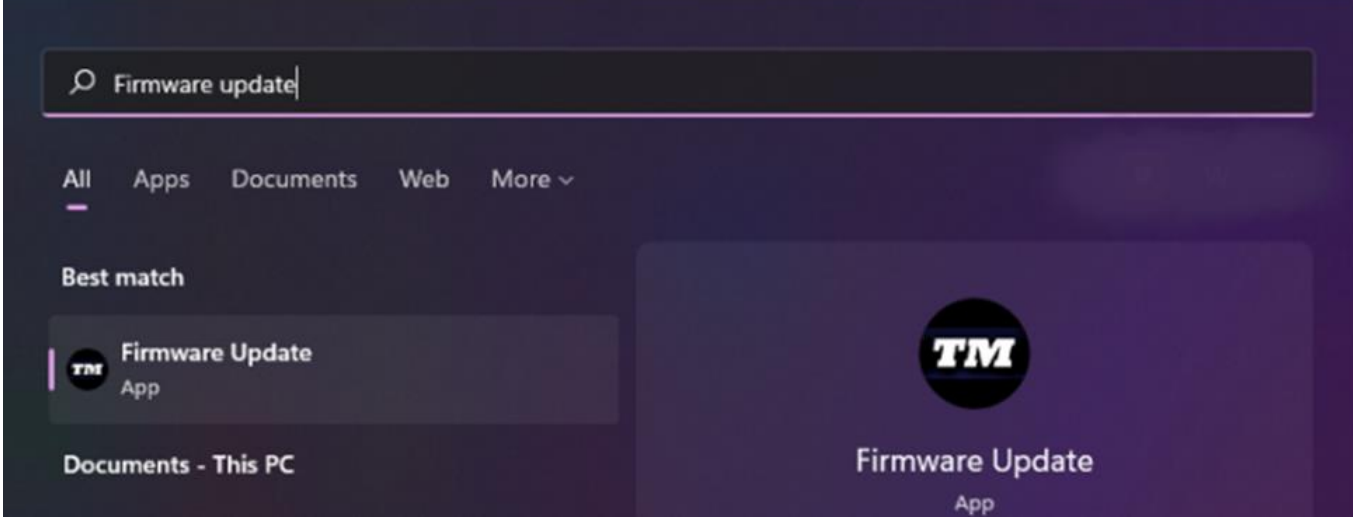

#### 7) **La fenêtre « Thrustmaster – Firmware Updater » s'affiche à l'écran**

- « **Device** » indique le nom du produit en mode [BOOT]
- « **Firmware** » indique la version du firmware qui sera appliquée au périphérique

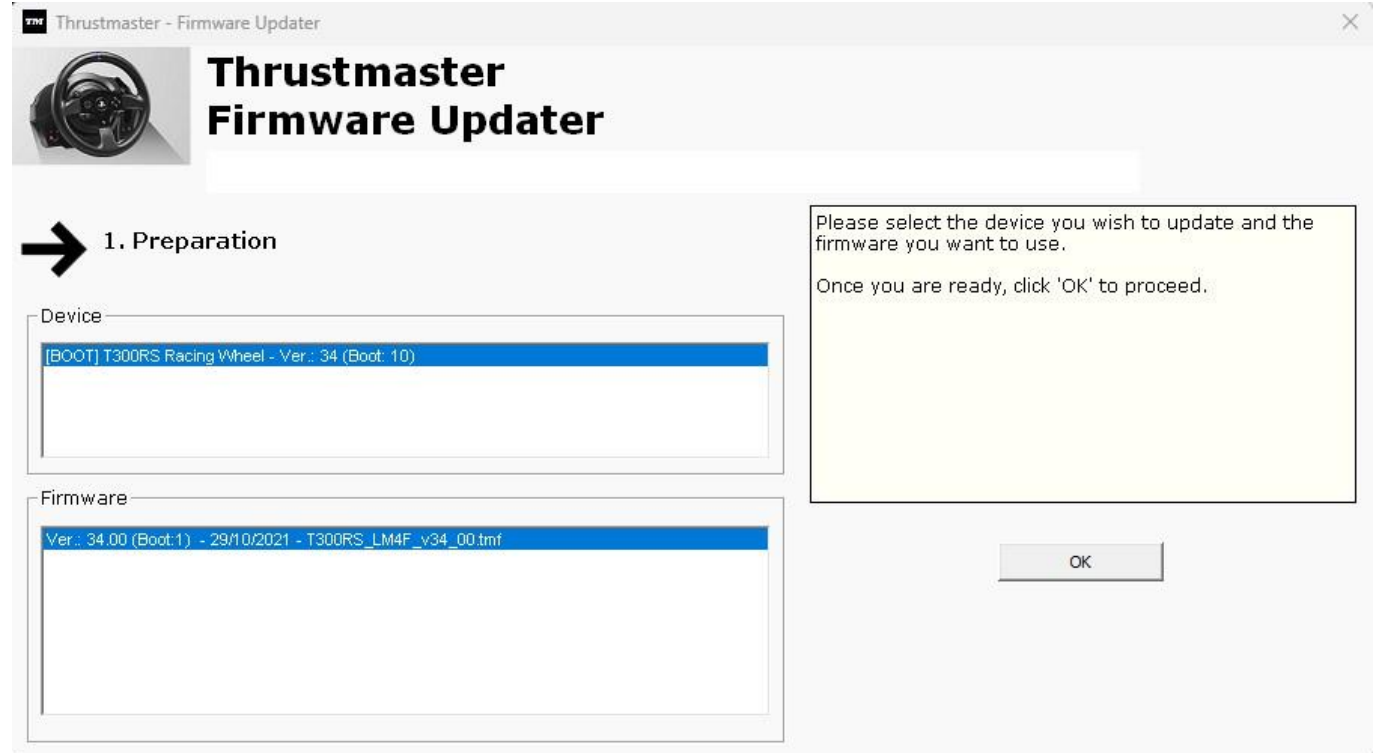

*Remarque : Si rien ne s'affiche dans « Device » ni dans « Firmware », répétez l'ensemble de la procédure depuis le début en branchant le connecteur USB sur un autre port USB de votre ordinateur (ou effectuez l'opération sur un autre ordinateur).*

*Également, si vous disposez d'un PC fixe nous recommandons d'utiliser un port USB situé à l'arrière de l'unité centrale.*

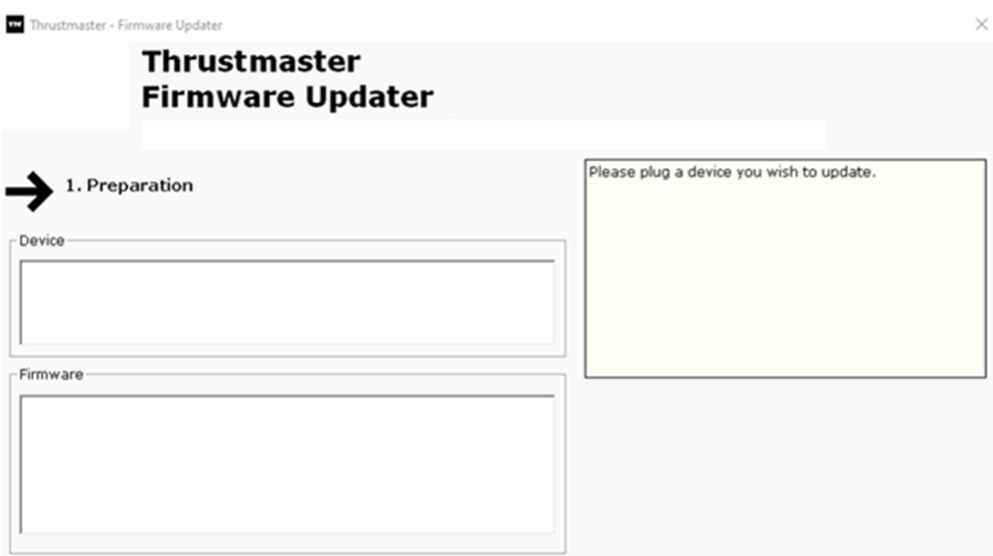

#### 8) **Cliquez sur OK pour effectuer la mise à jour du firmware**

#### 9) **Patientez pendant la mise à jour du Firmware**

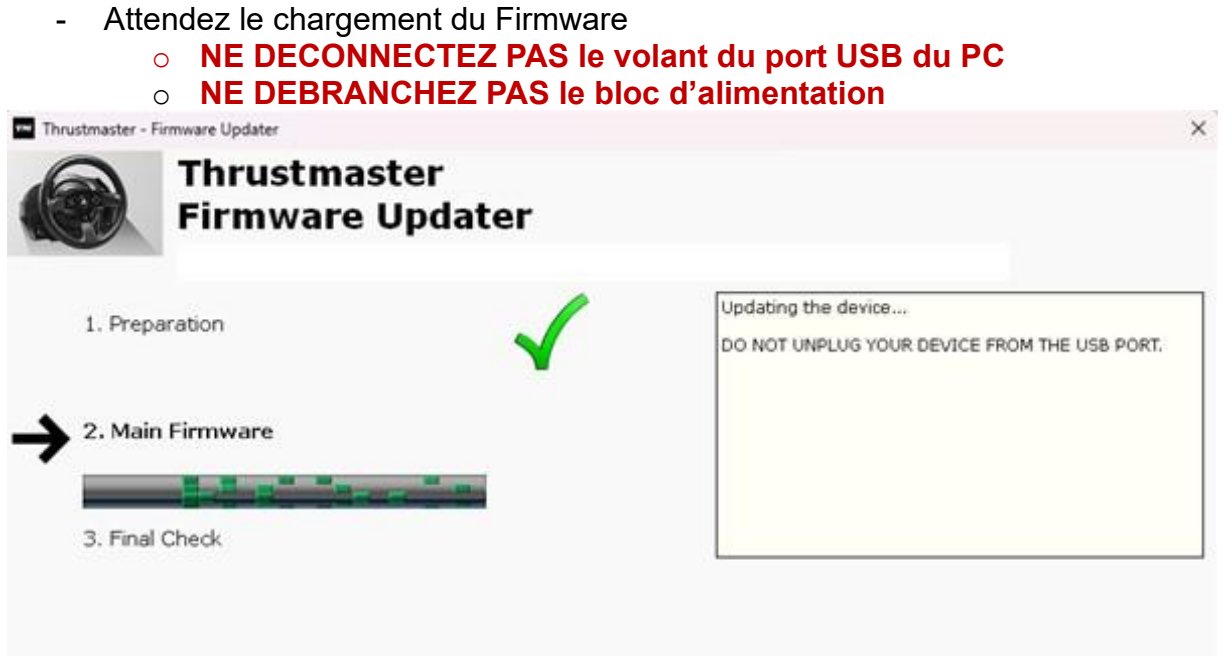

Le programme de mise à jour vous indiquera ensuite si la procédure s'est déroulée avec succès.

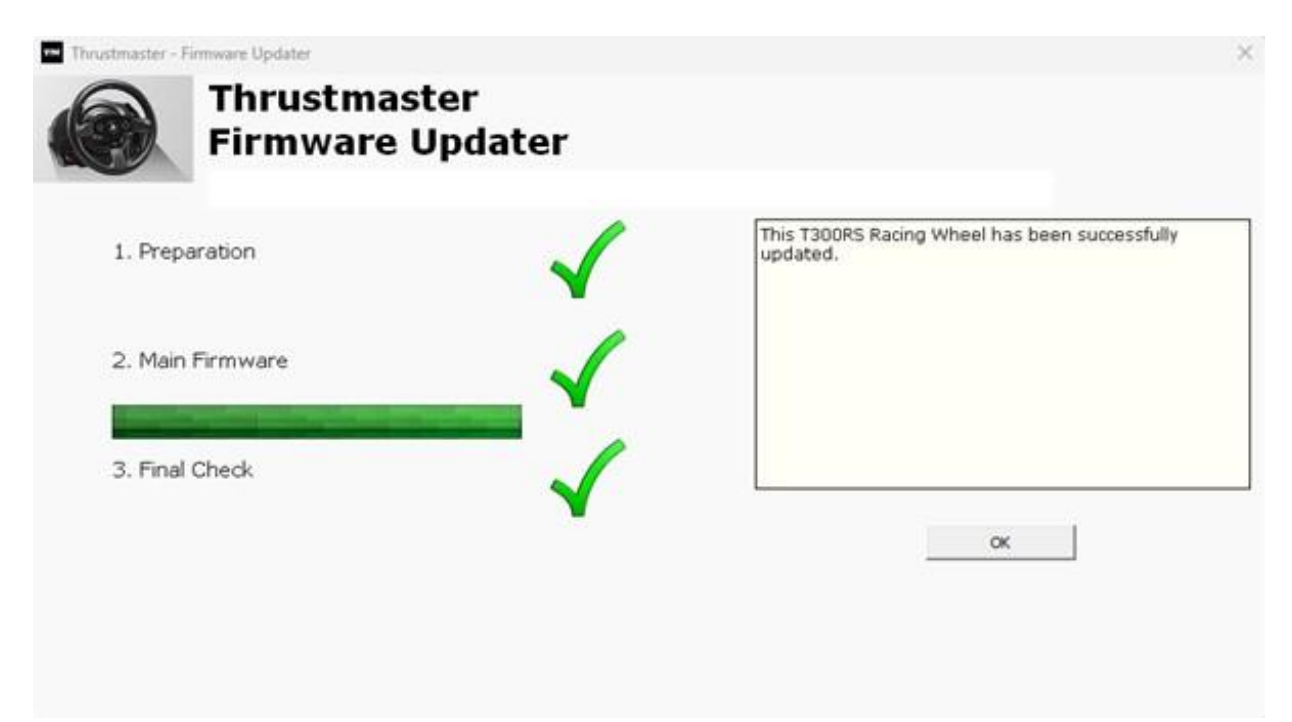

Le volant s'autocalibre (mouvements automatiques de la roue de gauche à droite) puis le voyant s'allume de nouveau.

Cliquez sur **OK** puis fermez le Firmware updater.

#### **Remarque** : **En cas d'échec lors de cette procédure, répétez l'ensemble de la procédure depuis le début en branchant le connecteur USB sur un autre port USB de votre ordinateur (ou effectuez l'opération sur un autre ordinateur). Si le problème persiste, veuillez contacter le support technique qui vous orientera vers d'autres solutions.**

10) **Testez votre T300 RS dans le panneau de configuration** Sur votre clavier tapez simultanément sur les touches **Windows** et **R** - La fenêtre d'Exécution s'ouvre : tapez **joy.cpl** puis cliquez **OK**

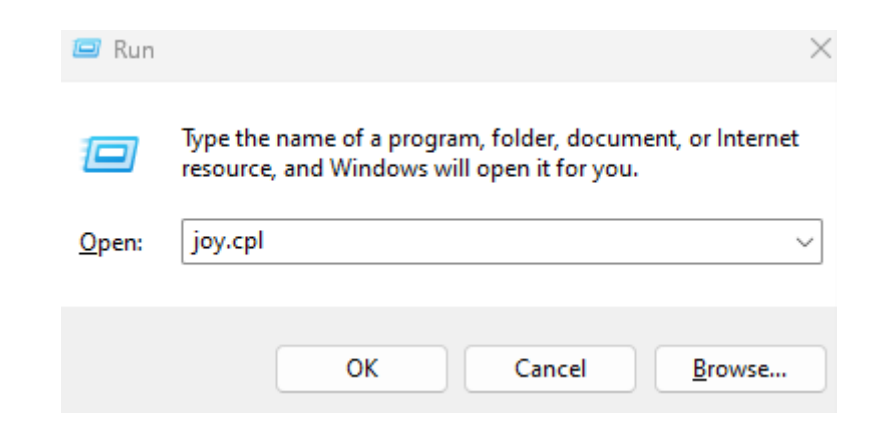

La fenêtre « **Contrôleurs de jeu »** s'ouvre : sélectionnez le nom de votre produit puis cliquez **Propriétés**.

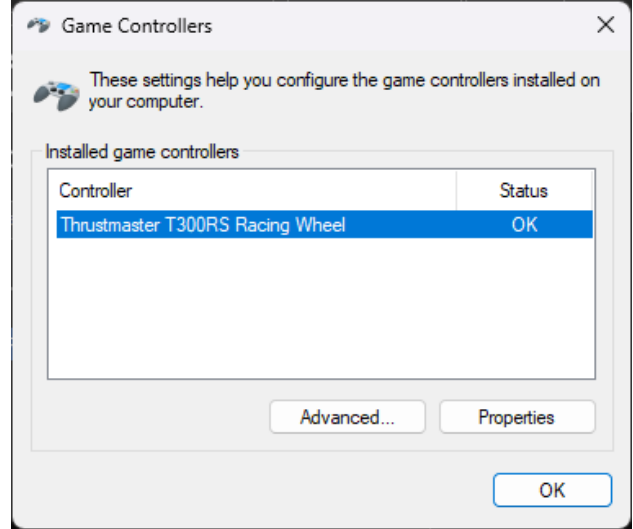

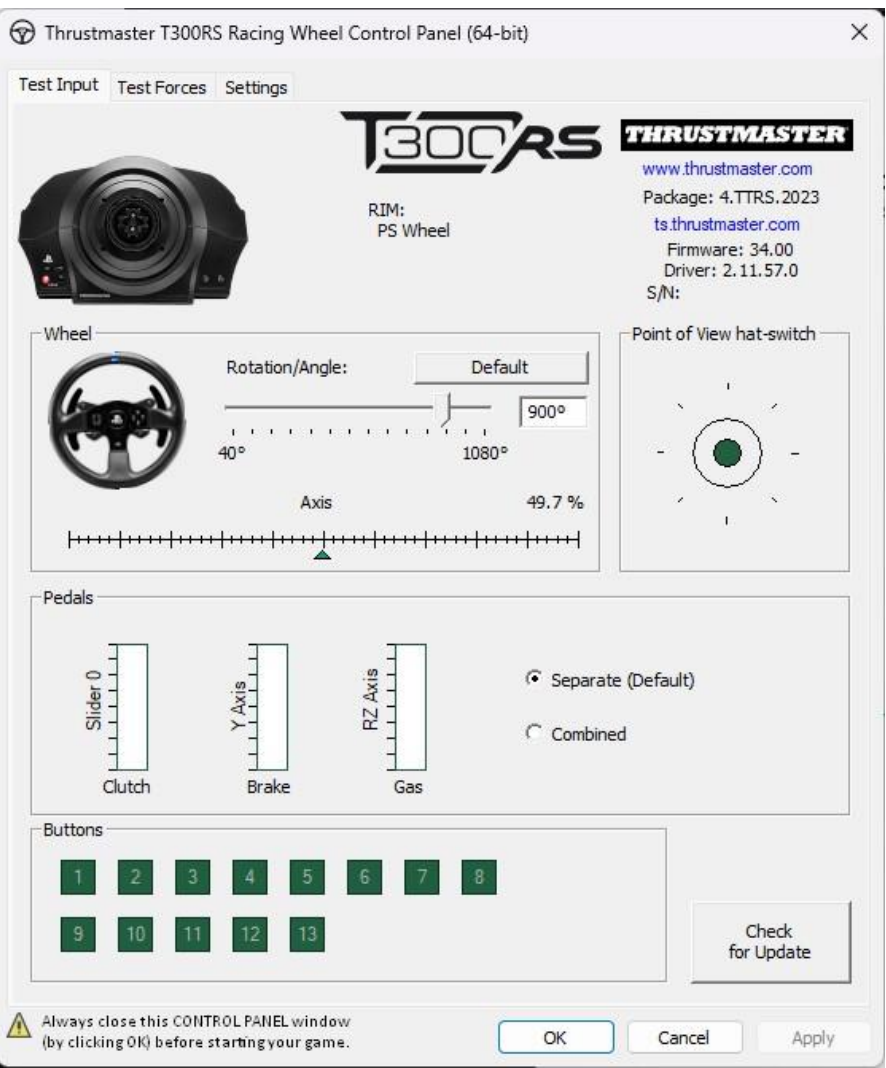

**Vous êtes prêt à jouer !**

<span id="page-14-0"></span>**Mein T300 RS** lässt sich nicht einschalten und wird von meinem PC oder meiner Spielekonsole nicht erkannt - **Wake-up method (Bootloader)**

. **Systemvoraussetzungen**: PC mit Windows® 10 oder neuer

In diesem Artikel erklären wir Ihnen, wie Sie versuchen, Ihr T300 RS-Rennlenkrad aufzuwecken.

#### **Wichtiger Hinweis**:

Die Wake-up-Prozedur gilt nur für den speziellen Fall, dass sich die Basis des Rennlenkrads nicht einschalten lässt:

- **Das Rennlenkrad kalibriert sich nicht selbst (automatische Bewegung des Lenkradkranzes von links nach rechts).**
- **Es leuchten keine LEDs an der Servobase des Rennlenkrads auf**

#### **Was Sie vor dem Start überprüfen sollten**

- **Es ist zwingend erforderlich, dass ein Thrustmaster-Lenkrad auf der Servobasis des T300 RS montiert wird.**
- **Die Anschlusshinweise sind unbedingt zu beachten.**
	- o **Der Netzstecker muss ordnungsgemäß in eine Steckdose eingesteckt warden.**
		- Wir empfehlen Ihnen, **kein Verlängerungskabel**, **keine Steckdosenleiste** und **keinen Stromtransformator zu verwenden.**
	- o **Die Rennlenkrad-Basis muss direkt an einen USB-Anschluss des PCs angeschlossen warden.**
		- Wir empfehlen Ihnen, **keinen USB-Hub**, **keine USB-Verlängerung** oder **eine andere Art von Anschlussverlängerung zu verwenden.**

Tipp zum Anschließen des Stromkabels an der Rückseite der Servobasis

Stellen Sie sicher, dass der Stecker fest eingesteckt ist.

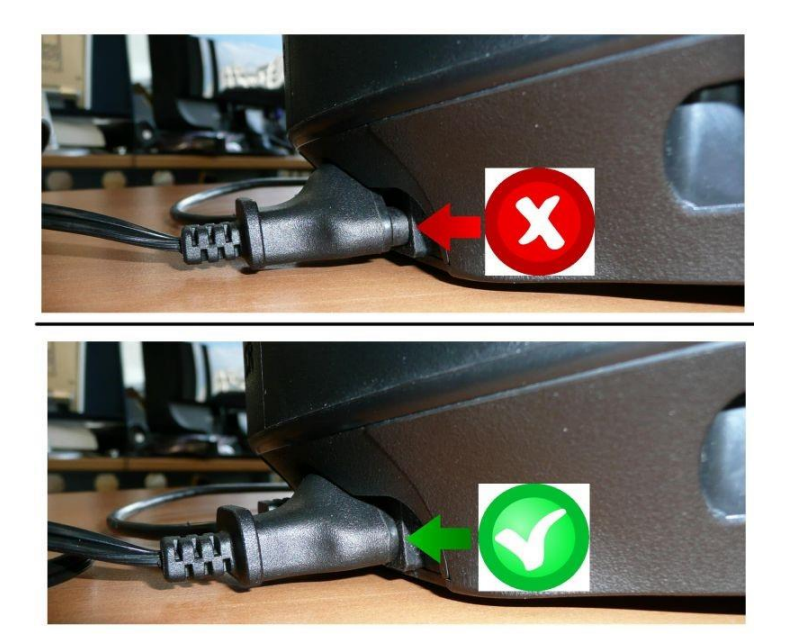

#### 1) **Stellen Sie sicher, dass Sie den neuesten Treiber für PC - DRIVERS FORCE FEEDBACK auf Ihrem PC installiert haben**

Falls erforderlich, finden Sie den Treiber für Ihr Gerät auf unserer Website unter dem Abschnitt **Drivers** (**Treiber**):

<https://support.thrustmaster.com/product/t300rs/>

#### **Starten Sie Ihren Computer neu, um die Aktualisierung abzuschließen.**

#### 2) **Stecken Sie den Netzstecker des T300 RS in eine Steckdose**

- **SCHLIESSEN Sie das Rennlenkrad NICHT an den USB-Anschluss Ihres PCs an, bevor Sie dazu aufgefordert werden.**
- 3) **Stellen Sie sicher, dass sich Ihr T300 RS im PC-Modus befindet**
	- Der **Schiebeschalter** muss sich auf **PC** oder **PS3** befinden

## PS5-PS4LIPC-PS3

#### 4) **Halten Sie gleichzeitig die Tasten L3 und R3 gedrückt**

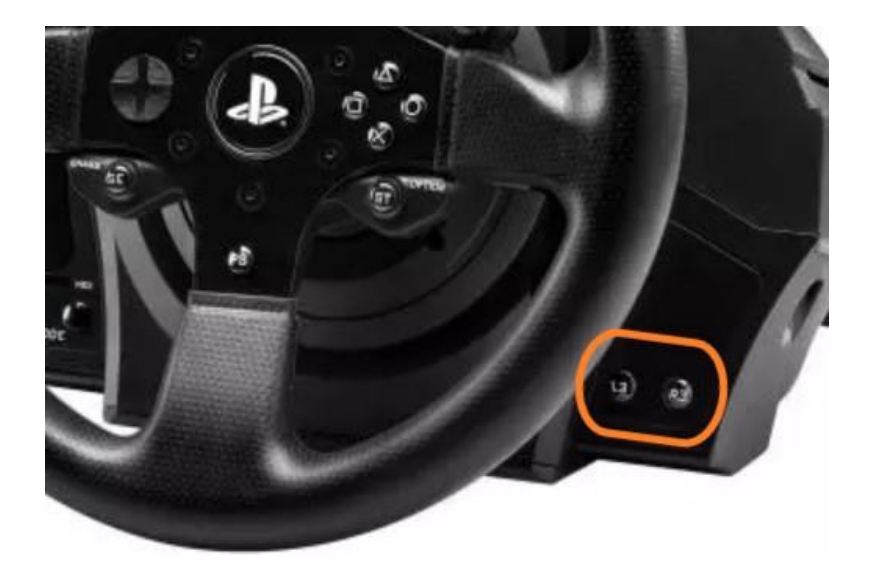

5) **Verbinden Sie den T300 RS direkt mit einem PC-USB-Anschluss, indem Sie die Tasten L3 und R3 gedrückt halten**

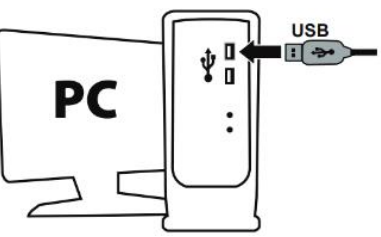

- **Warten Sie etwa 3 Sekunden** und lassen Sie dann die Tasten **L3** und **R3** los.

#### 6) **Starten Sie die App zur Aktualisierung der Firmware auf Ihrem PC**

Klicken Sie in das Windows-Suchfeld mit der Lupe (in der Taskleiste Ihres PCs), geben Sie **Firmware Update** ein und klicken Sie anschließend darauf, um die App zu starten

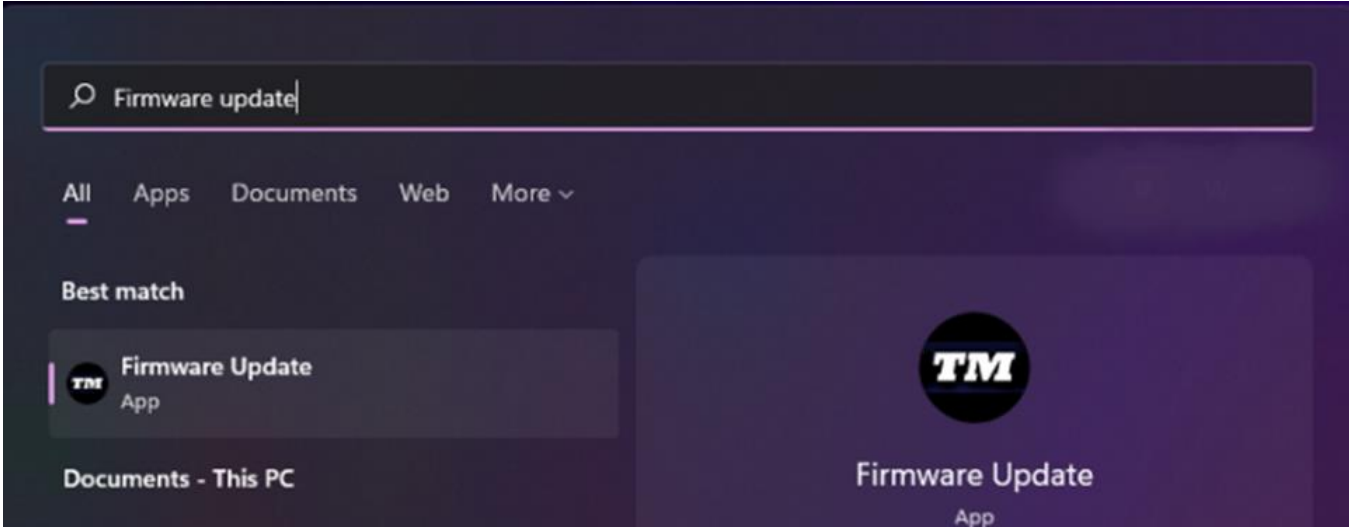

#### 7) Das Fenster "Thrustmaster - Firmware-Updater" erscheint auf dem **Bildschirm**

- **Device** zeigt das Gerät im [Boot]-Modus an
- **Firmware** zeigt die Frmware-Version an, die für das Gerät verwendet wird

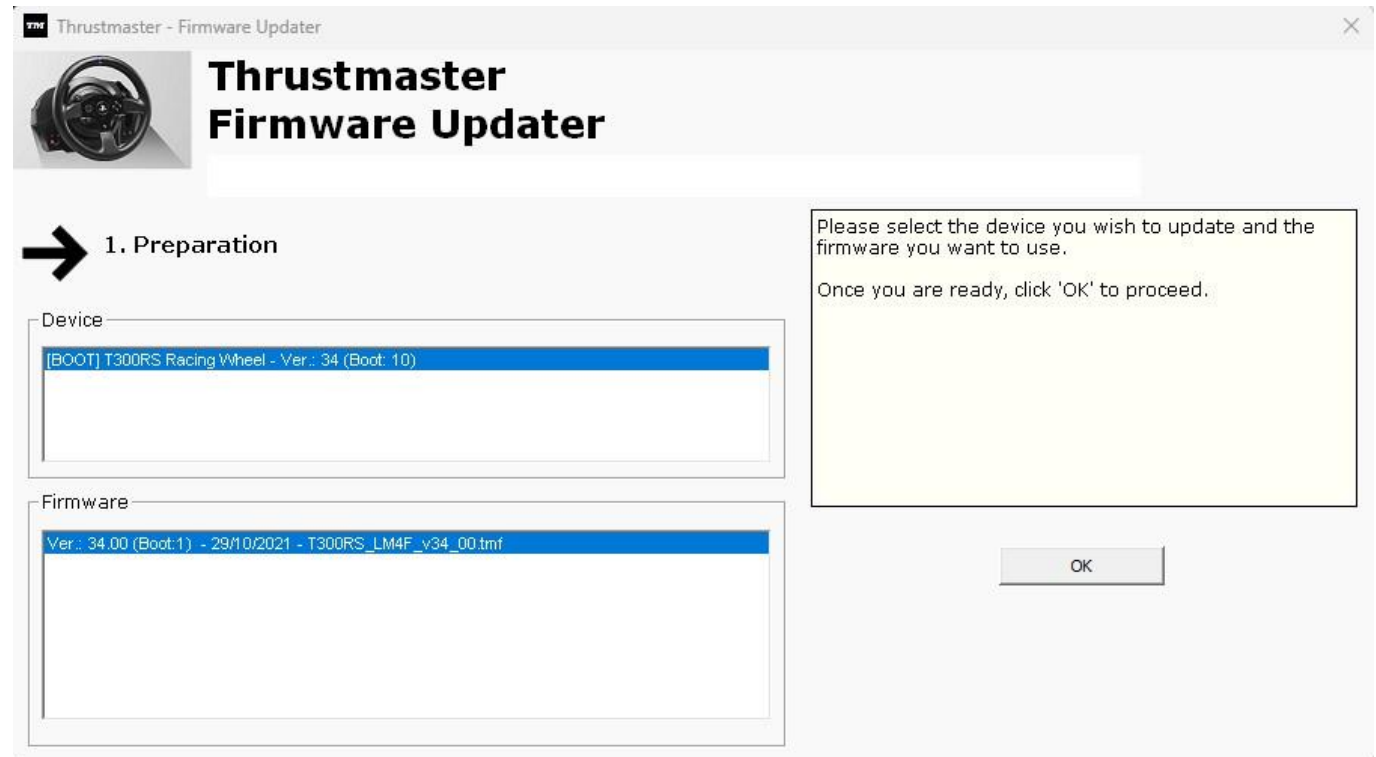

*Hinweis: Wenn in den Abschnitten Device oder Firmware nichts angezeigt wird, wiederholen Sie den gesamten Vorgang von Anfang an – aber schließen Sie diesmal den USB-Stecker an einen anderen USB-Anschluss Ihres Computers an (oder führen Sie den Vorgang an einem anderen Computer durch). Wenn Sie über einen Desktop-PC verfügen, empfehlen wir außerdem die Verwendung eines USB-Anschlusses auf der Rückseite der Zentraleinheit.*

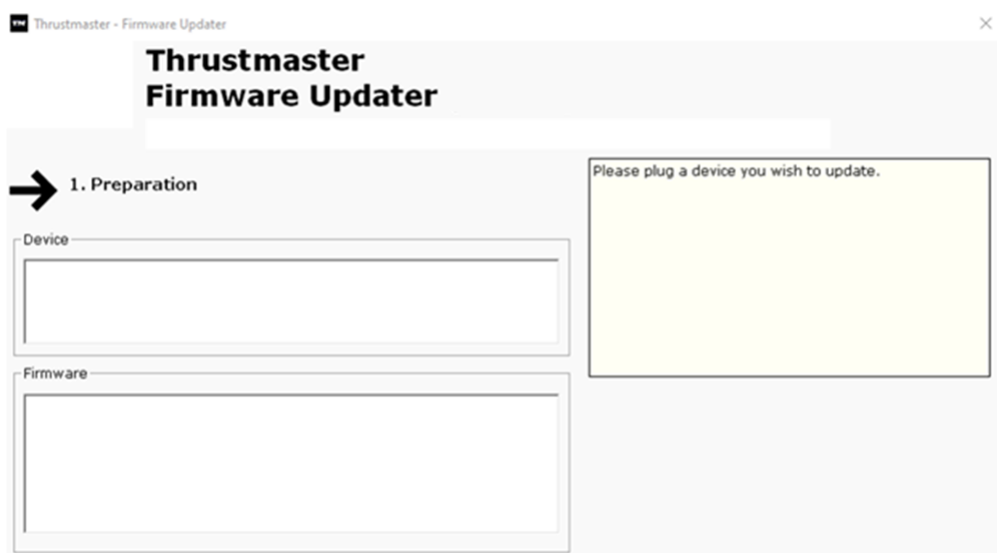

#### 8) **Klicken Sie auf OK, um das Firmware-Update auszuführen**

#### 9) **Warten Sie, während die Firmware aktualisiert wird**

- Warten Sie, bis die Firmware geladen ist

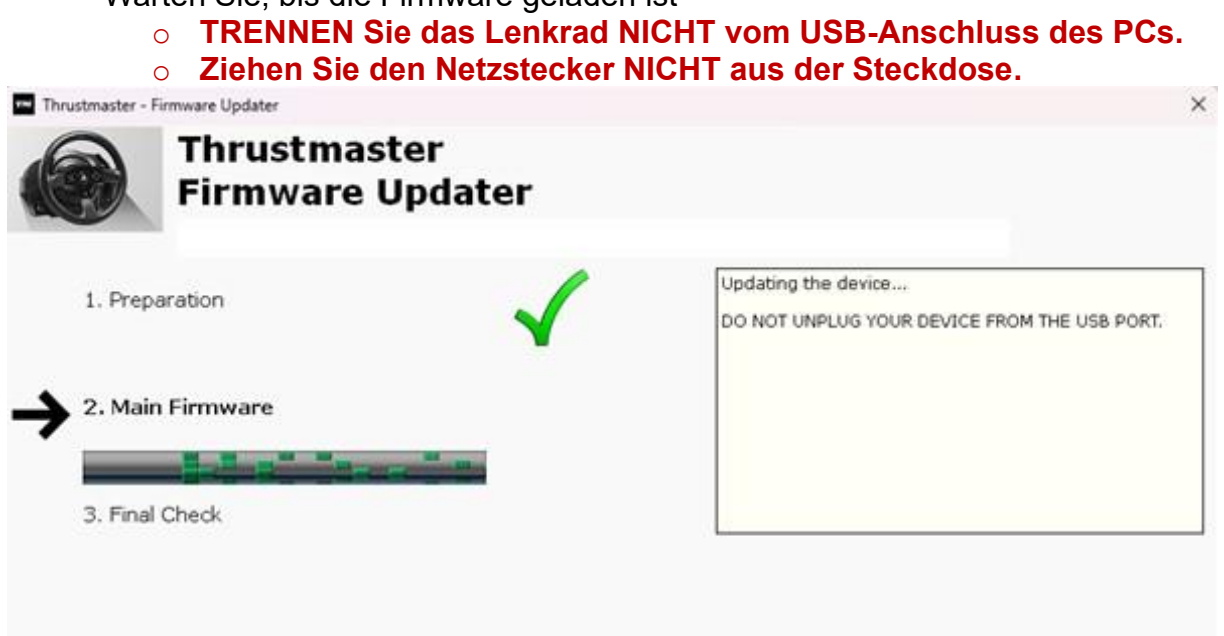

Die App zur Aktualisierung der Firmware teilt Ihnen dann mit, ob der Vorgang erfolgreich war.

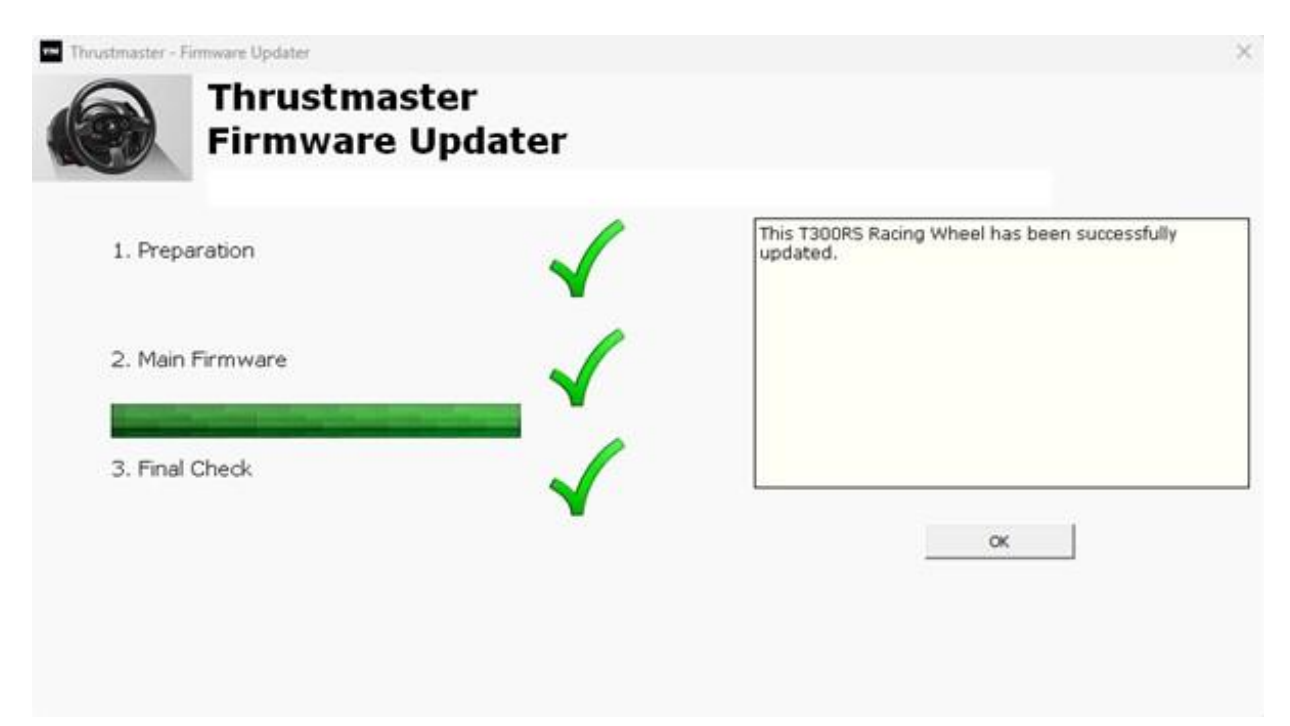

Das Rennlenkrad kalibriert sich selbst (automatische Bewegung des Lenkradkranzes von links nach rechts), und die LED leuchtet wieder auf.

Klicken Sie auf **OK** und schließen Sie dann den Firmware-Updater.

#### **Hinweis: Sollte dieser Vorgang fehlschlagen, wiederholen Sie den gesamten Vorgang von Anfang an – aber schließen Sie diesmal den USB-Stecker an einen anderen USB-Anschluss Ihres Computers an (oder führen Sie den Vorgang an einem anderen Computer durch).**

#### **Sollte das Problem weiterhin bestehen, wenden Sie sich bitte an unseren technischen Support: Er wird Ihnen weitere Lösungen anbieten.**

#### 10) **Testen Sie Ihren T300 RS in der Systemsteuerung**

Drücken Sie auf Ihrer Tastatur gleichzeitig die Tasten **Windows** und **R.**

- Das Fenster Ausführen öffnet sich: Geben Sie **joy.cpl** ein und klicken Sie dann auf **OK.**

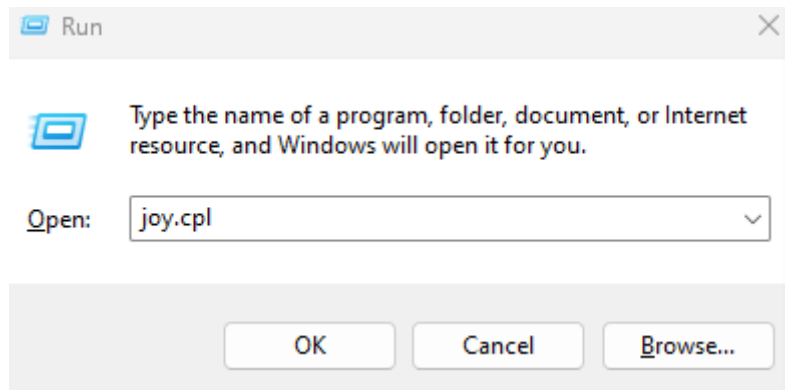

Das Fenster **Gamecontroller** wird geöffnet: Wählen Sie den Namen Ihres Produkts aus und klicken Sie auf **Eigenschaften** :

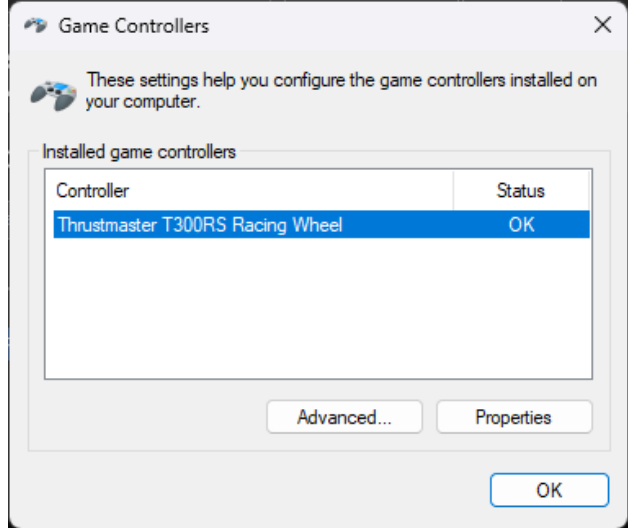

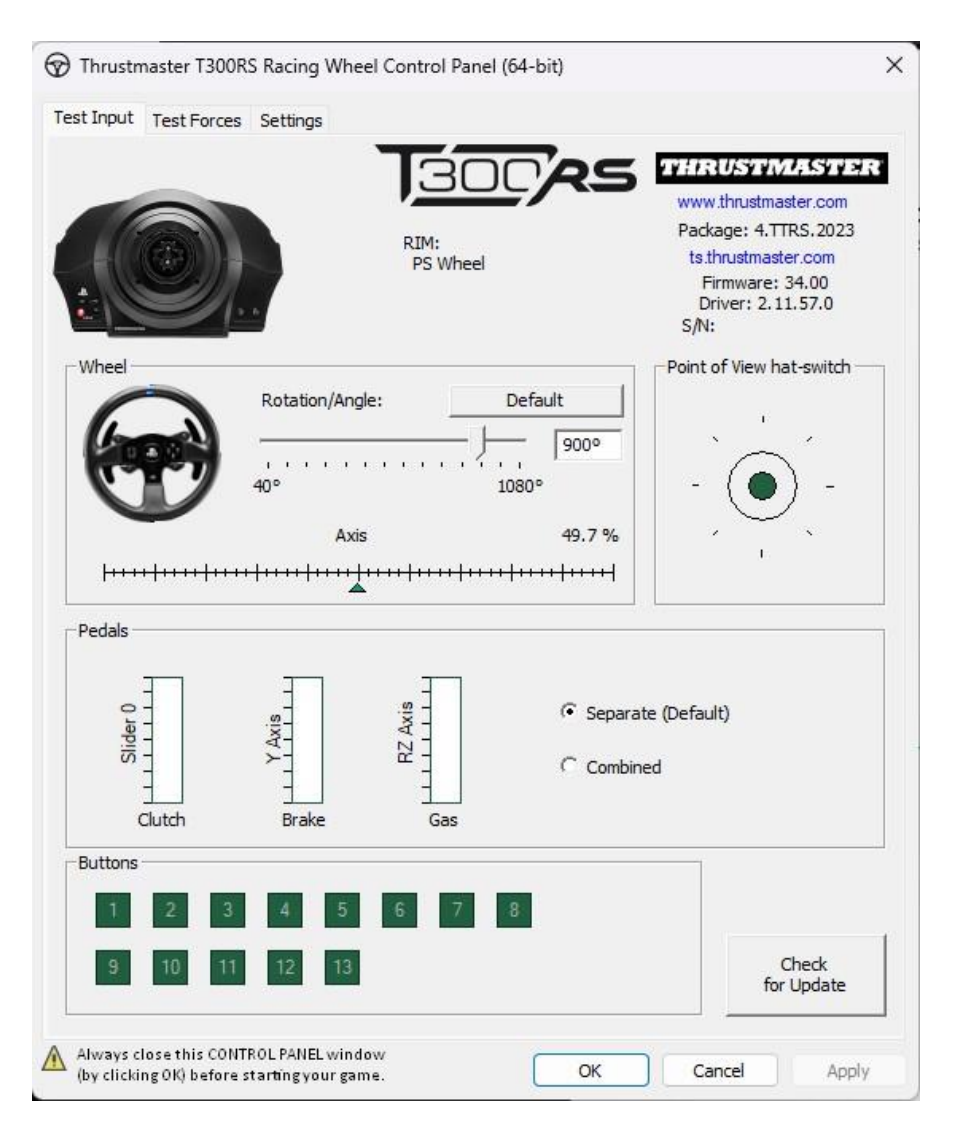

## **Jetzt können Sie mit dem Spiel beginnen!**

## <span id="page-20-0"></span>Mi **T300 RS** no enciende y mi PC o consola de juegos no lo detecta ni reconoce - **Método de reactivación (Bootloader)**

. **Requisitos del sistema**: PC con Windows® 10 o más reciente

En este artículo te damos el procedimiento a seguir para intentar reactivar tu volante de carreras T300 RS.

#### **Nota importante**:

El procedimiento de reactivación sólo se aplica en el caso específico en el que la base del volante de carreras no se encienda:

- **El volante de carreras no se autocalibra (movimientos automáticos del aro del volante de izquierda a derecha).**
- **No se enciende ningún LED en la servobase del volante de carreras.**

#### **Cosas a verificar antes de empezar**

- **Es imperativo que se monte un volante Thrustmaster en la servo base del T300 RS.**
- **Es imprescindible seguir las instrucciones de conexión.**
	- o **El enchufe de alimentación debe estar correctamente conectado a una toma de corriente de la pared.**
		- Te recomendamos que **evites el uso de un cable de extensión**, **una regleta** o **un transformador de corriente.**
	- o **La base del volante de carreras tendrá que estar conectada directamente a un puerto USB del PC.**
		- Te recomendamos **que evites usar un concentrador USB, una extensión USB o cualquier otro tipo de extensión de conexión.**

Consejo para conectar el cable de alimentación a la parte posterior de la base del servo.

Asegúrate de que el enchufe esté firmemente insertado.

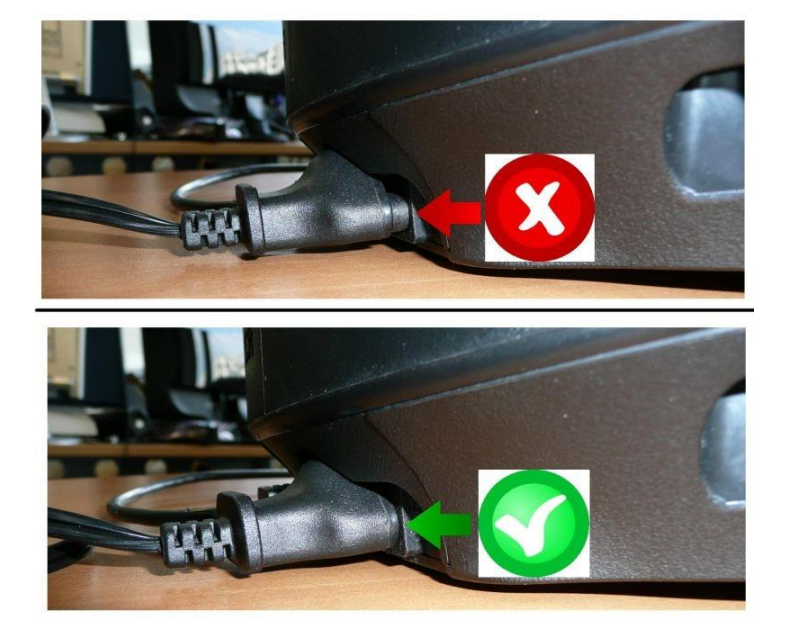

#### 1) **Asegúrate de haber instalado el controlador PC - DRIVERS FORCE FEEDBACK más reciente en el PC**

Si es necesario, encontrarás el controlador para tu dispositivo en nuestro sitio web, en la sección **Drivers** (**Controladores**): <https://support.thrustmaster.com/product/t300rs/>

#### **Reinicia el ordenador para completar la actualización.**

- 2) **Conecta el enchufe de alimentación del T300 RS a una toma de pared**
	- **NO CONECTES el volante de carreras al USB de tu PC antes de que se te indique.**
- 3) **Asegúrate de que tu T300 RS esté en modo PC**
	- El **interruptor deslizante** debe estar en **PC** o **PS3**.

## PS5-PS4LIPC-PS3

4) **Pulsa simultáneamente y mantén los botones L3 y R3**

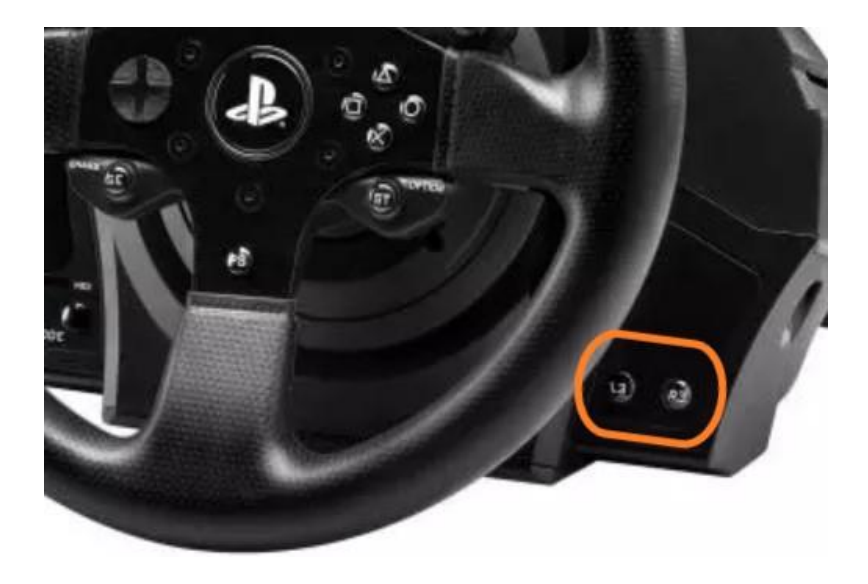

5) **Conecta el T300 RS directamente al puerto USB de una PC manteniendo presionados los botones L3 y R3**

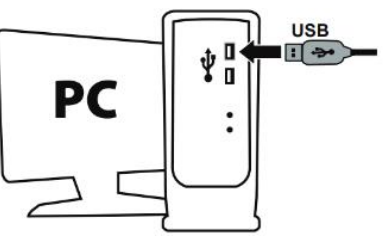

- **Espera unos 3 segundos** y luego suelta los botones **L3** y **R3**.

## 6) **Inicia la aplicación de actualización de firmware en el PC**

Haz clic en el campo de lupa de búsqueda de Windows (ubicado en la barra de tareas del PC), escribe **Firmware Update** y luego haz clic para iniciar la aplicación.

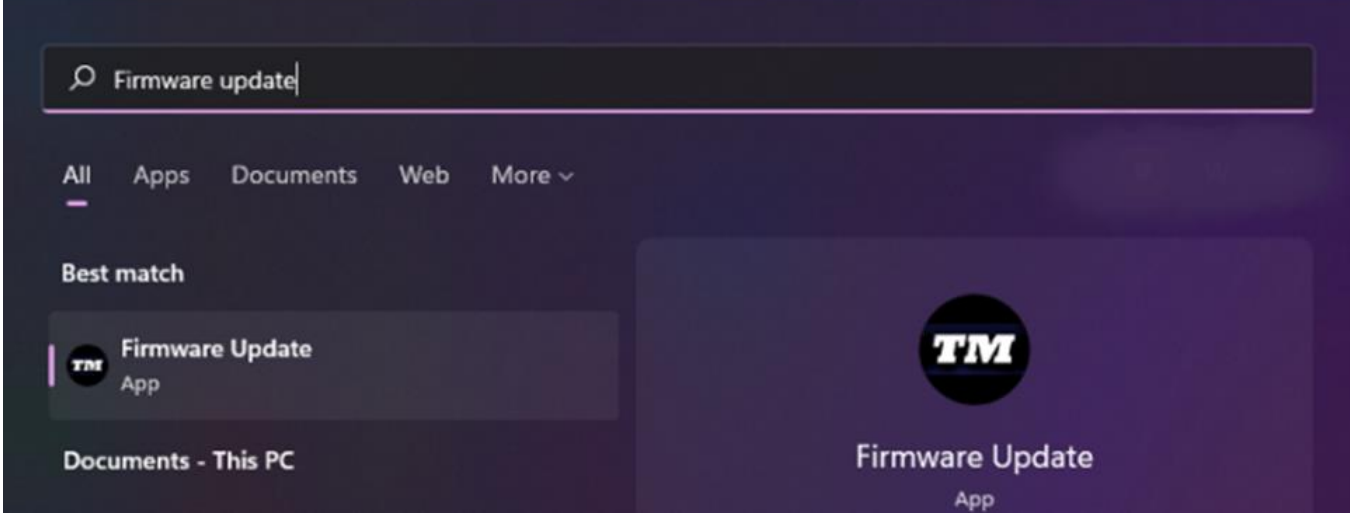

7) **La ventana "Thrustmaster – Firmware Updater" aparece en pantalla**

- **Device** muestra el dispositivo en modo [Boot]
- **Firmware** muestra la versión de firmware que se aplicará al dispositivo

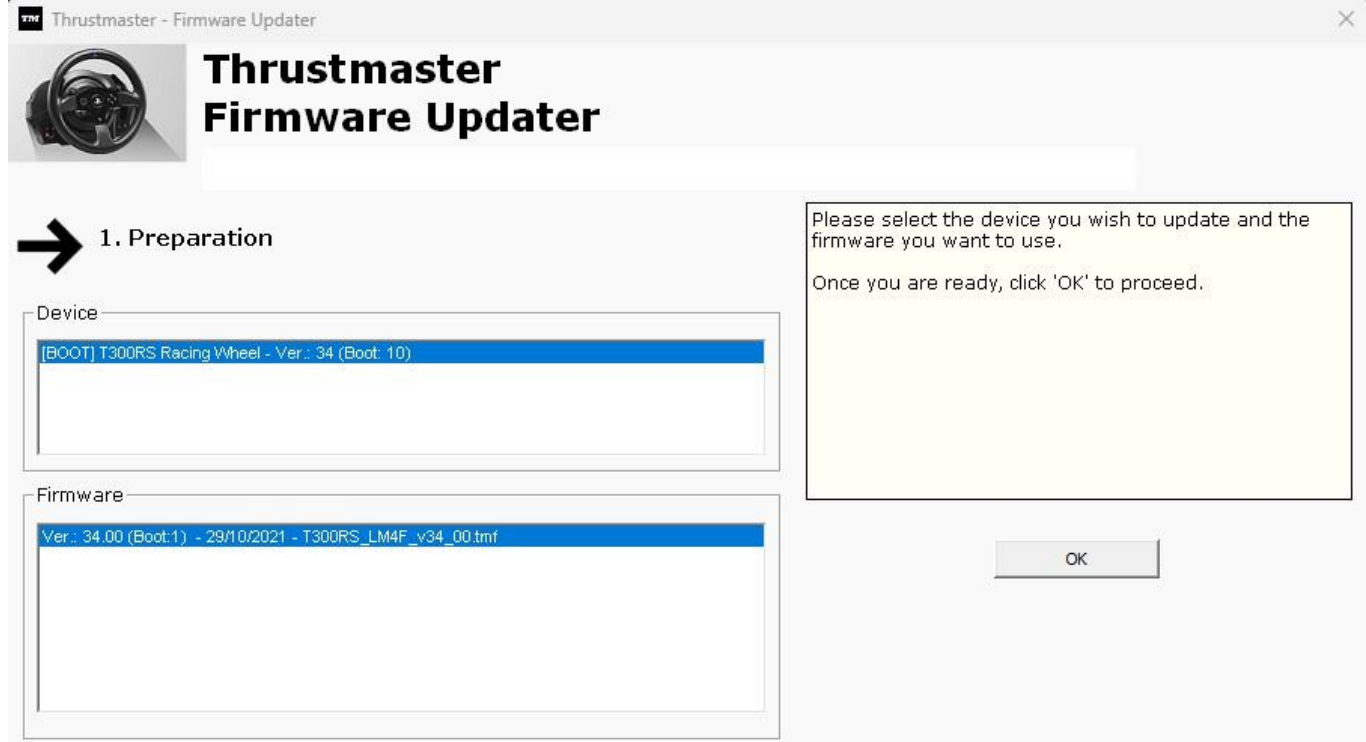

*Nota: Si no apareciese nada en las secciones Device o Firmware, repite todo el procedimiento desde el principio, pero esta vez conectando el conector USB a otro puerto USB del ordenador (o realiza el procedimiento en un ordenador diferente).*

*Además, si dispones de una computadora de escritorio, te recomendamos utilizar un puerto USB situado en la parte trasera de la unidad central.*

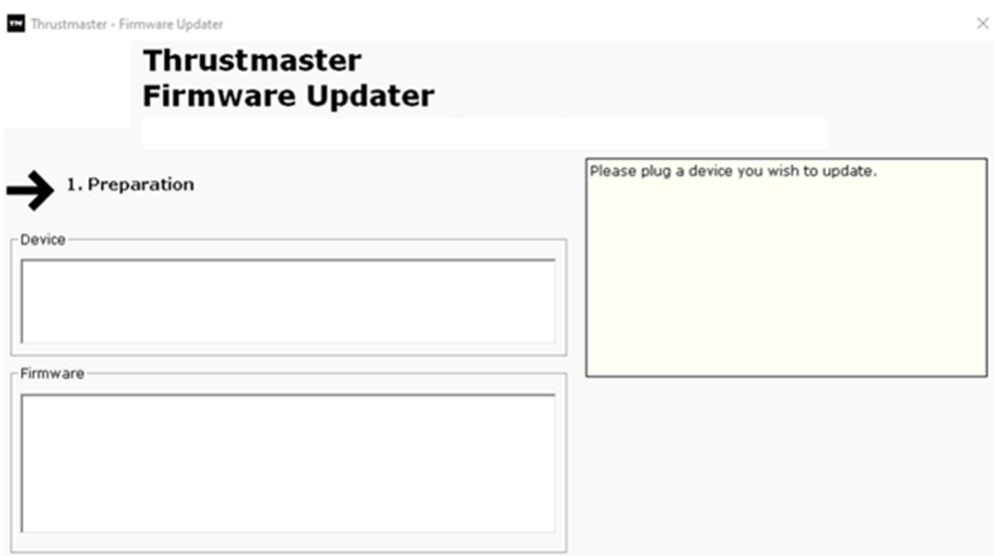

#### 8) **Haz clic en OK para realizar la actualización del firmware**

#### 9) **Espera mientras se actualiza el Firmware**

Espera a que se carque el firmware. o **NO DESCONECTES el volante de carreras del puerto USB del PC.** o **NO DESCONECTES la fuente de alimentación.**

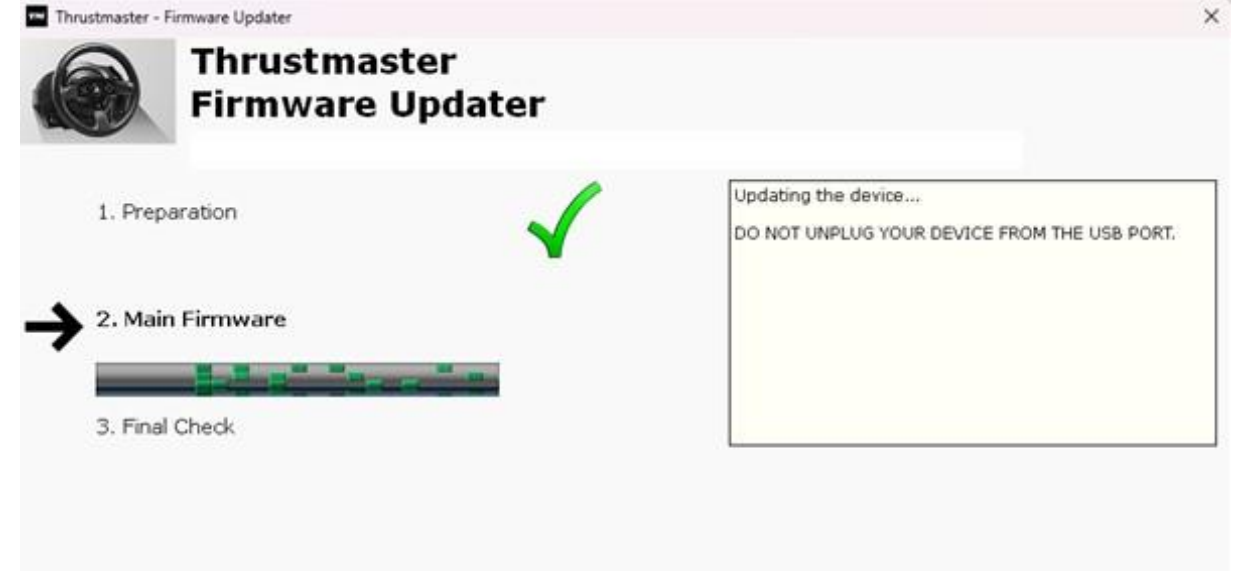

La aplicación de actualización de firmware te informará si el procedimiento se ha realizado correctamente.

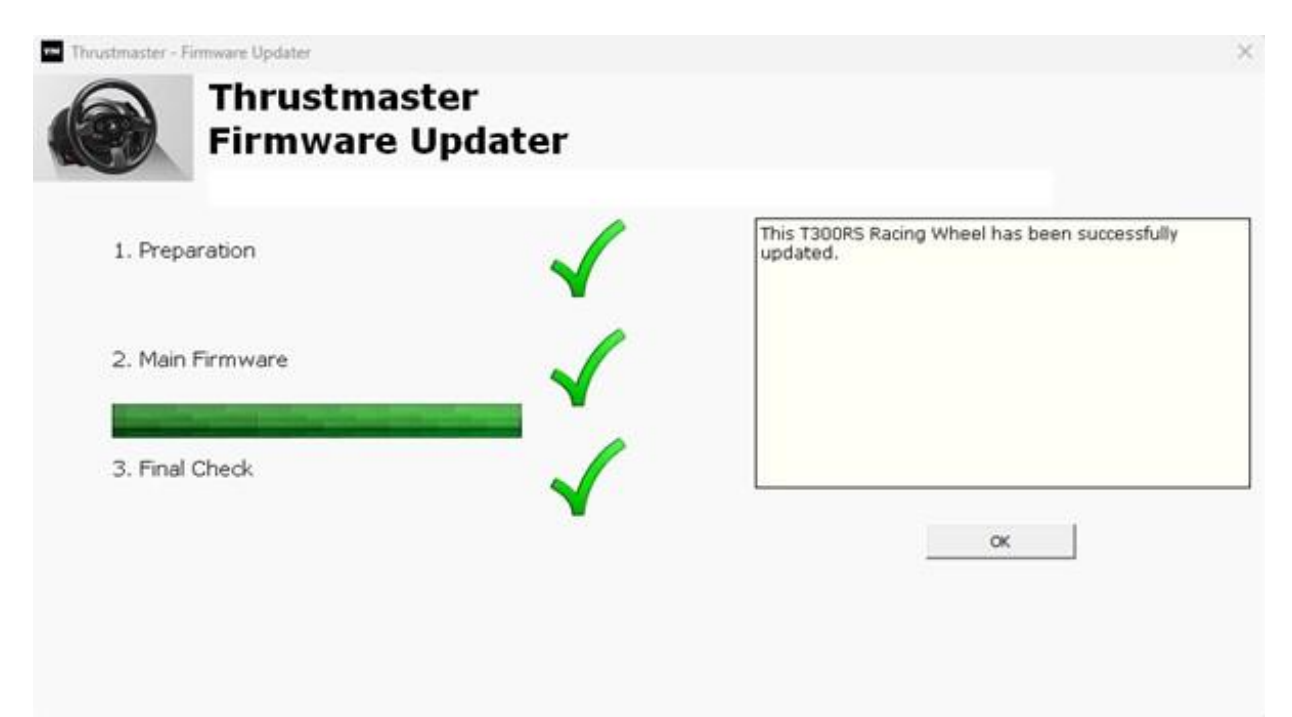

El volante de carreras se autocalibra (movimientos automáticos del aro del volante de izquierda a derecha) y su LED se enciende de nuevo.

Haz clic en **OK** y luego cierra el Firmware updater.

#### **Nota: En el caso de que este procedimiento falle, repítelo al completo desde el principio, pero esta vez conectando el conector USB a otro puerto USB del ordenador (o realiza el procedimiento en un ordenador diferente). Si el problema persiste, ponte en contacto con nuestro equipo de soporte técnico: ellos te proporcionarán otras soluciones.**

#### 10) **Prueba tu T300 RS en el Panel de control**

En el teclado, pulsa simultáneamente las teclas **Windows** y **R.**

- Se abre la ventana Ejecutar: escribe **joy.cpl** y después haz clic en **OK.**

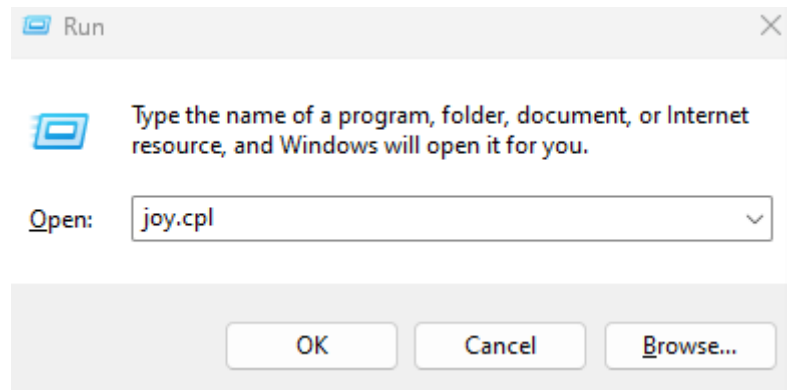

Se abre la ventana **Dispositivos de juego**: selecciona el nombre de tu producto y luego haz clic en **Propiedades**.

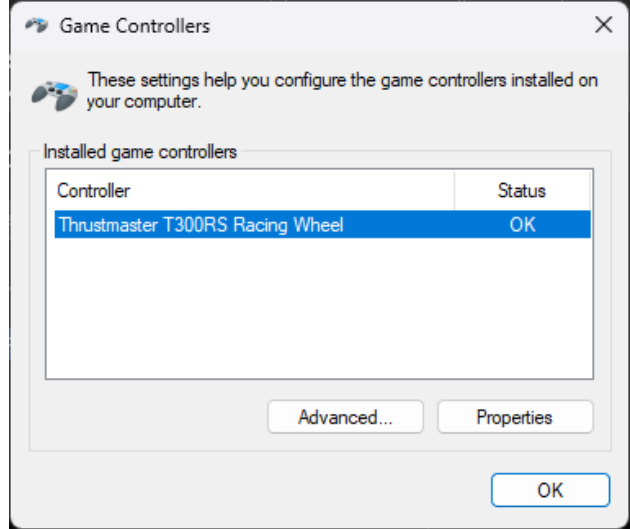

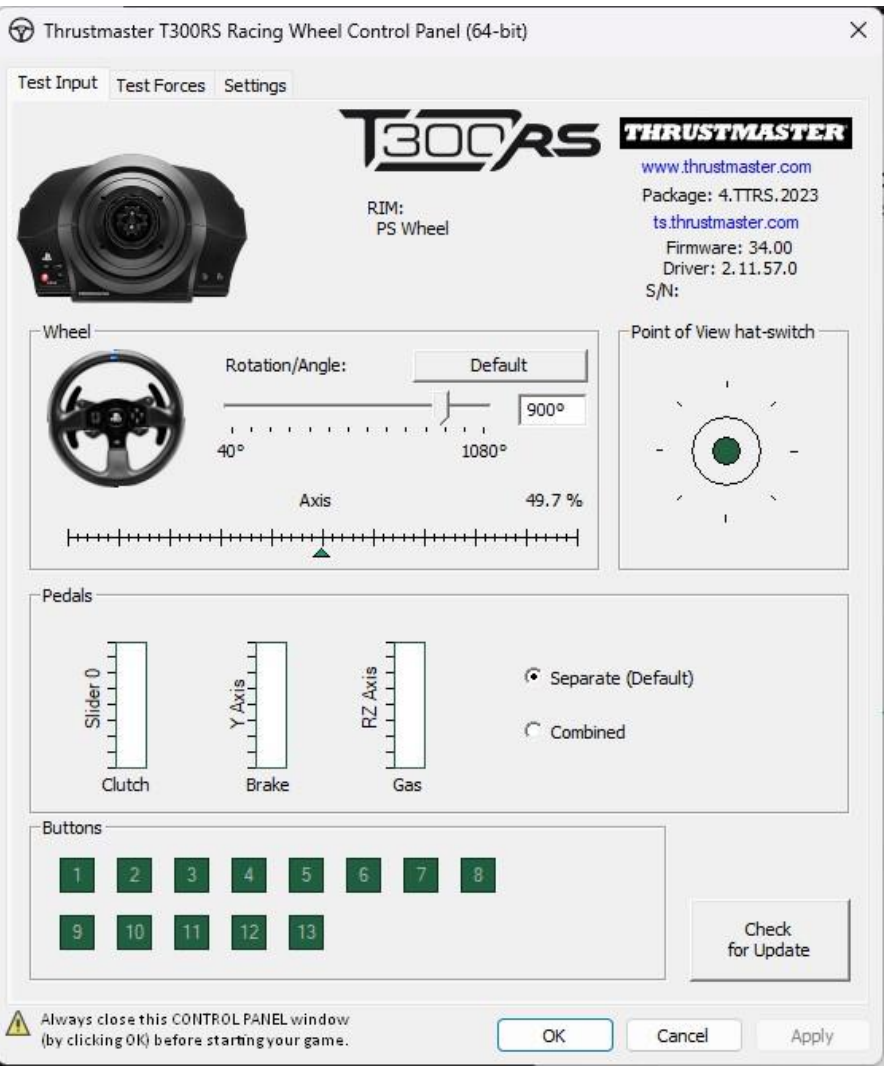

**¡Ya estás preparado para jugar!**

## <span id="page-26-0"></span>Il mio **T300 RS** non si accende e non viene rilevato o riconosciuto dal mio PC o dalla mia console di gioco - **Metodo di riattivazione (Bootloader)**

#### . **Requisiti di sistema**: PC con Windows® 10 o versione più recente

In questo articolo ti forniamo la procedura da seguire per provare a riattivare il tuo volante T300 RS.

#### **Avviso importante** :

La procedura di riattivazione funziona esclusivamente nel caso in cui la base del volante non si dovesse accendere.

- **Il volante non si calibra automatciamente (movimenti automatici, da sinistra a destra, della corona del volante).**
- **Non si accende alcun LED della servo base del volante.**

#### **Elementi da verificare prima di iniziare**

- **È imperativo che sulla servo base del T300 RS sia montato un volante Thrustmaster.**
- **È imperativo seguire le istruzioni di connessione.**
	- o **La spina di alimentazione deve essere correttamente inserita in una presa di corrente a muro.**
		- Ti sconsigliamo di utilizzare **prolunghe**, **ciabatte elettriche** o **trasformatori di corrente.**
	- o **La base del volante dovrà essere direttamente collegata a una porta USB del PC.**
		- Ti consigliamo **di non utilizzare hub USB o prolunghe USB o qualsiasi altra estensione dei collegamenti.**

Suggerimento su come collegare il cavo di alimentazione al retro della base del servo.

Assicurarati che la spina sia saldamente inserita.

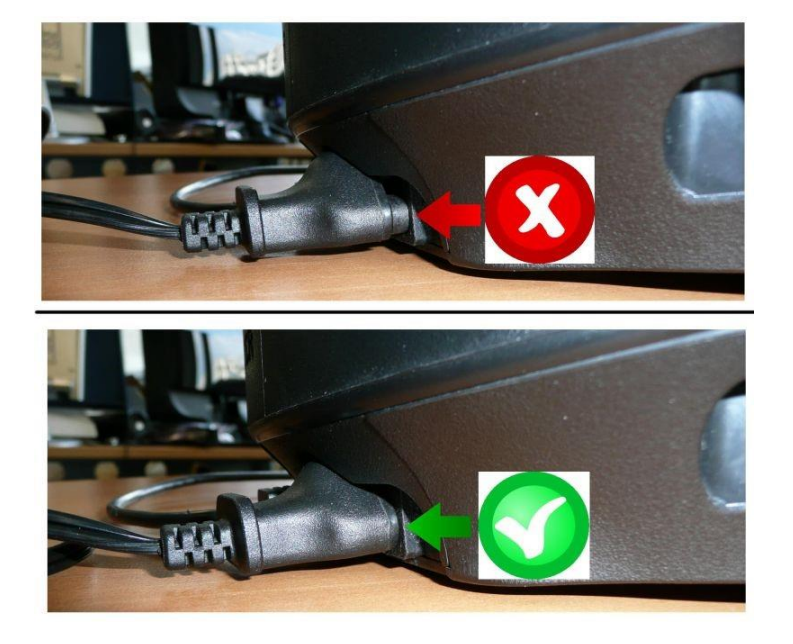

#### 1) **Assicurati di aver installato nel tuo PC la versione più recente del driver PC - DRIVERS FORCE FEEDBACK**

Se necessario, nella sezione **Drivers** (**Driver**) del nostro sito web, troverai il driver per la tua periferica.

<https://support.thrustmaster.com/product/t300rs/>

#### **Riavvia il tuo computer per completare l'aggiornamento.**

- 2) **Collega la spina di alimentazione del T300 RS a una presa a muro**
	- **NON COLLEGARE il volante al USB del tuo PC prima che ti venga richiesto.**
- 3) **Assicurati che il tuo T300 RS sia in modalità PC**
	- **L'interruttore a scorrimento** deve essere su **PC** o **PS3**.

## PS5-PS4LIPC-PS3

4) **Tieni premuti contemporaneamente i pulsanti L3 e R3**

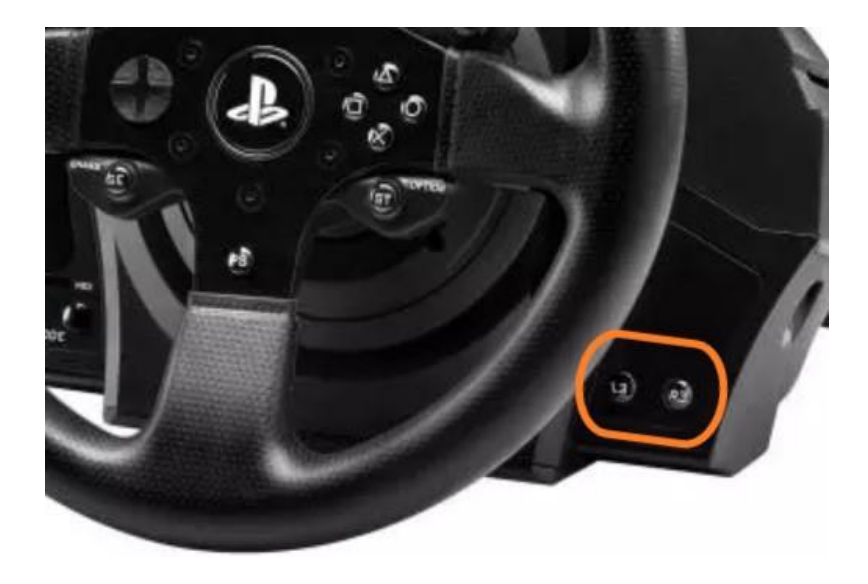

5) **Collega il T300 RS direttamente alla porta USB del PC tenendo premuti i pulsanti L3 e R3**

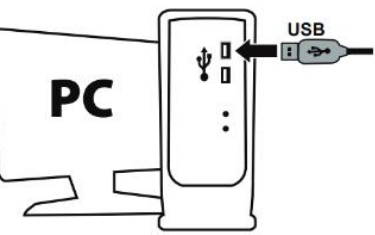

- **Attendi circa 3 secondi**, quindi rilascia i pulsanti **L3** e **R3**.

#### 6) **Avvia la app di aggiornamento del firmware**

Clicca sul campo di ricerca con la lente di ingrandimento di Windows (presente nella barra delle applicazioni del tuo PC), digita "**Firmware Update**" e clicca per avviare la app.

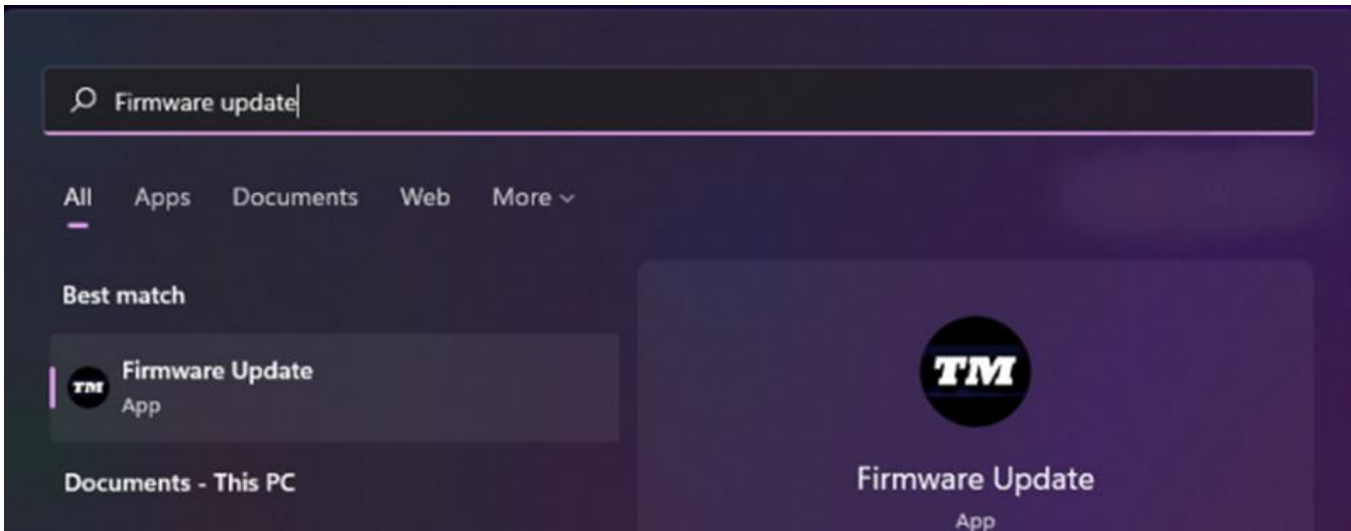

#### 7) **Apparirà sullo schermo la finestra "Thrustmaster – Firmware Updater"**

- **Device** mostra il dispositivo in modalità [Boot]
- **Firmware** mostra la versione del firmware che verrà installata nella periferica

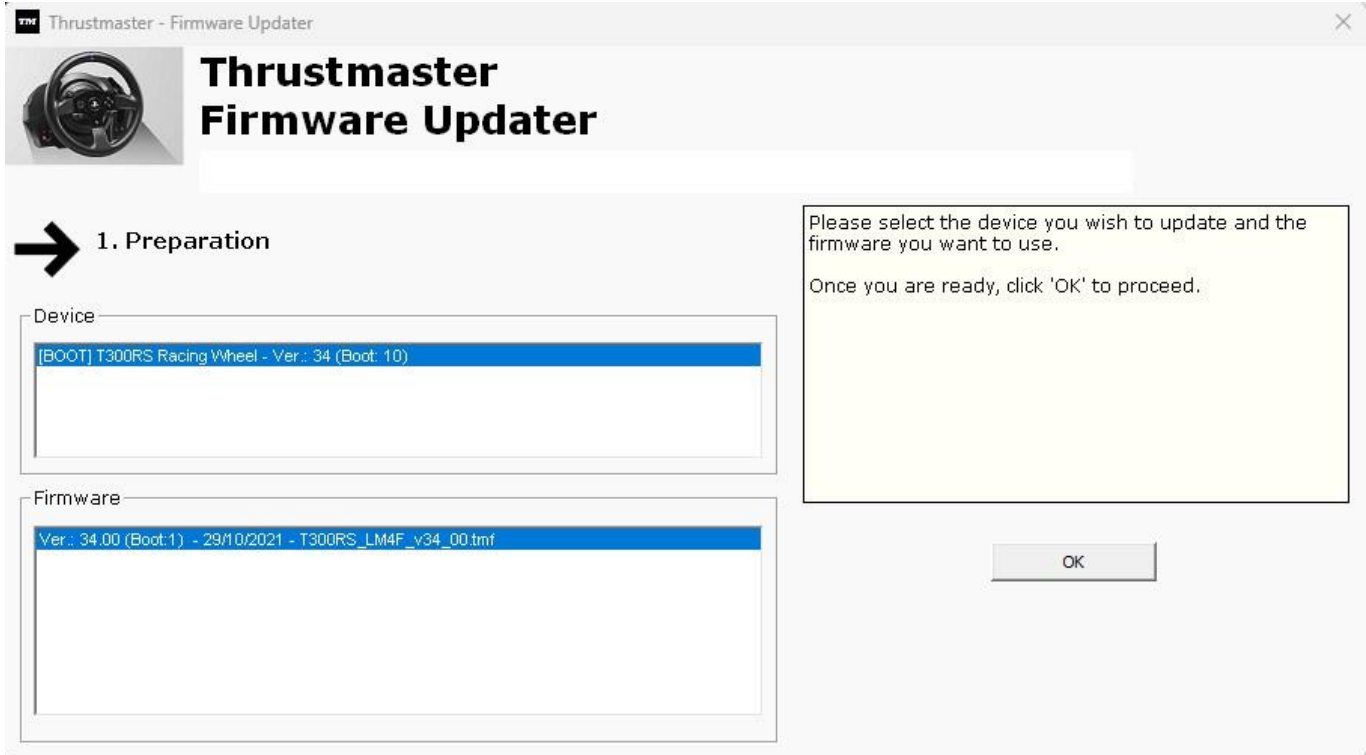

*Nota: qualora non dovesse comparire nulla nelle sezioni Device o Firmware, ripeti da capo l'intera procedura; ma questa volta collegando il connettore USB ad un'altra porta USB del tuo computer (o eseguendo la procedura su un altro computer).*

*Inoltre, se disponi di un PC desktop, ti consigliamo di utilizzare una porta USB situata sul retro dell'unità centrale.*

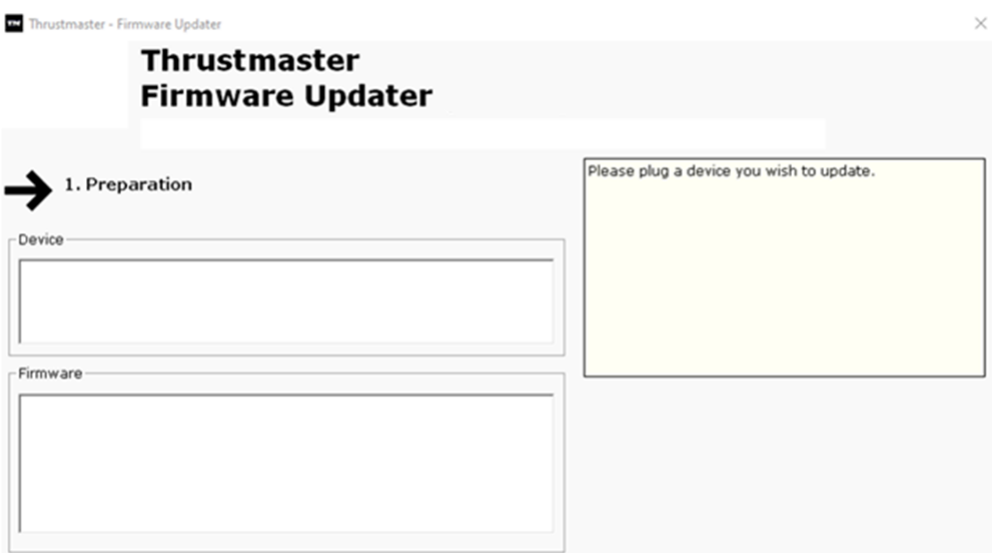

#### 8) **Clicca su OK per eseguire l'aggiornamento del firmware**

#### 9) **Attendi l'aggiornamento del firmware**

- Attendi il caricamento del firmware.
	- o **NON SCOLLEGARE il volante dalla porta USB del PC.**
		- o **NON SCOLLEGARE l'alimentatore.**

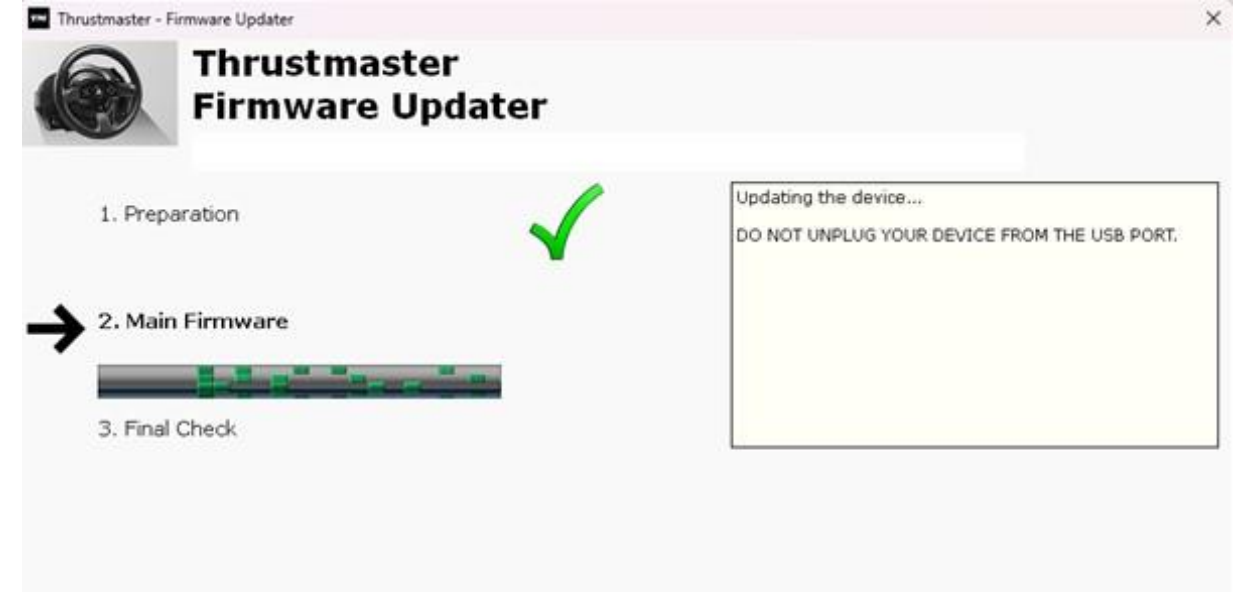

La app di aggiornamento del firmware ti comunicherà l'esito della procedura.

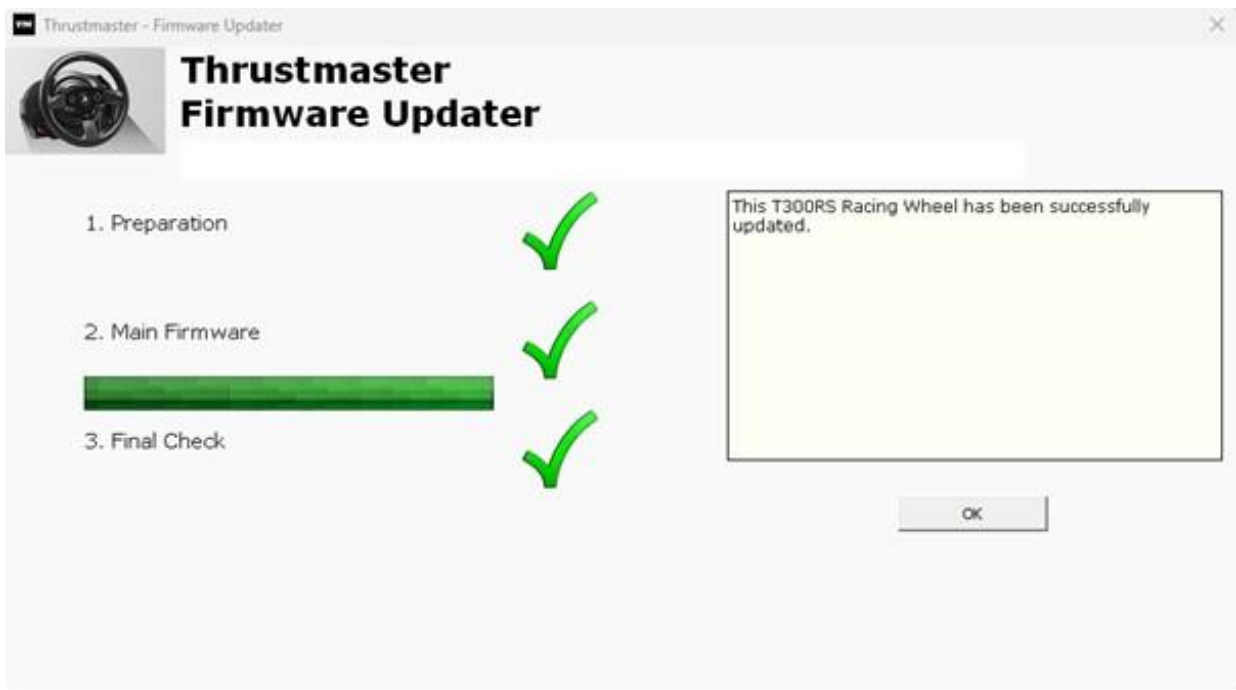

Il volante si ricalibrerà automaticamente (movimenti automatici, da sinistra a destra, della corona del volante) e i suoi LED si riaccenderanno.

Clicca su **OK** dopodiché chiudi il Firmware updater.

**Nota: nel caso in cui questa procedura non andasse a buon fine, ripeti da capo l'intera procedura; ma questa volta collegando il connettore USB ad un'altra porta USB del tuo computer (o eseguendo la procedura su un altro computer). Qualora il problema dovesse persistere, ti invitiamo a contattare il nostro team di assistenza tecnica, che ti proporrà altre soluzioni.**

#### 10) **Prova il tuo T300 RS nel Pannello di controllo**

Sulla tua tastiera, premi simultaneamente i tasti **Windows** e **R.**

- Si aprirà la finestra Esegui: digita **joy.cpl** e poi clicca su **OK.**

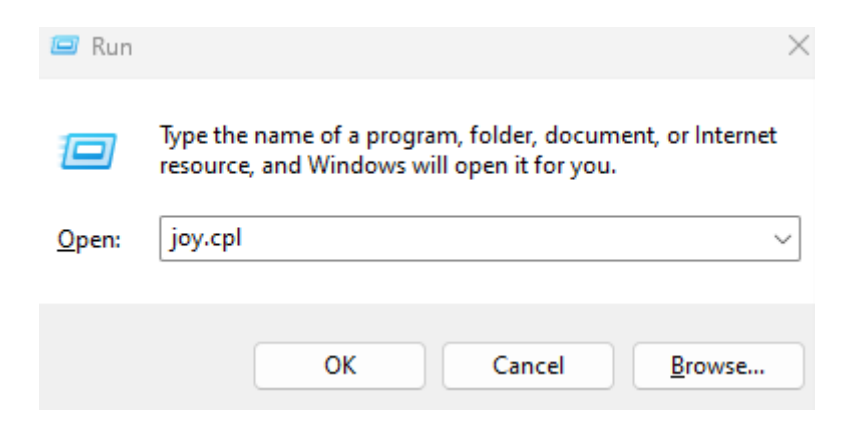

Apparirà la finestra **Periferiche di gioco**: seleziona il nome del tuo prodotto e clicca quindi su **Proprietà**.

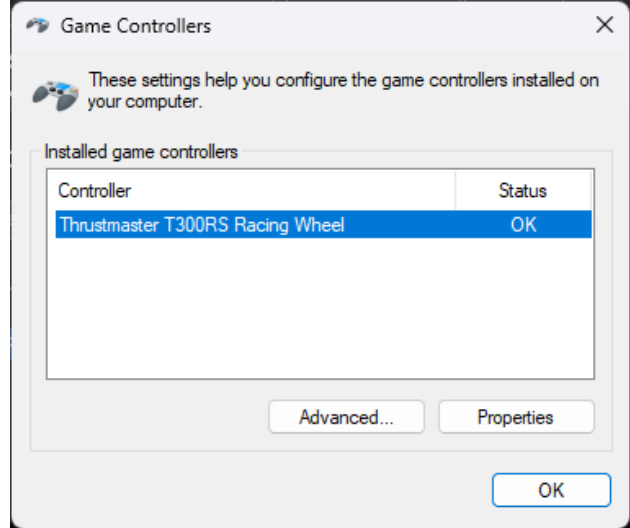

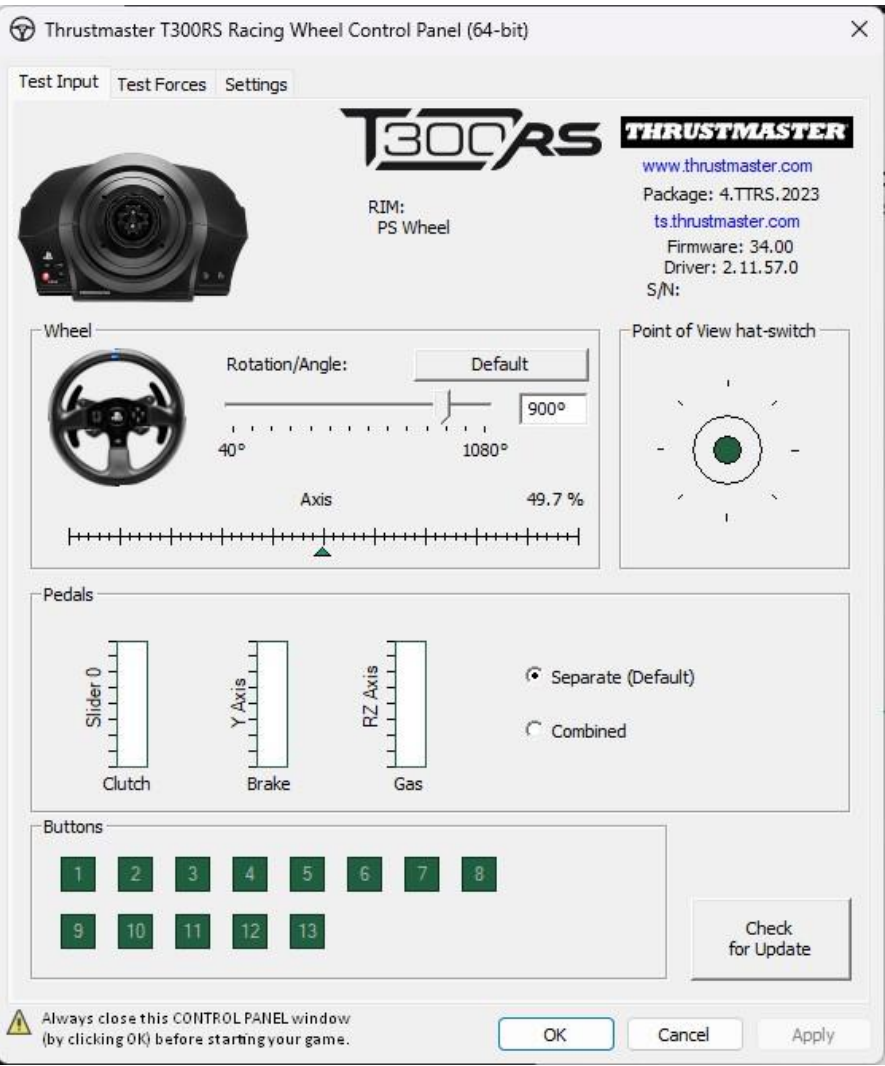

**Ora sei pronto per giocare!**

### <span id="page-32-0"></span>Meu **T300 RS** não liga e não é detectado ou reconhecido pelo meu PC ou console de jogos - **Método de reativação (Bootloader)**

. **Requisitos do sistema**: PC com o Windows® 10 ou mais recente

Neste artigo, apresentamos o procedimento a seguir para tentar reativar seu volante T300 RS.

#### **Nota importante** :

O procedimento de reativação aplica-se apenas no caso específico de a base de volante não se ligar.

- **O volante não executa a autocalibragem (movimentos automáticos do aro do volante da esquerda para a direita).**
- **Não há luzes LED acesas na servobase do volante.**

#### **Itens a verificar antes de começar**

- **É imperativo que um volante Thrustmaster seja montado na servo base do T300 RS.**
- **É imperativo seguir as instruções de conexão.**
	- o **A ficha de alimentação deve estar conectada corretamente a uma tomada de parede.**
		- Recomendamos-lhe que **evite utilizar um cabo de extensão, uma régua de tomadas ou um transformador de corrente.**
	- o **A base de volante deve ser ligada diretamente a uma porta USB no PC.**
		- Recomendamos que **evite utilizar um concentrador USB, uma extensão USB ou qualquer outro tipo de extensão de ligação.**

Dica sobre como conectar o cabo de alimentação na parte traseira da servo base.

Certifique-se de que o plugue esteja firmemente inserido.

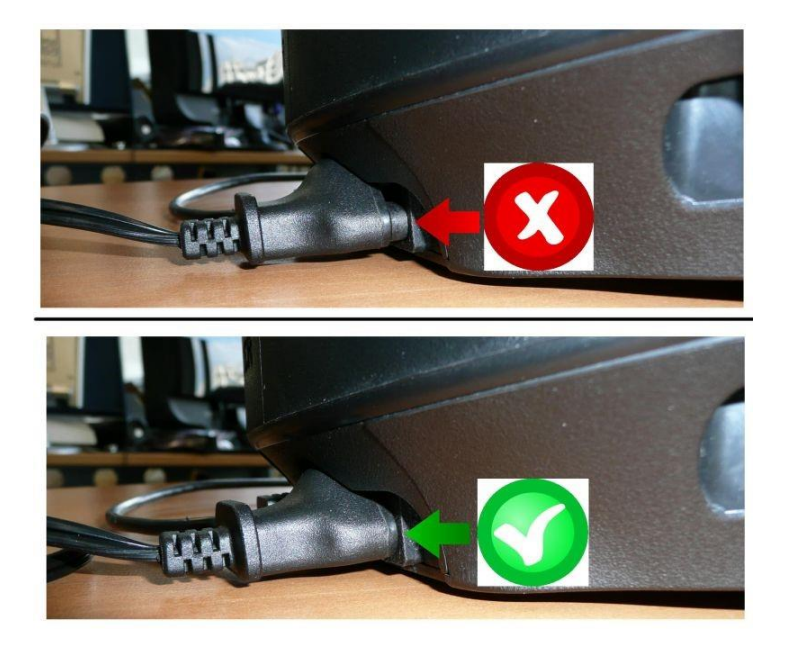

#### 1) **Certifique-se de que instalou o controlador PC - DRIVERS FORCE FEEDBACK mais recente no PC**

Se necessário, poderá encontrar o controlador para o seu dispositivo no nosso sítio Web, na secção **Drivers** (**Controladores**): <https://support.thrustmaster.com/product/t300rs/>

#### **Reinicie o computador para concluir a atualização.**

- 2) **Conecte a ficha de alimentação do T300 RS a uma tomada de parede**
	- **NÃO LIGUE o volante ao USB do seu PC antes que lhe seja pedido para fazê-lo.**
- 3) **Certifique-se de que seu T300 RS esteja no modo PC**
	- O **botão deslizante** deve estar no **PC** ou **PS3**.

## PS5-PS4LIPC-PS3

4) **Pressione simultaneamente e segure os botões L3 e R3**

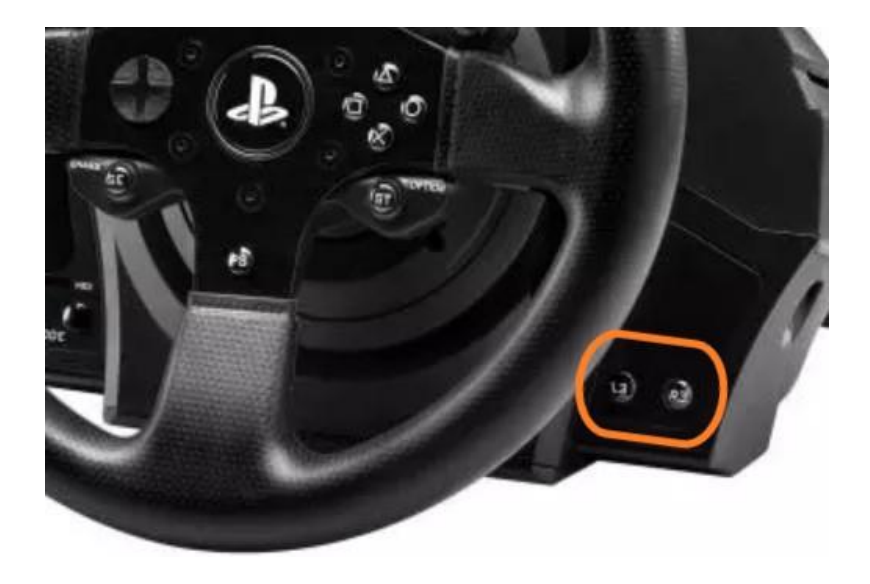

5) **Conecte o T300 RS diretamente a uma porta USB do PC mantendo pressionados os botões L3 e R3**

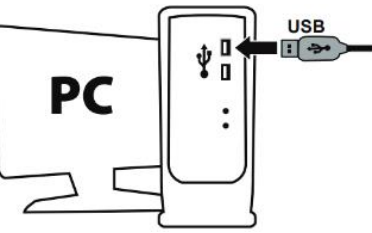

- **Aguarde cerca de 3 segundos** e solte os botões **L3** e **R3.**

#### 6) **Inicie a aplicação de atualização do firmware**

Clique no campo da lupa de procura do Windows (situado na barra de tarefas do PC), escreva "**Firmware Update**" e clique para iniciar a aplicação.

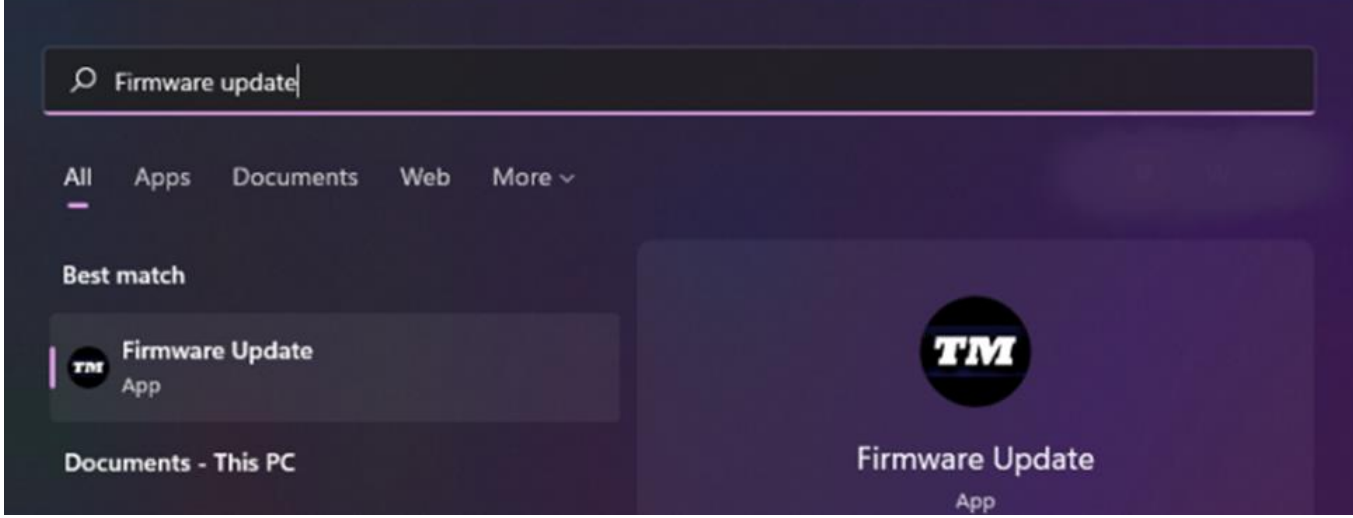

### 7) **É apresentada no ecrã a janela "Thrustmaster – Firmware Updater"**

- A secção **Device** mostra o dispositivo no modo [Boot]
- A secção **Firmware** mostra a versão do firmware que será aplicada ao dispositivo

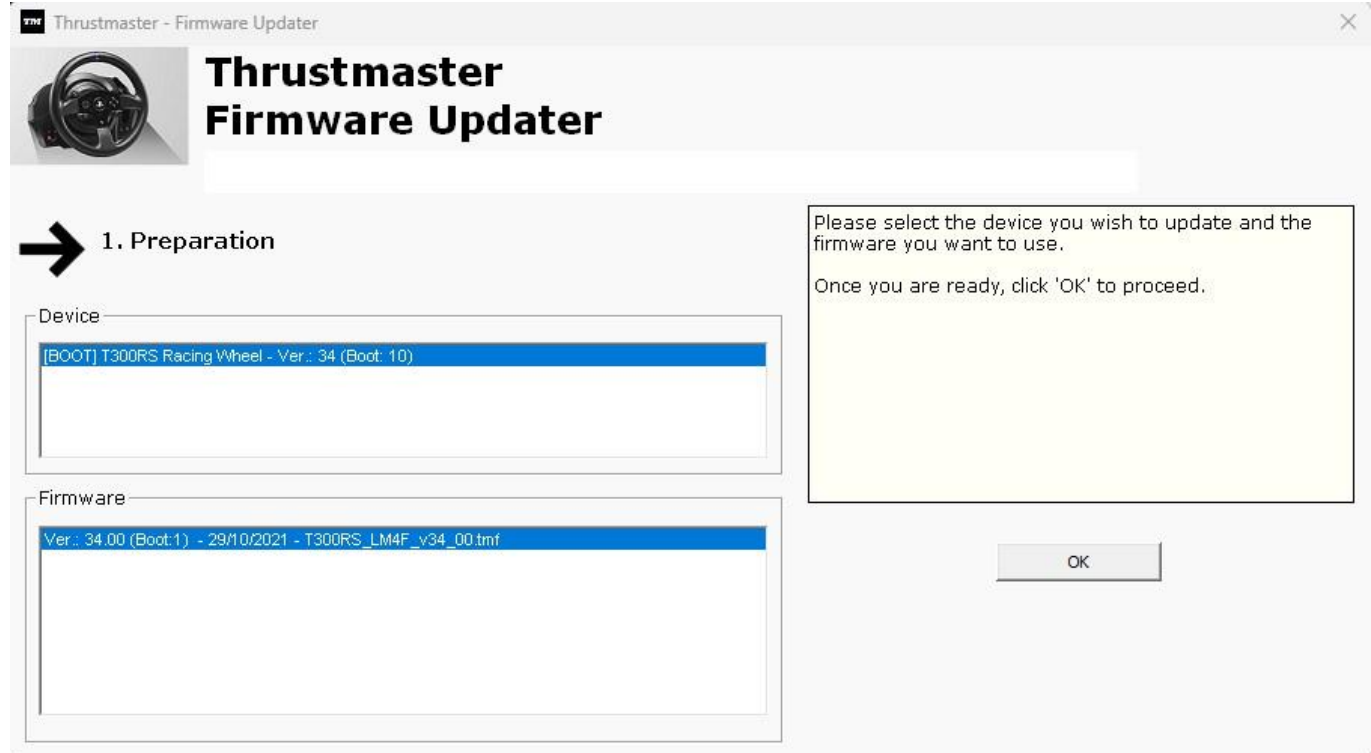

*Nota: se nenhuma informação for apresentada nas secções Device ou Firmware, repita o procedimento inteiro desde o início, mas desta vez ligue o conector USB a outra porta USB no computador (ou execute o procedimento num computador diferente).*

*Além disso, se você tiver um PC de mesa, recomendamos usar uma porta USB localizada na parte traseira da unidade central.*

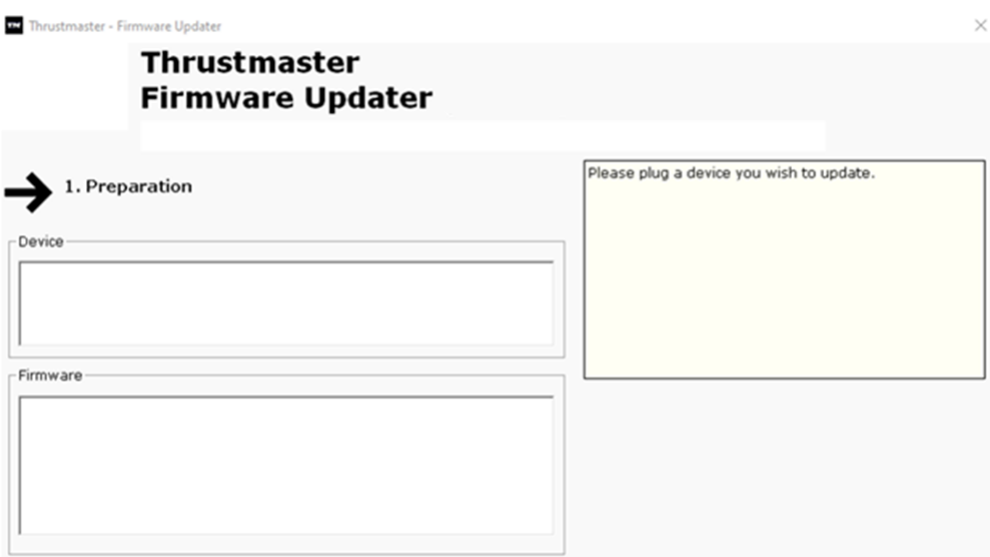

#### 8) **Clique em OK para proceder à atualização do firmware**

#### 9) **Aguarde enquanto o firmware está sendo atualizado**

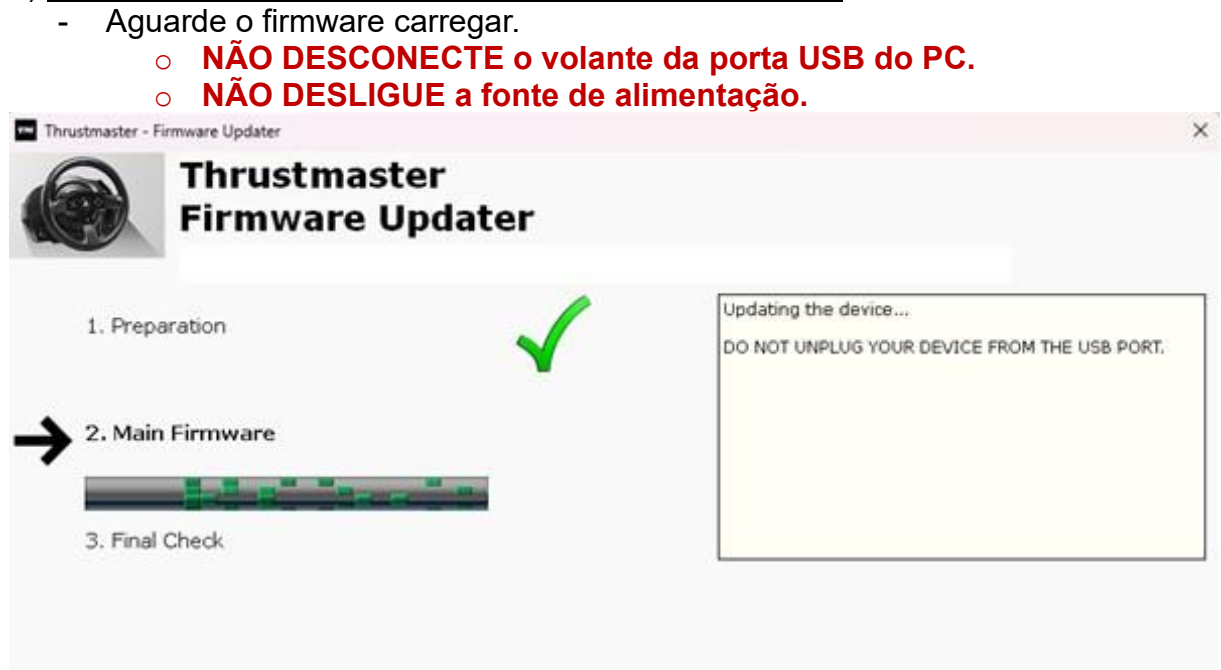

A aplicação de atualização do firmware irá em seguida informá-lo(a) se o procedimento foi concluído com êxito.

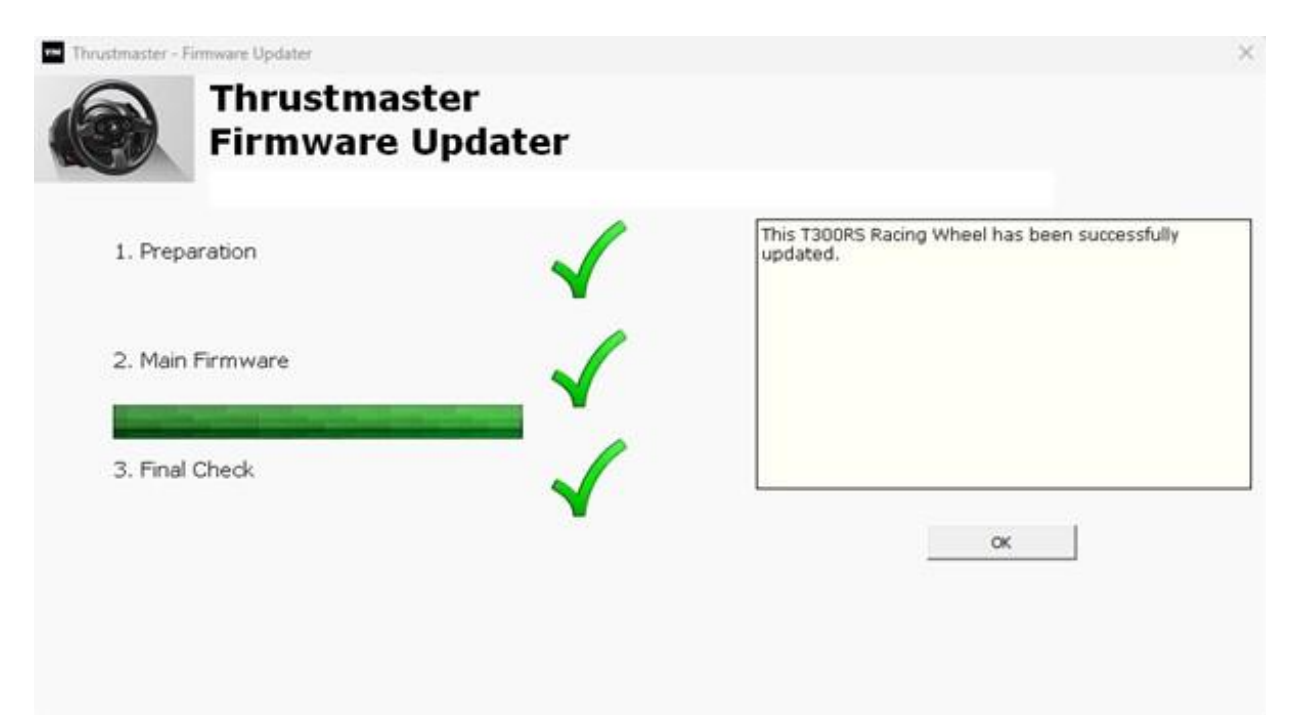

O volante começa a executar a autocalibragem (movimentos automáticos do aro do volante da esquerda para a direita) e a respetiva luz LED acende-se novamente.

Clique em **OK** e feche o Firmware updater.

#### **Nota: na eventualidade de este procedimento falhar, repita o procedimento inteiro desde o início, mas desta vez ligue o conector USB a outra porta USB no computador (ou execute o procedimento num computador diferente). Se o problema persistir, contacte a nossa equipa de suporte técnico, que lhe indicará outras soluções.**

#### 10) **Teste seu T300 RS no Painel de Controle**

No teclado, prima simultaneamente as teclas **Windows** e **R.**

- É aberta a janela Executar: escreva **joy.cpl** e clique em **OK.**

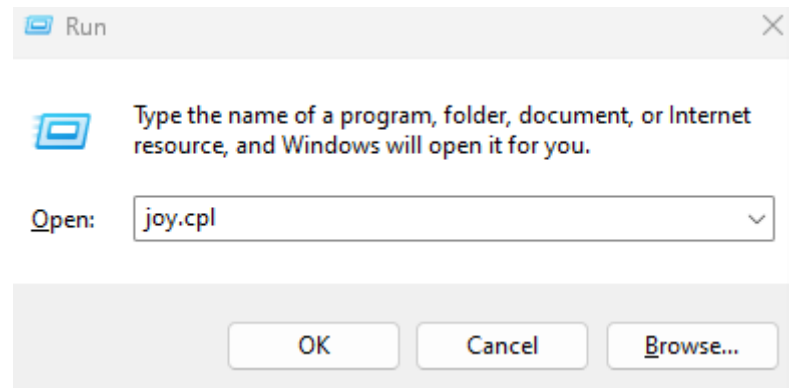

É aberta a janela **Controladores de jogos**: selecione o nome do seu produto e clique em **Propriedades.**

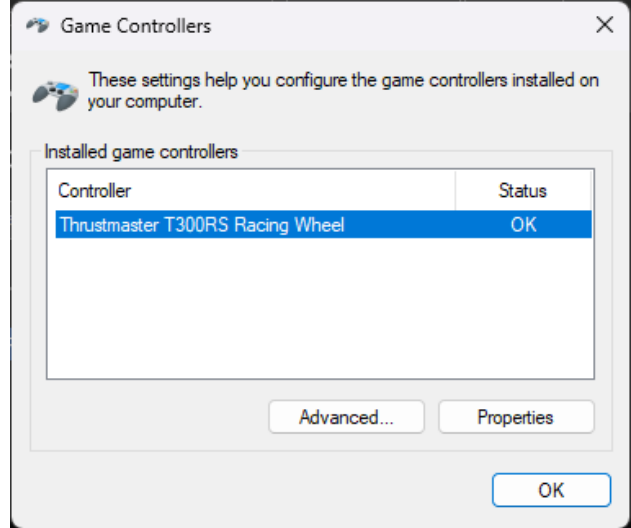

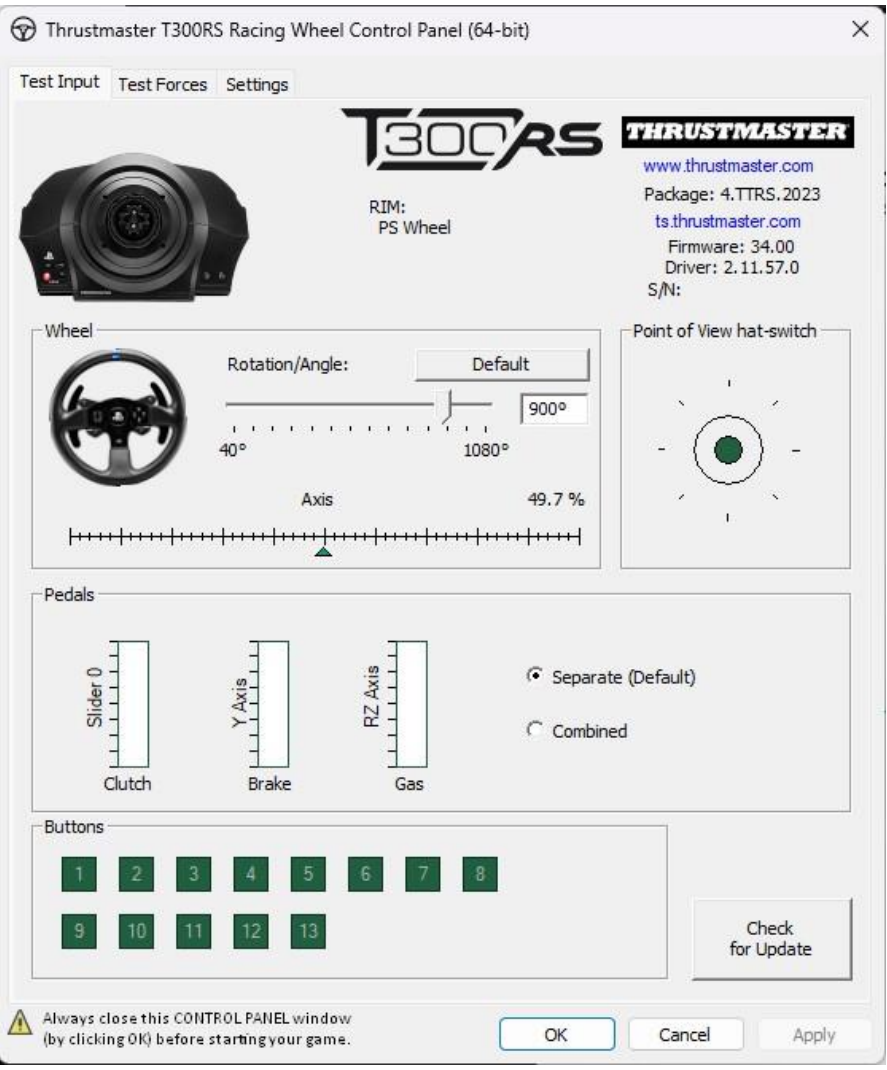

## **Está agora pronto(a) para começar a jogar!**

## <span id="page-38-0"></span>Mijn **T300 RS** gaat niet aan en wordt niet gedetecteerd of herkend door mijn pc of gameconsole - **Wekmethode (Bootloader)**

. **Systeemvereisten**: PC met Windows® 10 of hoger

In dit artikel geven we u de procedure die u moet volgen om te proberen uw T300 RS-racestuur te wekken.

#### **Belangrijke opmerking**:

De wekprocedure is alleen van toepassing in het specifieke geval dat de racestuurvoet zich niet wil laten inschakelen:

- **Het racestuur kalibreert zichzelf niet (het stuur draait automatisch van links naar rechts).**
- **Er branden geen LED's op de servovoet van het racestuur.**

#### **Te verifiëren zaken voordat u aan de slag gaat**

- **Het is absoluut noodzakelijk dat er een Thrustmaster-stuur op de servobasis van de T300 RS wordt gemonteerd.**
- **Het is absoluut noodzakelijk om de aansluitinstructies te volgen.**
	- o **De netstekker moet correct op een stopcontact zijn aangesloten.**
		- We raden u **aan geen verlengsnoer, stekkerdoos** of **stroomtransformator te gebruiken**.
		- o **Het racestuur moet rechtstreeks op de USB-poort van uw PC zijn aangesloten.**
			- We raden u **aan geen USB-hub, USB-verlengkabel of een ander type verbindingsuitbreiding te gebruiken.**

Tip voor het aansluiten van de voedingskabel op de achterkant van de servobasis Zorg ervoor dat de stekker stevig in het stopcontact zit.

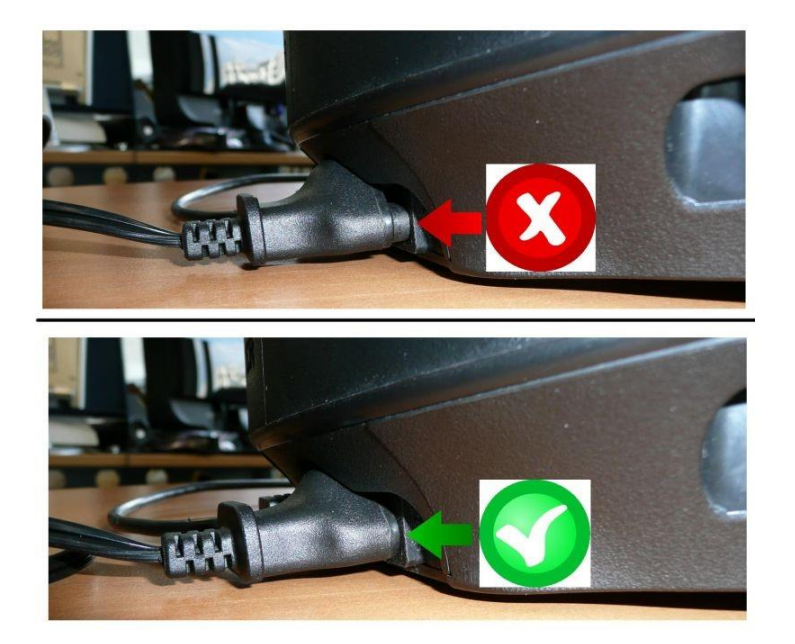

#### 1) **Zorg ervoor dat u de nieuwste PC - DRIVERS FORCE FEEDBACK-driver op uw PC hebt geïnstalleerd**

Indien nodig kunt u de meest recente driver voor uw apparaat ophalen op onze website, in de sectie **Drivers**:

<https://support.thrustmaster.com/product/t300rs/>

#### **Start uw computer opnieuw op om de update te voltooien.**

#### 2) **Steek de stekker van de T300 RS in een stopcontact**

- **SLUIT het racestuur NIET aan op de USB van uw pc voordat u hierom wordt gevraagd.**
- 3) **Zorg ervoor dat uw T300 RS in de pc-modus staat**
	- De **schuifschakelaar** moet op **PC** of **PS3** staan

## PS5-PS4LIPC-PS3

#### 4) **Houd tegelijkertijd de knoppen L3 en R3 ingedrukt**

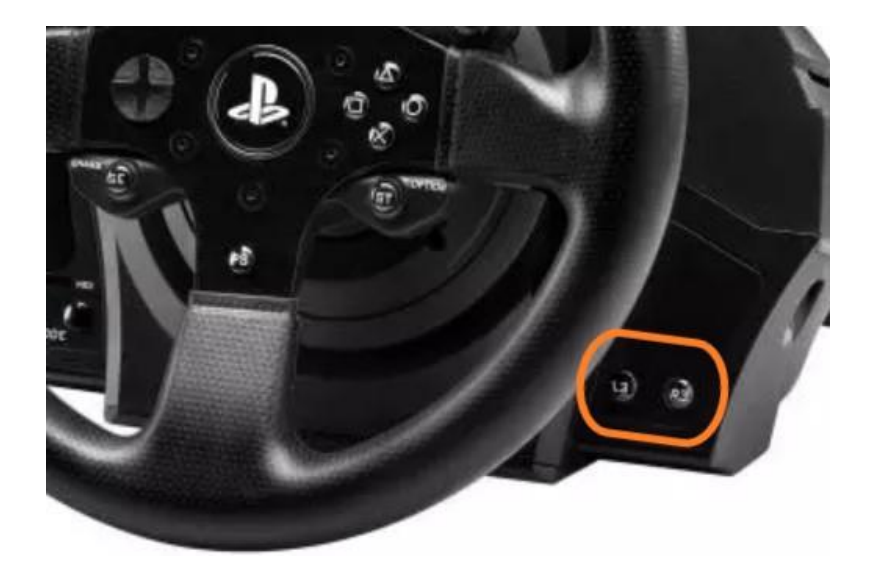

5) **Sluit de T300 RS rechtstreeks aan op de USB-poort van een pc door de knoppen L3 en R3 ingedrukt te houden**

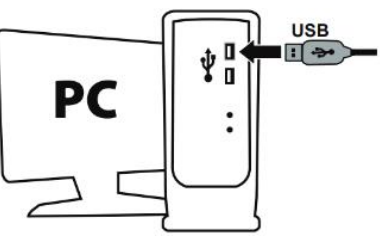

- **Wacht ongeveer 3 seconden** en laat vervolgens de knoppen **L3** en **R3** los

#### 6) **Start de firmware-update-app op uw PC**

Klik in het Windows-zoekvergrootglasveld (op de taakbalk van uw PC), typ **Firmware Update** en klik vervolgens om de app te starten.

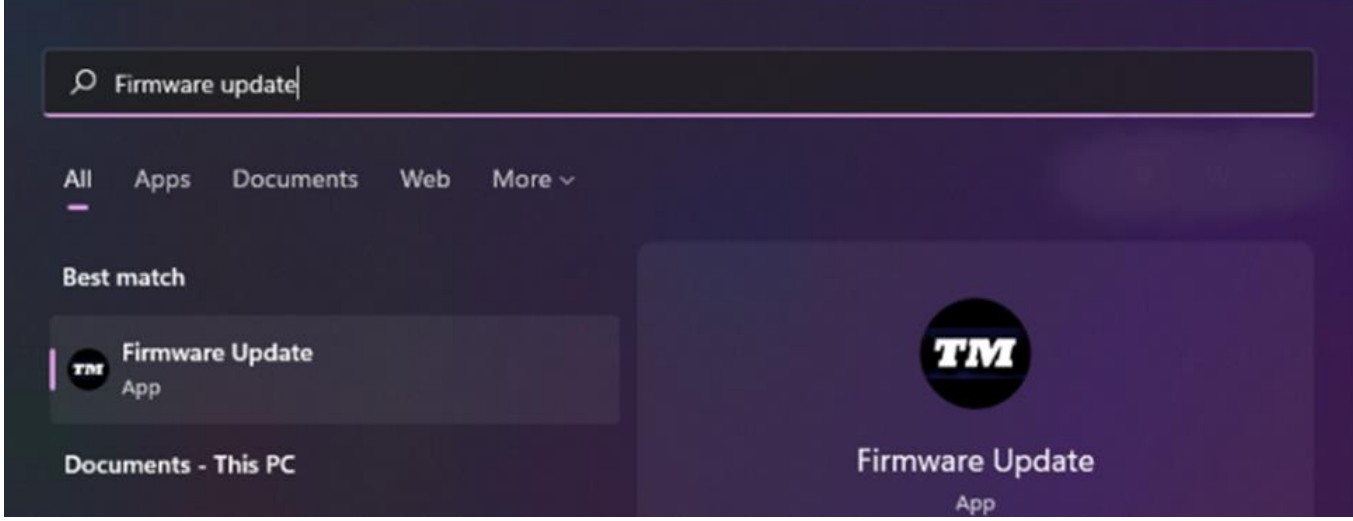

7) **Het venster van de "Thrustmaster – Firmware Updater" wordt weergegeven**

- **Device** toont het apparaat in de [Boot]-modus
- **Firmware** de firmwareversie die op het apparaat geïnstalleerd gaat worden

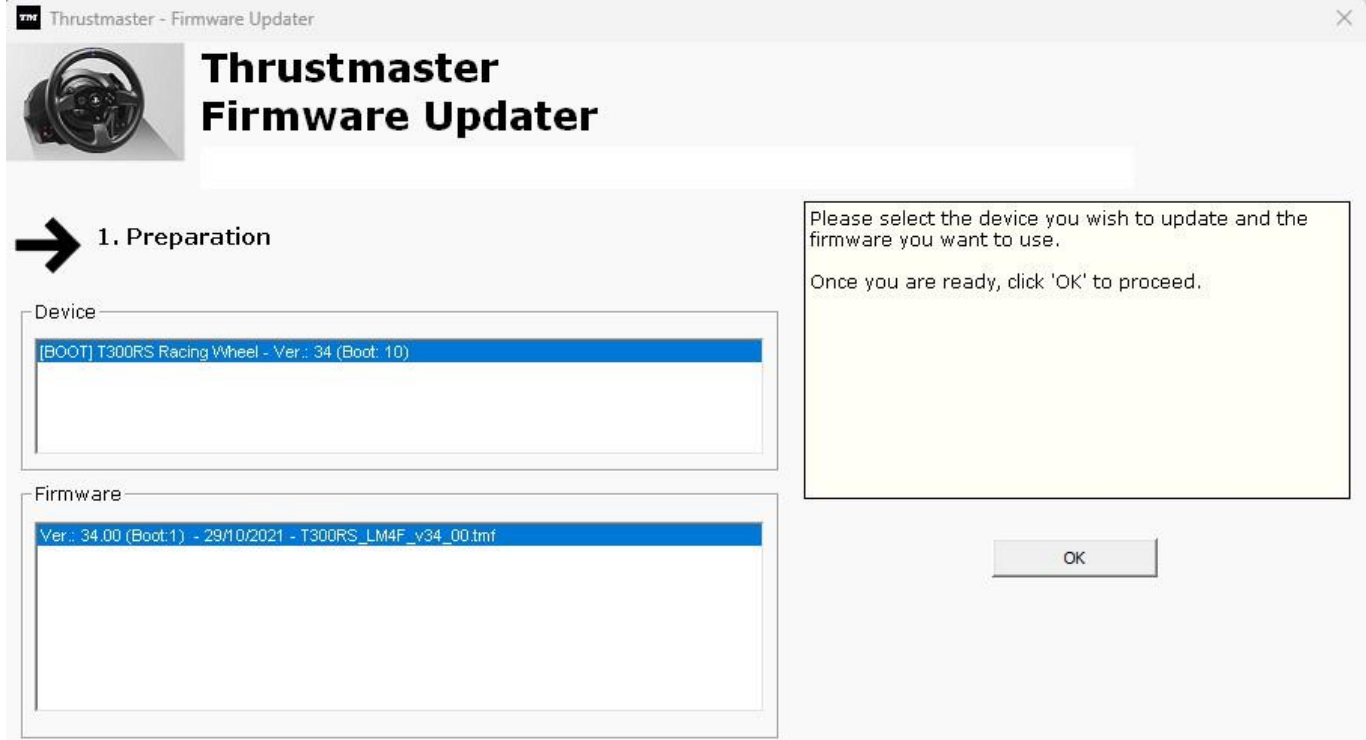

*Opmerking: Als niets staat vermeld in de secties Device of Firmware, herhaalt u de hele procedure vanaf het begin, maar sluit u deze keer de USB-connector aan op een andere USB-poort op uw computer (of voert u de gehele procedure uit op een andere computer).*

*Als u een desktop-pc heeft, raden wij u aan een USB-poort aan de achterkant van de centrale eenheid te gebruiken.*

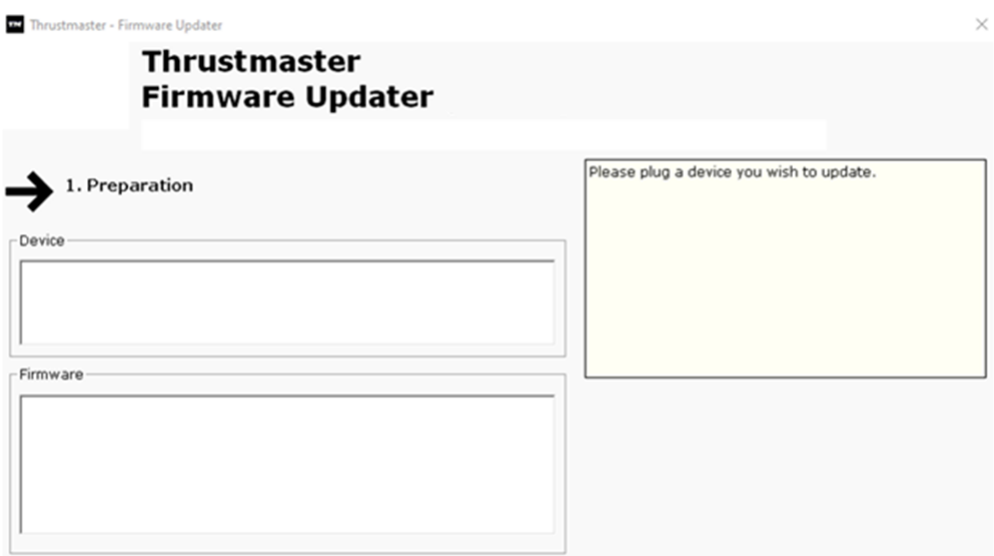

### 8) **Klik op OK om de firmware-update uit te voeren**

#### 9) **Wacht terwijl de firmware wordt bijgewerkt**

- Wacht tot de firmware is geladen.

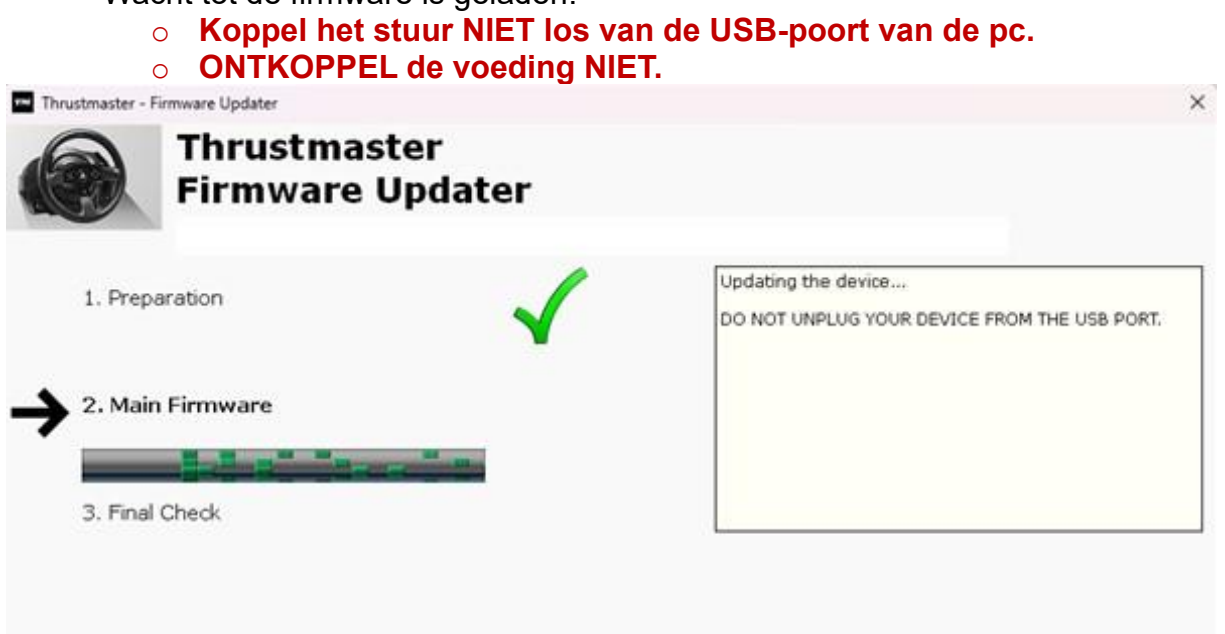

De firmware-update-app geeft aan of de firmware met succes is bijgewerkt.

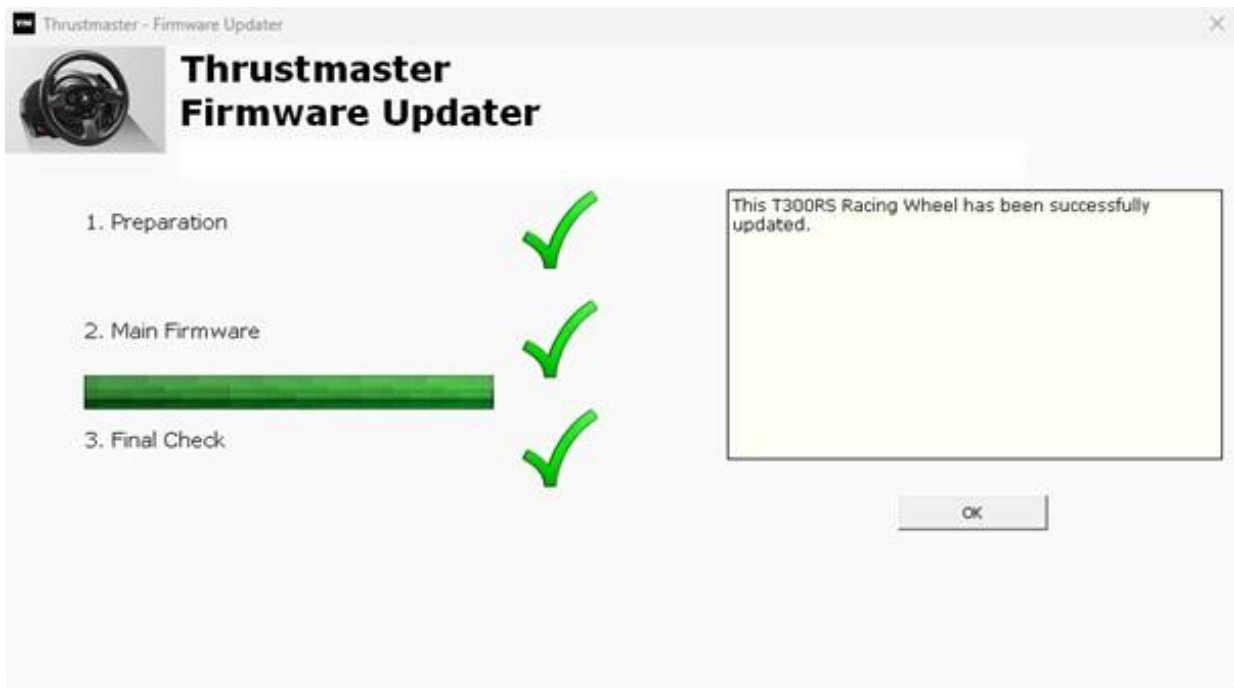

Het racestuur kalibreert zichzelf (het draait van links naar rechts) waarna de LED weer gaat branden.

Klik op **OK** en sluit vervolgens de Firmware-updater.

#### **Opmerking: In het geval dat deze procedure mislukt, herhaalt u de hele procedure vanaf het begin, maar sluit u deze keer de USB-connector aan op een andere USB-poort op uw computer (of voert u de gehele procedure uit op een andere computer).**

**Als het probleem zich blijft voordoen, neemt u contact op met het technische ondersteuningsteam van Thrustmaster, dat u zal informeren over andere oplossingen.**

#### 10) **Test uw T300 RS in het configuratiescherm**

Druk op uw toetsenbord tegelijkertijd op de **Windows**- en de **R**-toets.

- Het venster Uitvoeren opent. Typ **joy.cpl** en klik op **OK.**

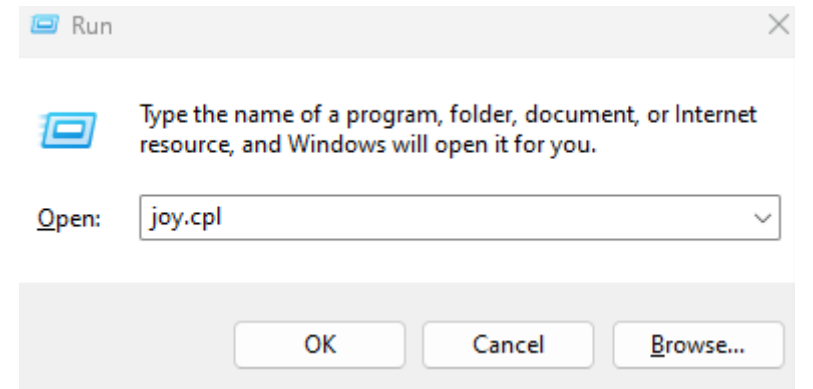

Het venster **Spelbesturingen** opent: selecteer de naam van uw product en klik op **Eigenschappen**.

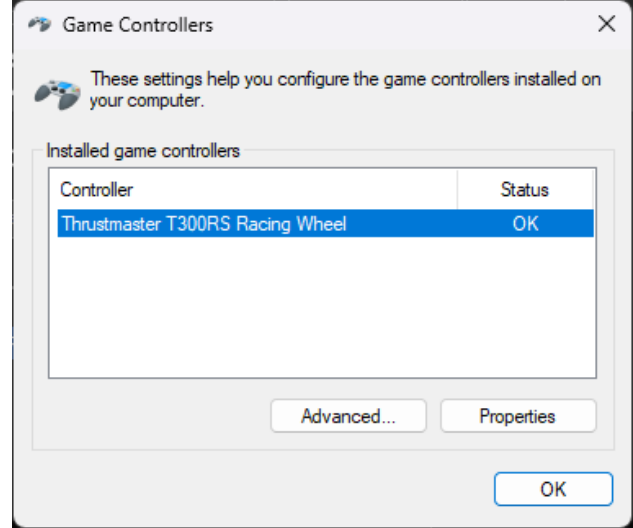

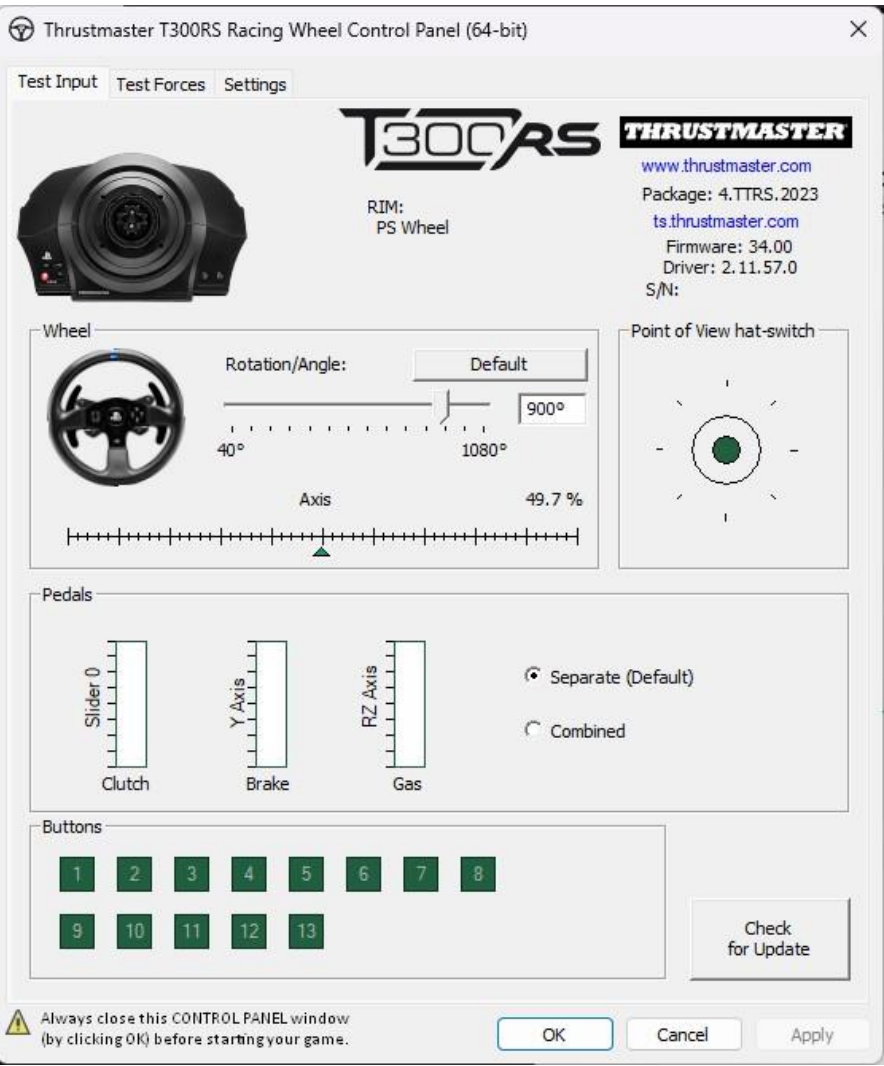

**Nu kan er gespeeld worden!**

## <span id="page-44-0"></span>T300 RS の電源が入らず、PC またはゲーム コンソールで検出または認識さ れません - ウェイクアップ方法 (Bootloader)

#### システム要件: Windows® 10 以上が動作する PC。

この記事では、T300 RS レーシング ホイールをウェイクアップする手順を説明します。

#### 重要な注意事項:

.

ウェイクアップ手順は、ステアリングコントローラーベースの電源が入らない場合にのみ適 用されます:

- ステアリングホイールの自動キャリブレーション (ステアリングホイールのリムが左 右に自動的に動くこと) は行われません。
- ステアリングコントローラーのサーボベースの LED が点灯しない。

#### 始める前に確認すべきこと:

- T300 RS のサーボ ベースには、Thrustmaster ホイールを取り付けることが必須で す。
- 接続手順に必ず従ってください。
	- o 電源プラグは壁のコンセントに正しく差し込まれている必要があります
		- 延長コード、電源タップ、変流器などの使用は避けることをお勧めし ます。
	- o ステアリングコントローラーベースは、PC の USB ポートに直接接続する必 要があります:
		- USB ハブや USB 延長ケーブルなど、接続を延長する製品の使用 は避けることをお勧めします。
- 電源ケーブルをサーボベース背面に接続する際のヒント

- プラグがしっかり差し込まれていることを確認してください

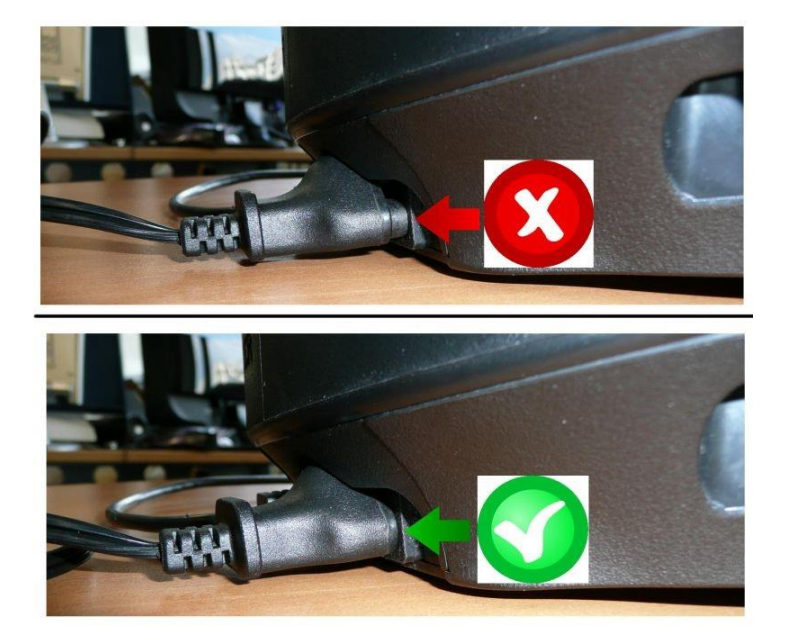

#### 1) 最新の PC - DRIVERS FORCE FEEDBACK ドライバが PC にインストールされているこ とを確認してください。

必要に応じて、弊社 Web サイトのドライバ「Drivers」セクションからお使いのデバイス用のド ライバを入手することができます:

<https://support.thrustmaster.com/product/t300rs/>

### コンピュータを再起動して、アップデートを完了します。

- 2) T300 RS 電源プラグを壁のコンセントに差し込みます
	- プロンプトが表示されるまでは、レーシング ホイールを PC の USB に接続しないで ください。

3) T300 RS が PC モードになっていることを確認してください - スライド スイッチは PC または PS3 にある必要があります

## PS5-PS4LIPC-PS3

### 4) L3 ボタンと R3 ボタンを同時に長押し

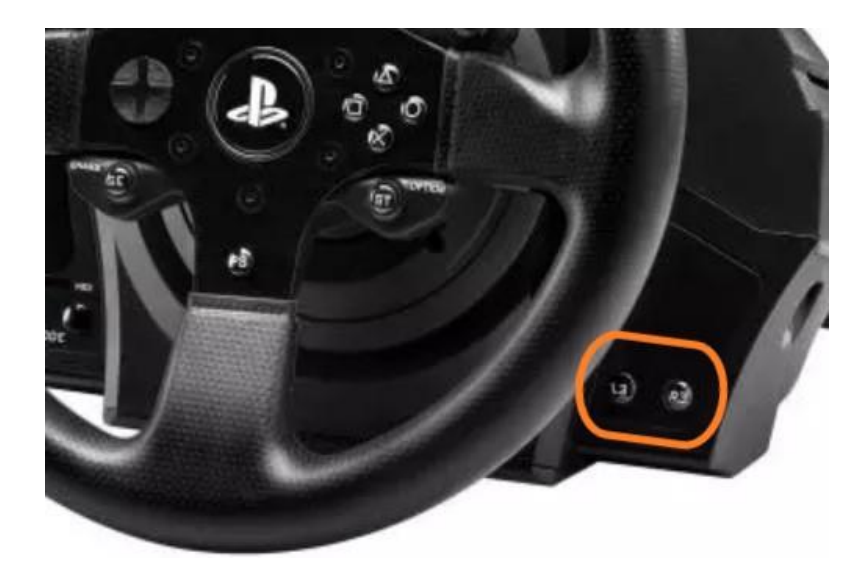

5) L3 ボタンと R3 ボタンを押しながら、T300 RS を PC の USB ポートに直接接続します。

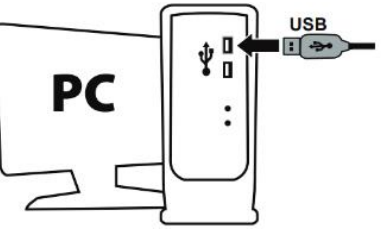

- **3** 秒ほど待ってから **L3** ボタンと **R3** ボタンを放します。

Update: January 2024

#### 6) PC でファームウェア更新アプリを起動します

Windows 検索の虫眼鏡 (PC のタスクバーに配置) をクリックし、Firmware Update と入力し て、表示された項目をクリックしてアプリを起動します。

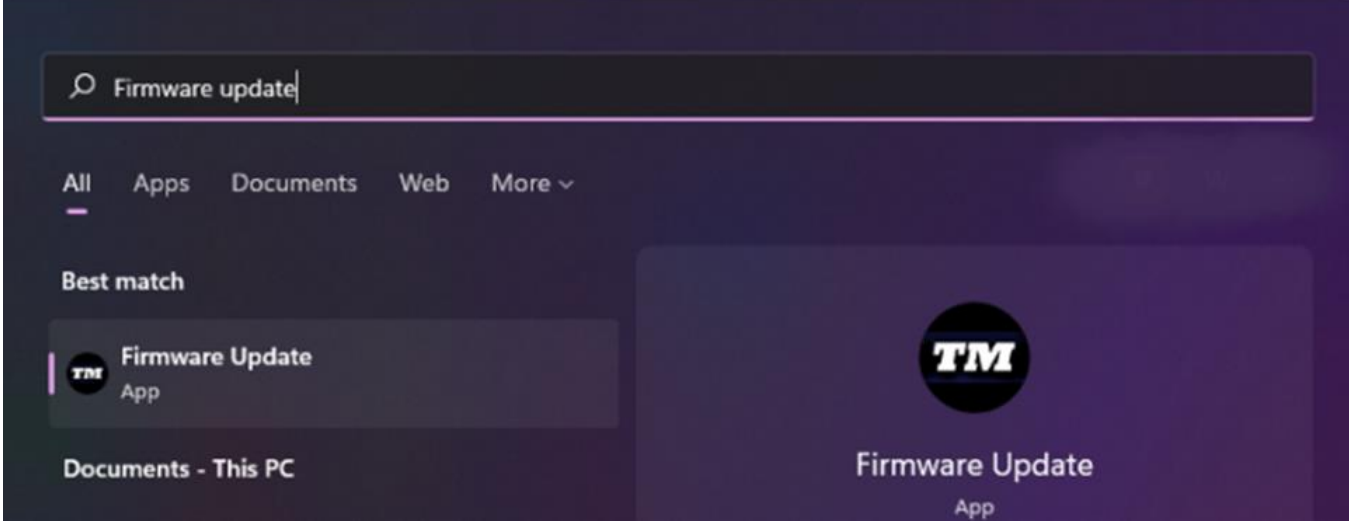

### 7) 画面に、Thrustmaster - Firmware Updater ウィンドウが表示されます。

- Device は[Boot]モードのデバイスを表示します。
- Firmware フィールドには、これからデバイスに対して適用されるファームウェアのバ ージョンが表示されます。

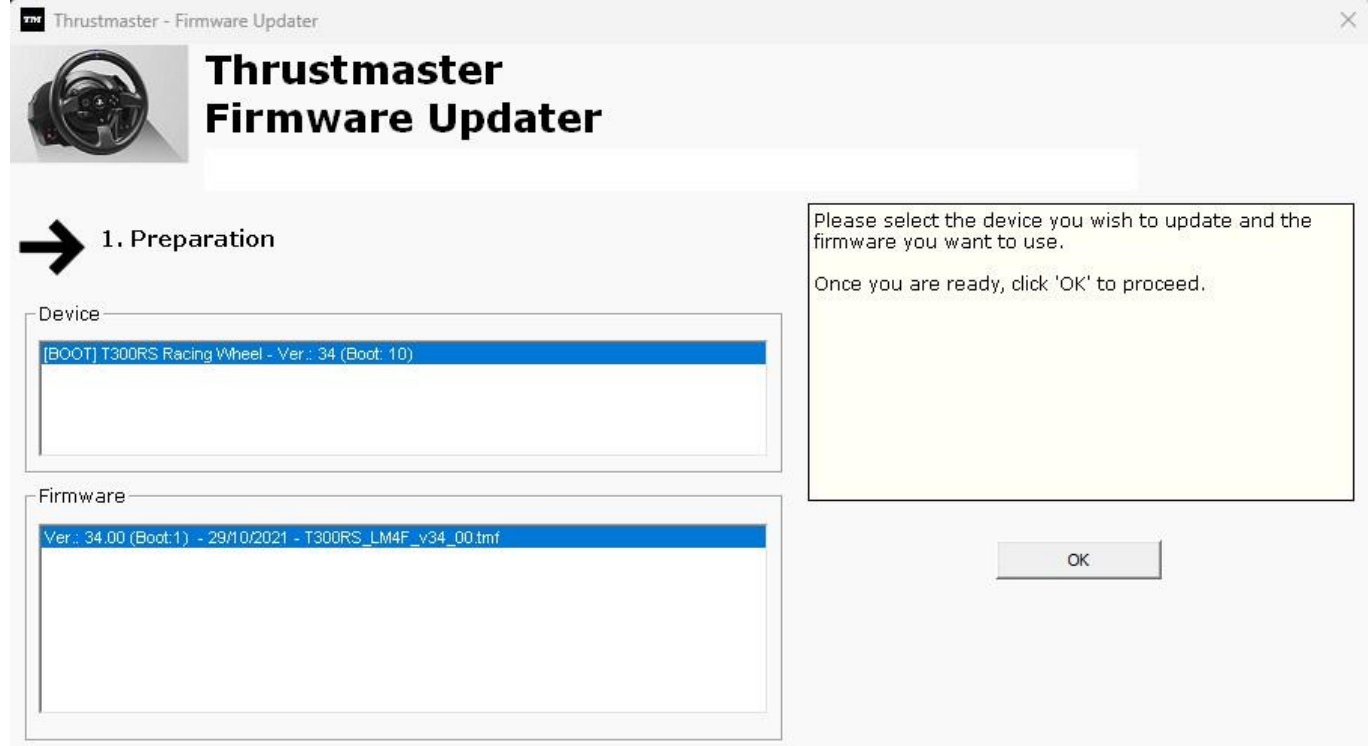

### 注意: 「Device」または「Firmware」セクションに何も表示されない場合、USB コネクターをコ ンピュータの別の USB ポートに接続して (または別のコンピュータで) 最初からすべての手 順をやり直してください。

また、デスクトップ PC をお持ちの場合は、中央ユニットの背面にある USB ポートを使用す ることをお勧めします。

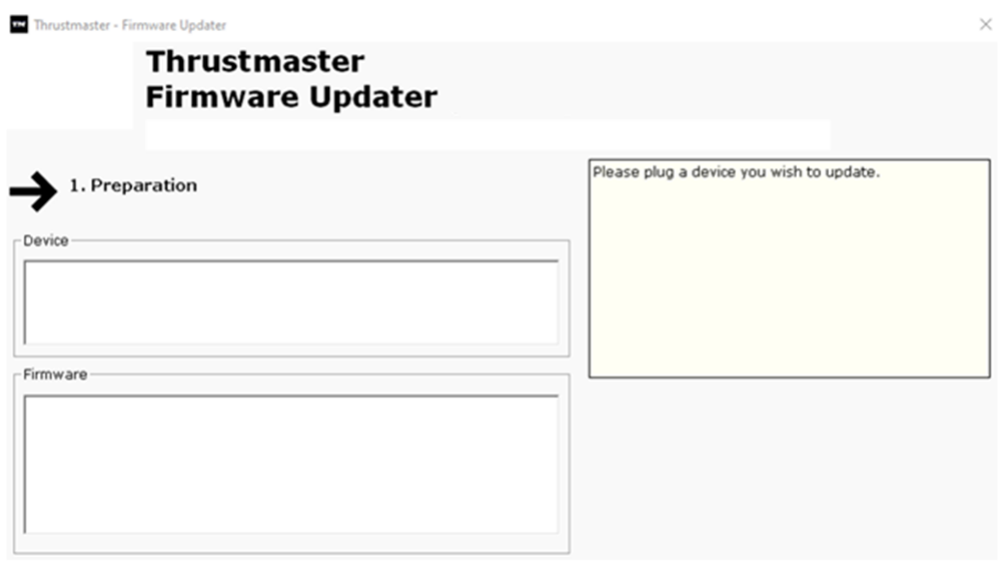

8) [OK] をクリックして、ファームウェアの更新を実行します。

## 9) ファームウェアが更新されるまで待ちます。

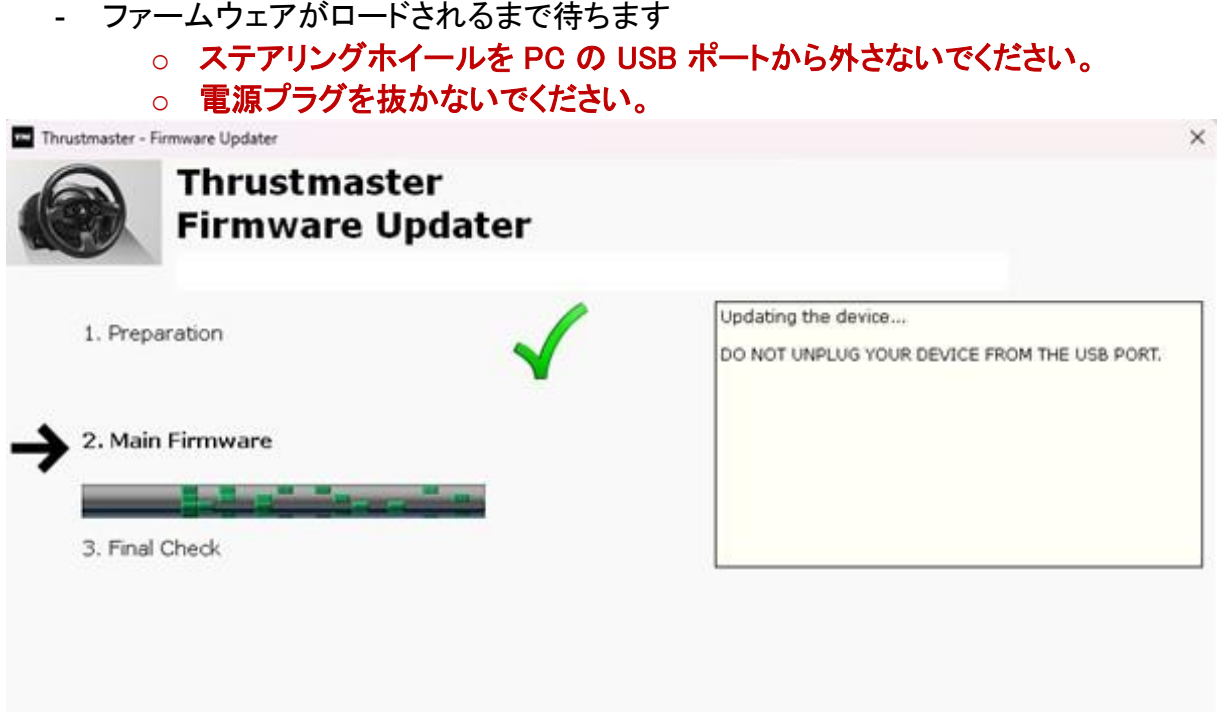

#### ファームウェア更新アプリは、手順が成功したかどうかをお知らせします。

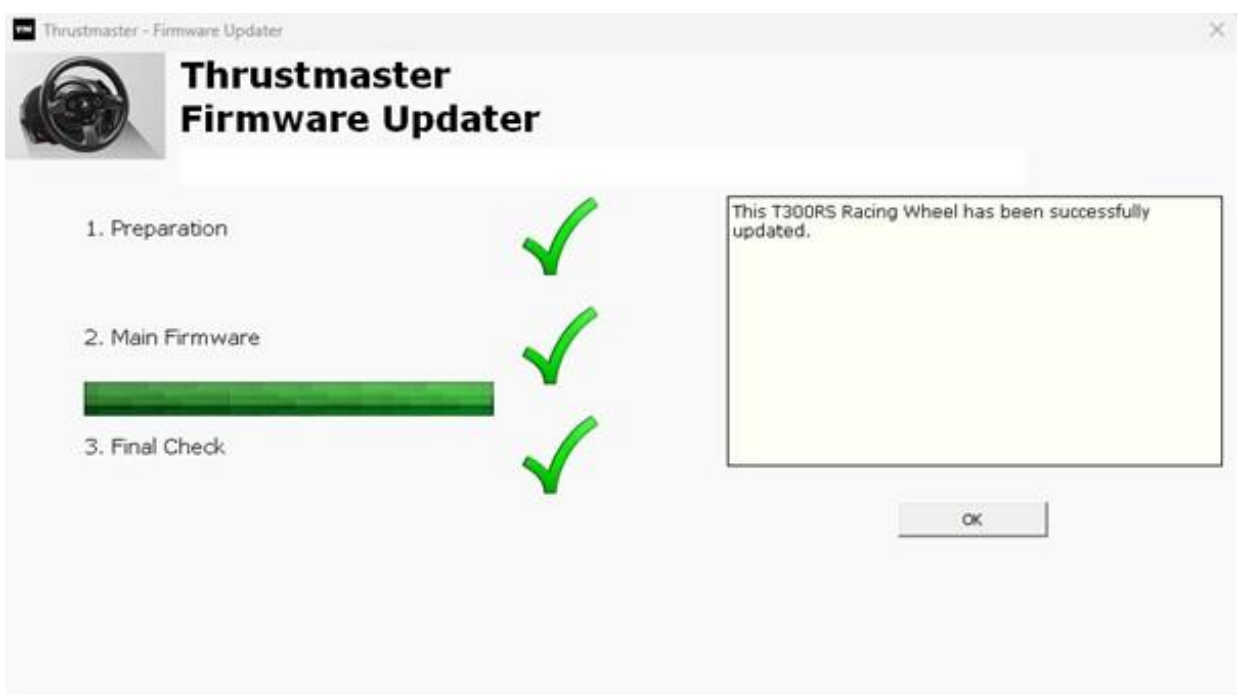

ステアリングホイールの自動キャリブレーション (ステアリングホイールのリムが左右に自動 的に動くこと) が実行され、LED が再び点灯します。

[**OK**] をクリックして、ファームウェア アップデーターを閉じます。

### 注意: この手順に万が一失敗した場合は、USB コネクターをコンピュータの別の USB ポー トに接続して (または別のコンピュータで) 最初からすべての手順をやり直してください。 それでも問題が解決しない場合は、テクニカルサポートチームにご連絡ください。

#### 10) コントロール パネルで T300 RS をテストする

- キーボードで、Windows キーと R キーを同時に押します。
	- 「ファイル名を指定して実行」ウィンドウが開きますので、「joy.cpl」と入力して [OK] をクリックします。

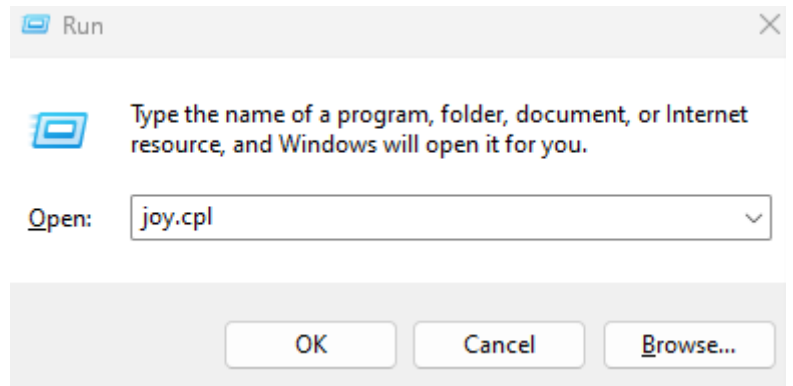

「ゲーム コントローラー」ウィンドウが開きます。お使い製品の名前を選択し、[プロパティ] をクリックします。

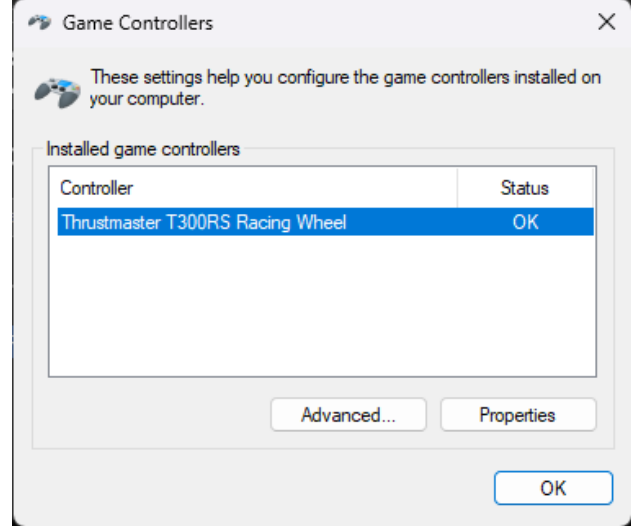

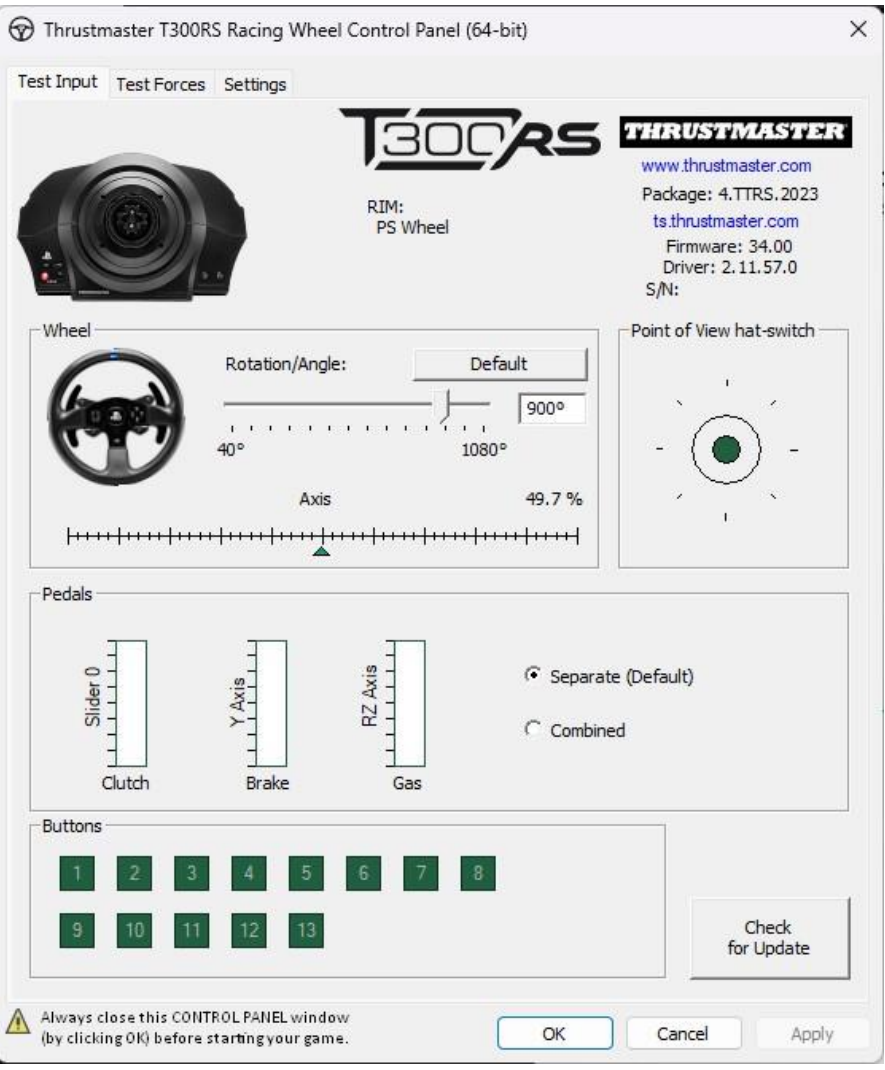

これでプレイの準備ができました!

## <span id="page-50-0"></span>我的 T300 RS 无法开机, 并且无法被我的电脑或游戏机检测到或识别 -唤醒方法 (Bootloader)

#### 系统要求:运行 Windows® 10 或更高版本的 PC。

在本文中,我们为您提供尝试唤醒 T300 RS 赛车方向盘时应遵循的程序。

#### 重要注意事项:

.

此唤醒程序仅适用于方向盘底座无法开机的特定情形:

- 方向盘未执行自校准(转向盘自动从左向右转动)。
- 方向盘伺服底座上的 **LED** 指示灯未点亮。

#### 开始之前的检查事项:

- T300 RS 的伺服底座上必须安装 Thrustmaster 方向盘
- 必须遵循连接说明。
	- o 电源插头必须正确地插接到墙壁插座上。
		- 我们建议您避免使用延长线、电源插线板或变流器。
	- o 此方向盘底座必须直接连接到 PC 上的某个 USB 端口:
		- 我们建议您避免使用 USB 集线器、USB 延长线或任何其他类型 的连接扩展器。

将电源线连接到伺服底座背面的提示。

- 确保插头已牢固插入

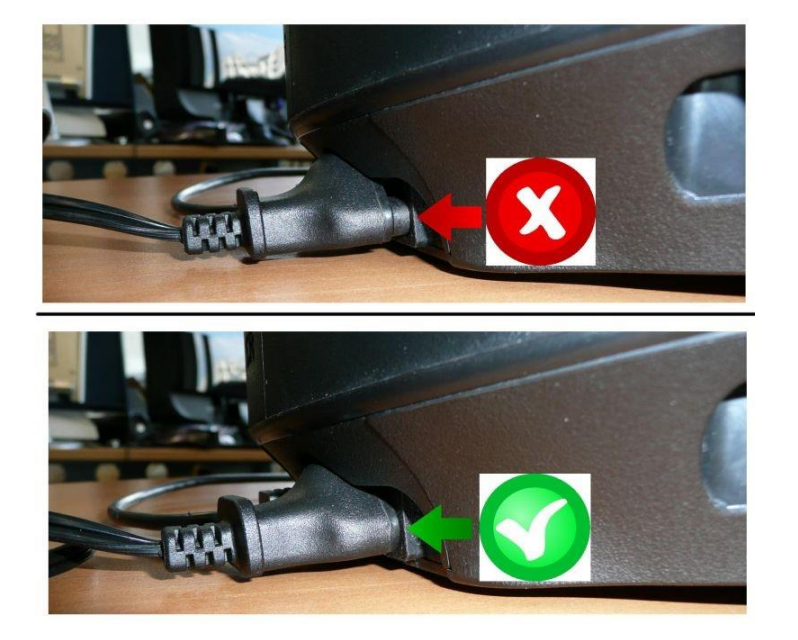

1) 确保您已在 PC 上安装最新的 PC - DRIVERS FORCE FEEDBACK 驱动程序。 如有必要,可在我们网站的 Drivers(驱动程序)部分查找您的设备的驱动程序: <https://support.thrustmaster.com/product/t300rs/>

重新启动计算机,以完成更新。

- 2) 将 T300 RS 电源插头插入墙上插座 - 在出现提示之前,请勿将赛车方向盘连接到 PC 的 USB。
- 3) 确保您的 T300 RS 处于 PC 模式

- 滑动开关必须在 PC 或 PS3 上

## PS5-PS4LIPC-PS3

4) 同时按住 L3 和 R3 按钮

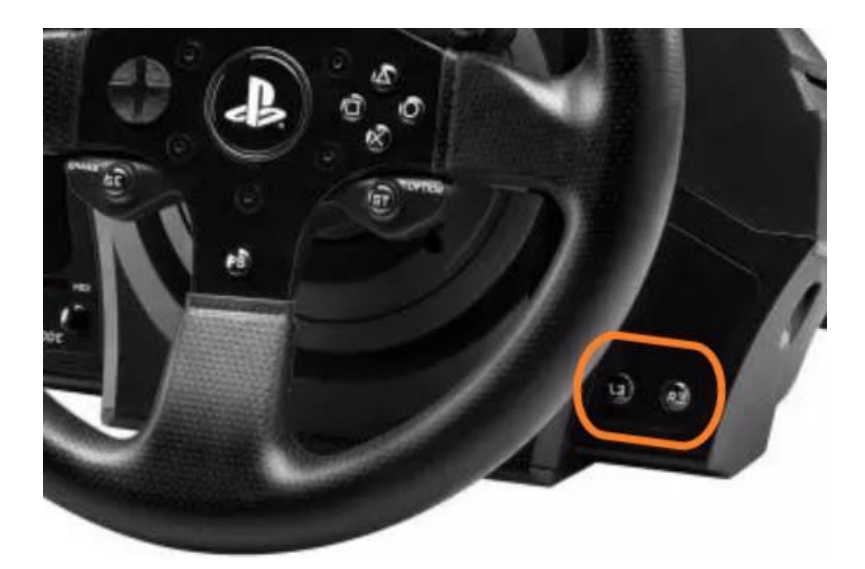

5) 按住 L3 和 R3 按钮将 T300 RS 直接连接到 PC USB 端口

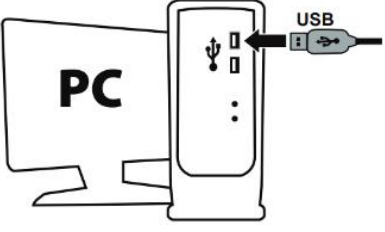

- **等待约 3 秒钟**, 然后松开 L3 和 R3 按钮。

## 6) 在 PC 上启动固件更新应用:

单击 Windows 搜索放大镜字段(位于 PC 的任务栏上), 键入 Firmware Update, 然 后单击启动该应用。

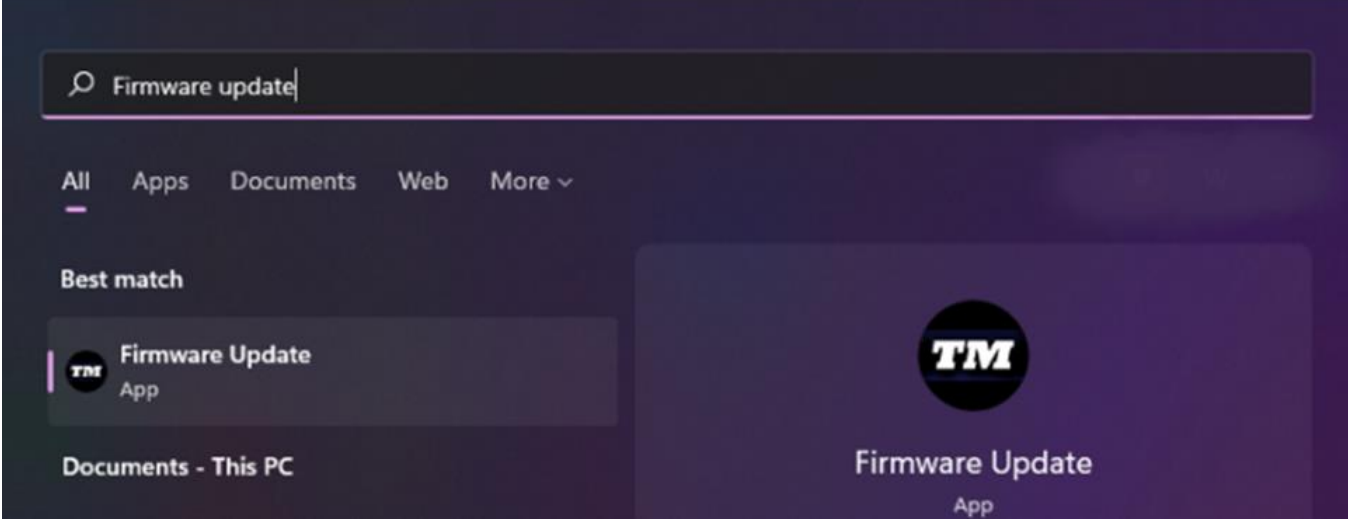

### 7) 屏幕上将显示 Thrustmaster – Firmware Updater 窗口。

- Device 显示设备处于 [Boot] 模式。
- Firmware 显示将要对此设备应用的固件版本。

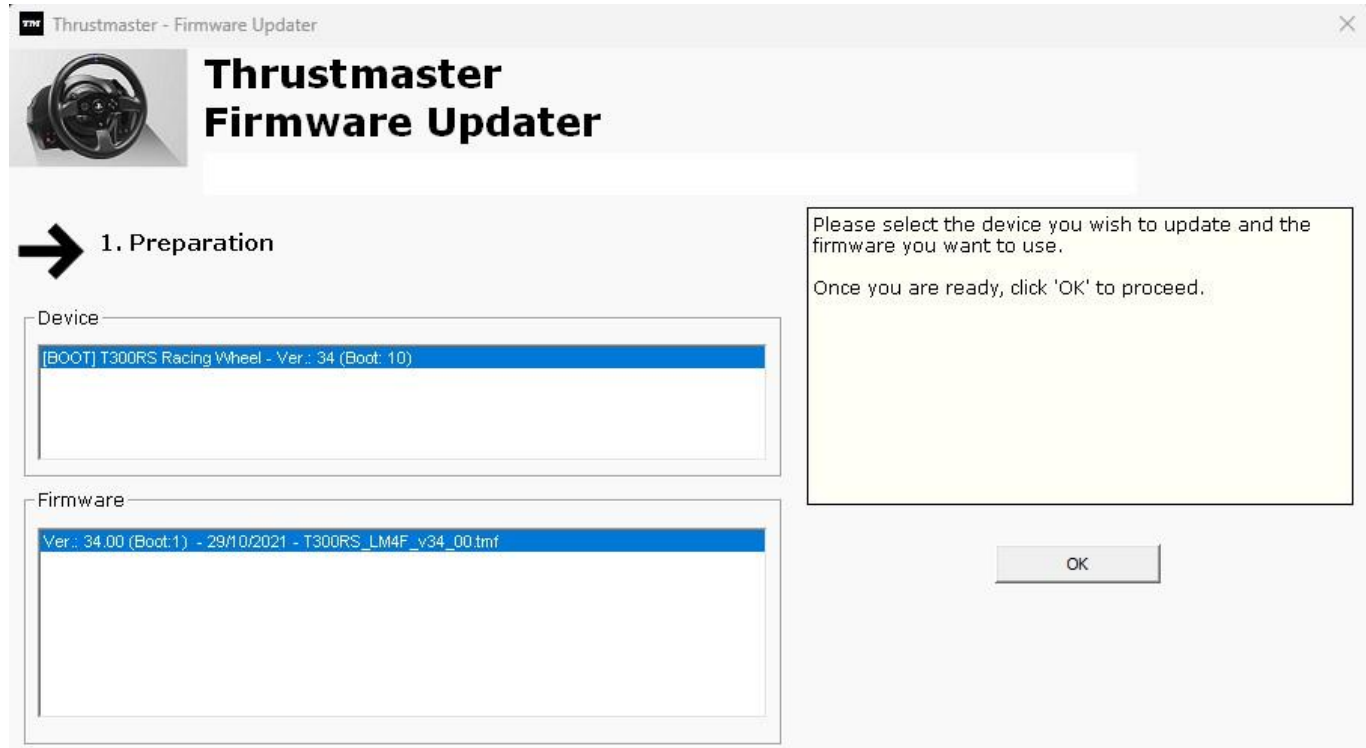

## 注意:如果 Device 和 Firmware 部分未列出任何内容,请从头开始重复整个程序, 但这次请将 USB 接头连接到计算机上的另一个 USB 端口(或者在另一台计算机上执 行该程序)。

此外,如果您有台式电脑,我们建议使用位于中央设备背面的 USB 端口。

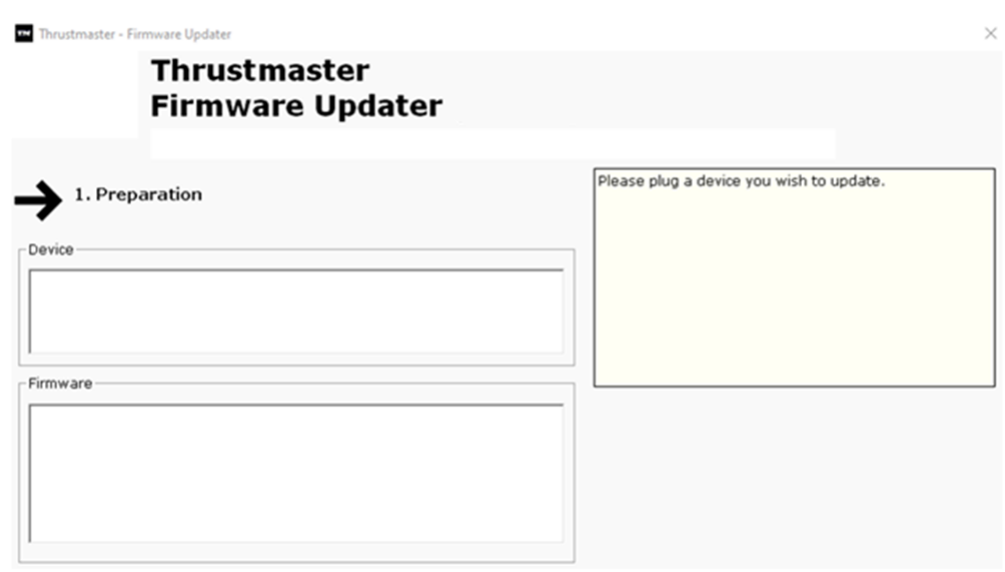

#### 8) 单击 OK, 执行固件更新。

#### 9) 等待固件更新。

- 等待固件加载
	- o 请勿断开方向盘与 PC USB 端口的连接。
	- o 请勿拔下电源插头。
- Thrustmaster Firmware Updater

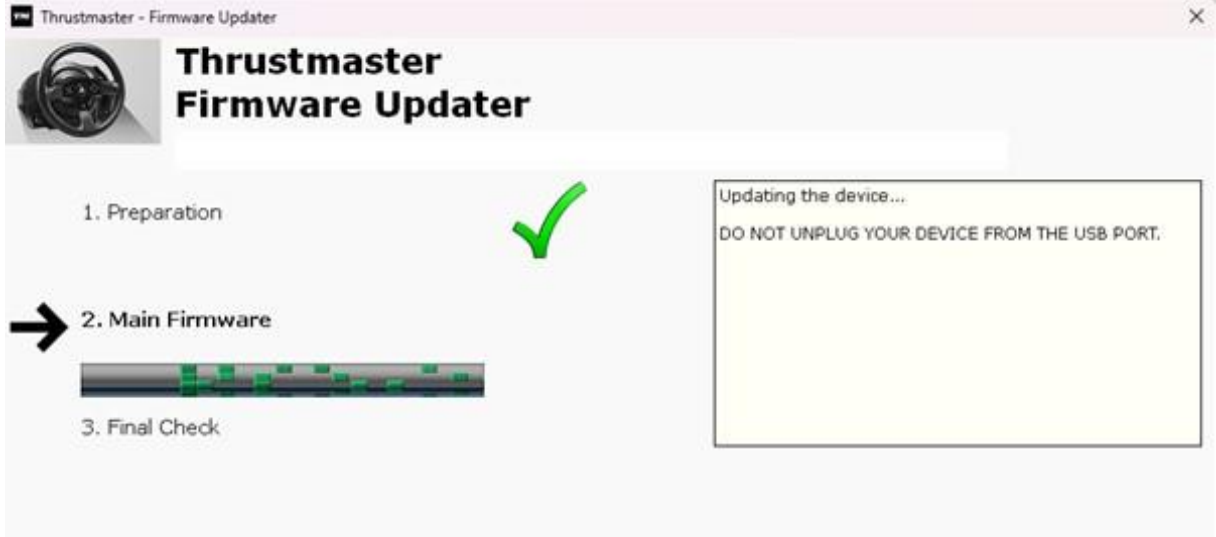

#### 随后,固件更新应用会告诉您该程序是否成功完成。

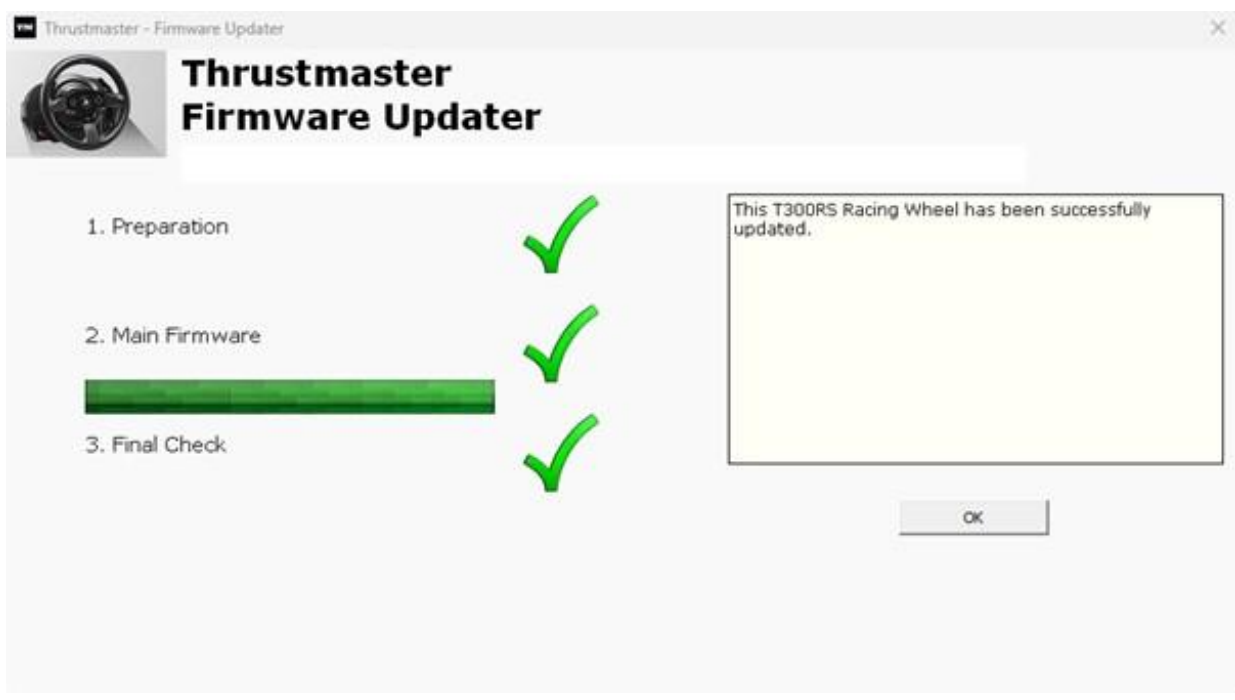

方向盘执行自校准(转向盘自动从左向右转动), 其 LED 指示灯再次点亮。

单击 OK 然后关闭固件更新程序。

### 注意:如果该程序失败,请从头开始重复整个程序,但这次请将 USB 接头连接到计算 机上的另一个 USB 端口(或者在另一台计算机上执行该程序)。 如果仍有问题,请联系您的技术支持团队,他们将指导您执行其他解决方案。

#### 10) 在控制面板中测试您的 T300 RS

在键盘上,同时按下 Windows 和 R 键。 - 此时将打开运行窗口,键入 joy.cp1, 然后单击 OK

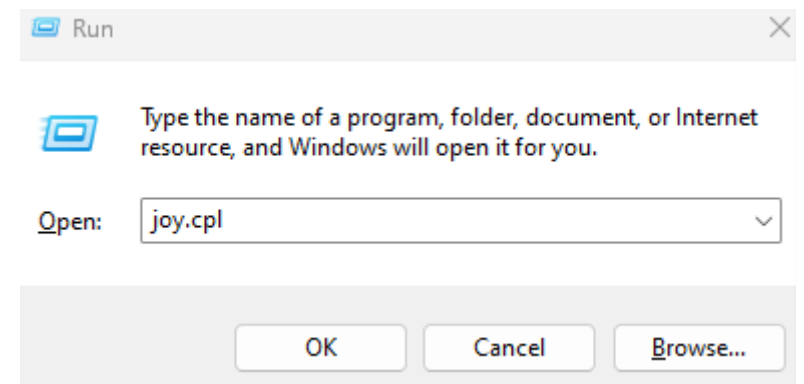

此时将打开游戏控制器窗口:选择您的产品名称,然后单击属性

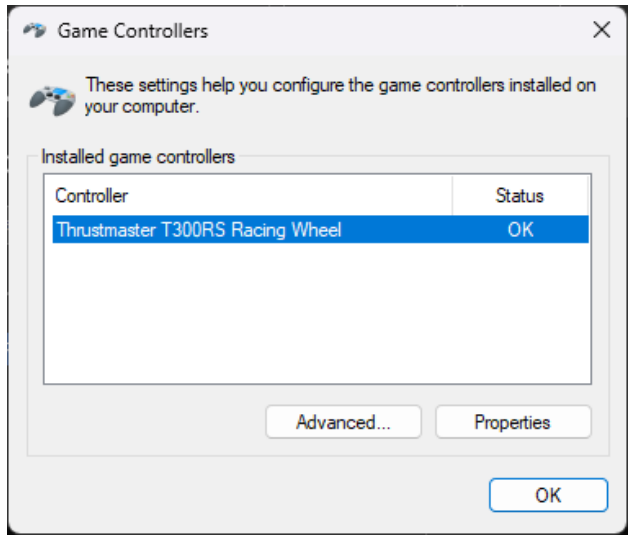

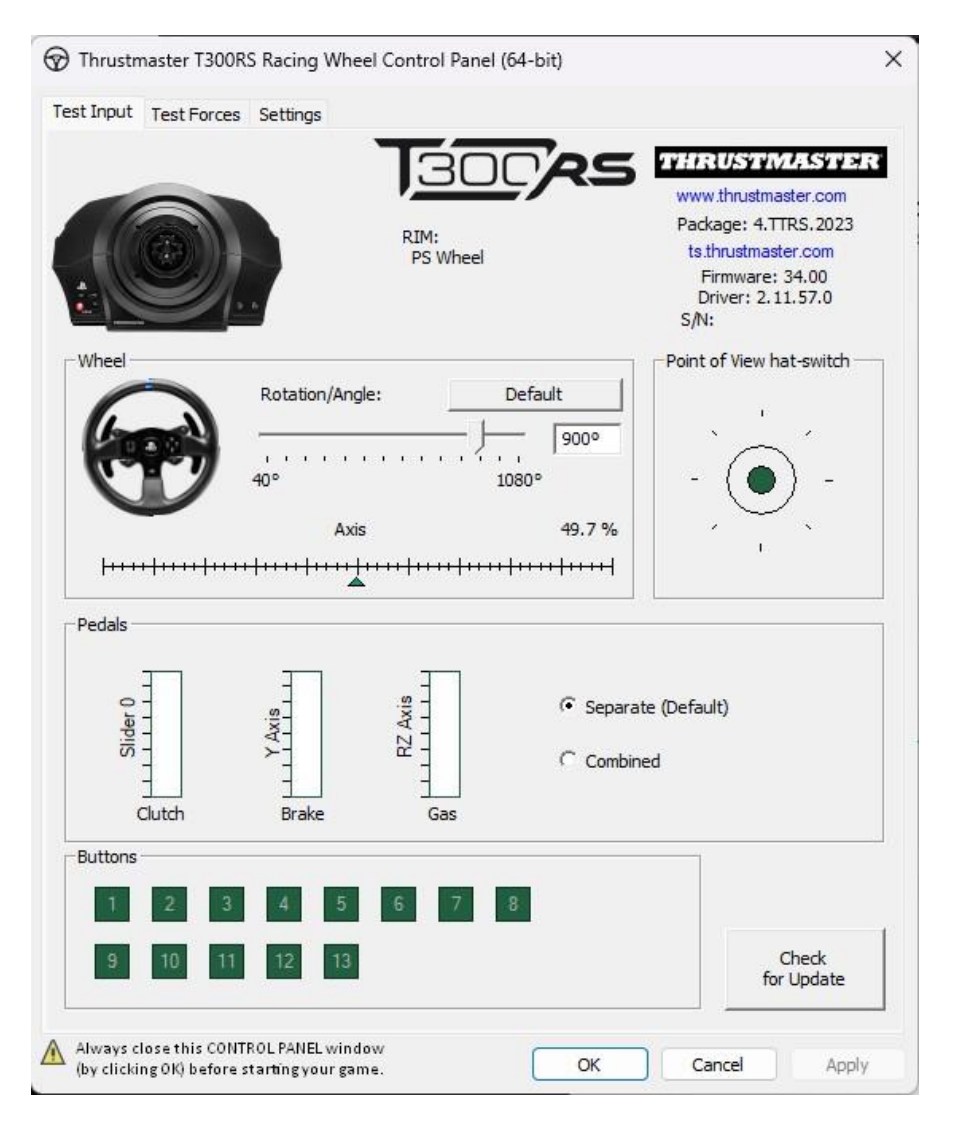

现在即可开始玩游戏了!

## <span id="page-56-0"></span>내 **T300** RS 가 켜지지 않고 PC 나 게임 콘솔에서 감지 또는 인식되지

## 않습니다. - **절전 모드 해제 방법(Bootloader)**

#### **시스템 요구 사항: Windows® 10 이상 버전을 실행하는 PC**

이 문서에서는 T300RS 레이싱 휠을 다시 활성화하기 위해 따라야 할 절차를 제공합니다.

#### **중요 참고**:

.

절전 모드 해제 절차는 레이싱 휠 베이스의 전원이 켜지지 않는 특정한 경우에만 적용됩니다.

- **레이싱 휠은 자가보정(휠림이 왼쪽에서 오른쪽으로 자동으로 움직임)되지 않습니다.**
- **레이싱 휠의 서보 베이스에 LED 가 켜지지 않습니다.**

#### **시작하기 전 확인 사항:**

- **T300 RS 의 서보 베이스에 Thrustmaster 스티어링 휠을 장착하는 것이 필수입니다.**
- **연결 지침을 따르는 것이 중요합니다.**
	- o **전원 플러그는 벽면의 콘센트에 올바르게 꽂아야 합니다.**
		- **연장 코드, 멀티탭, 변류기는 사용하지 않는 것이 좋습니다.**
	- o **레이싱 휠은 PC 에 있는 USB 포트에 직접 연결해야 합니다.**
		- **USB 허브, USB 연장 장치 또는 기타 유형의 연결 연장 장치는 사용하지 않는 것이 좋습니다.**
- 서보 베이스 뒷면에 전원 케이블을 연결하는 팁.
	- 플러그가 단단히 꽂혀 있는지 확인하십시오.

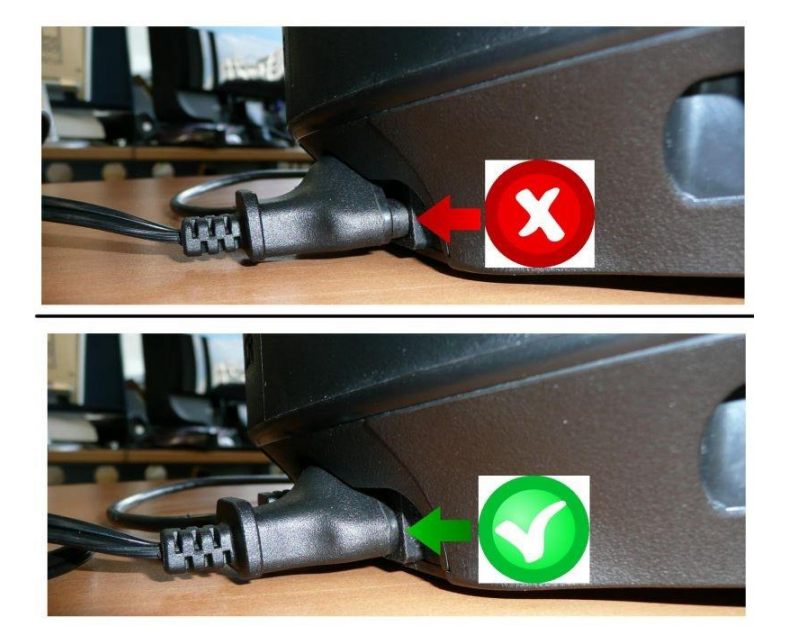

1) **최신 PC - DRIVERS FORCE FEEDBACK 드라이버를 PC 에 설치했는지 확인하십시오.** 필요한 경우 다음 웹사이트의 **Drivers**(**드라이버**) 섹션에서 사용자의 장치에 맞는 드라이버를 찾을 수 있습니다. <https://support.thrustmaster.com/product/t300rs/>

**컴퓨터를 다시 시작하여 업데이트를 완료합니다.**

- 2) **T300 RS 전원 플러그를 벽면 콘센트에 연결하세요.**
	- **안내가 표시되기 전에 레이싱 휠을 PC 에 연결하지 마십시오.**
- 3) **T300 RS 가 PC 모드인지 확인하세요**
	- **슬라이딩 스위치는 PC** 또는 **PS3** 에 있어야 합니다.

## PS5-PS4LIPC-PS3

4) **L3, R3 버튼을 동시에 길게 누르세요.**

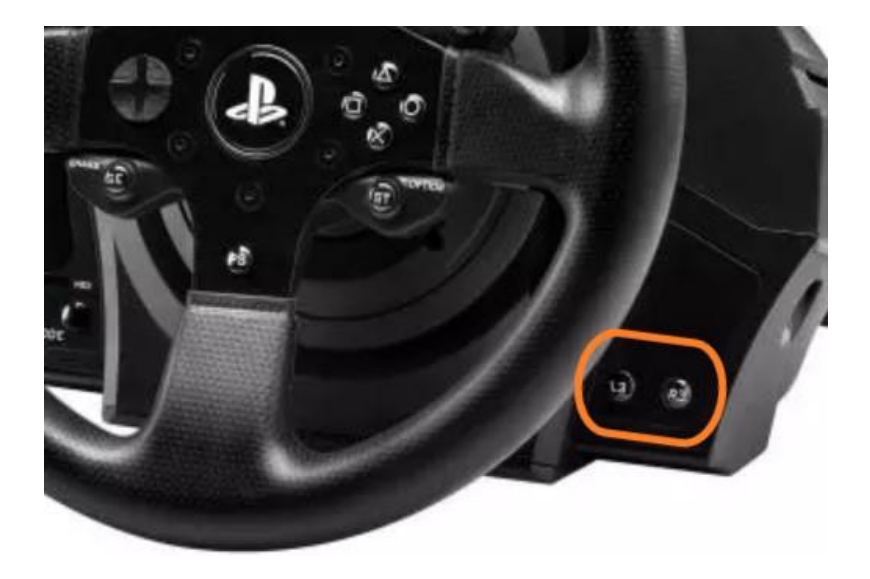

5) **L3 및 R3 버튼을 길게 눌러 T300 RS 를 PC USB 포트에 직접 연결하세요.**

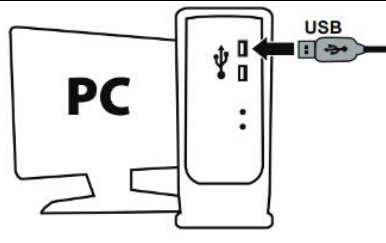

- **3 초 정도 기다린** 후 **L3** 및 **R3** 버튼을 놓습니다.

#### 6) **PC 에서 펌웨어 업데이트 앱을 실행합니다**

PC 의 작업 표시줄에 있는 Windows 검색 돋보기 필드를 클릭하고 **Firmware Update** 를 입력한 다음 클릭하여 앱을 실행합니다.

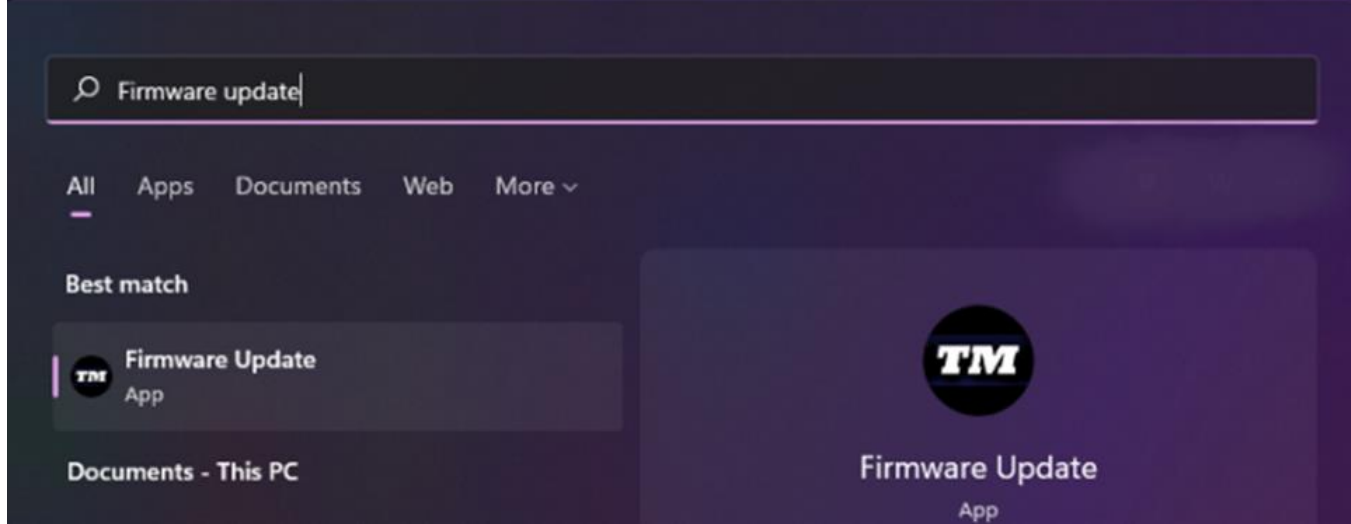

## 7) **화면에 Thrustmaster – Firmware Updater 창이 나타납니다**

- **Device** [BOOT] 모드의 장치를 표시합니다
- **Firmware** 는 장치에 적용될 펌웨어 버전을 나타냅니다

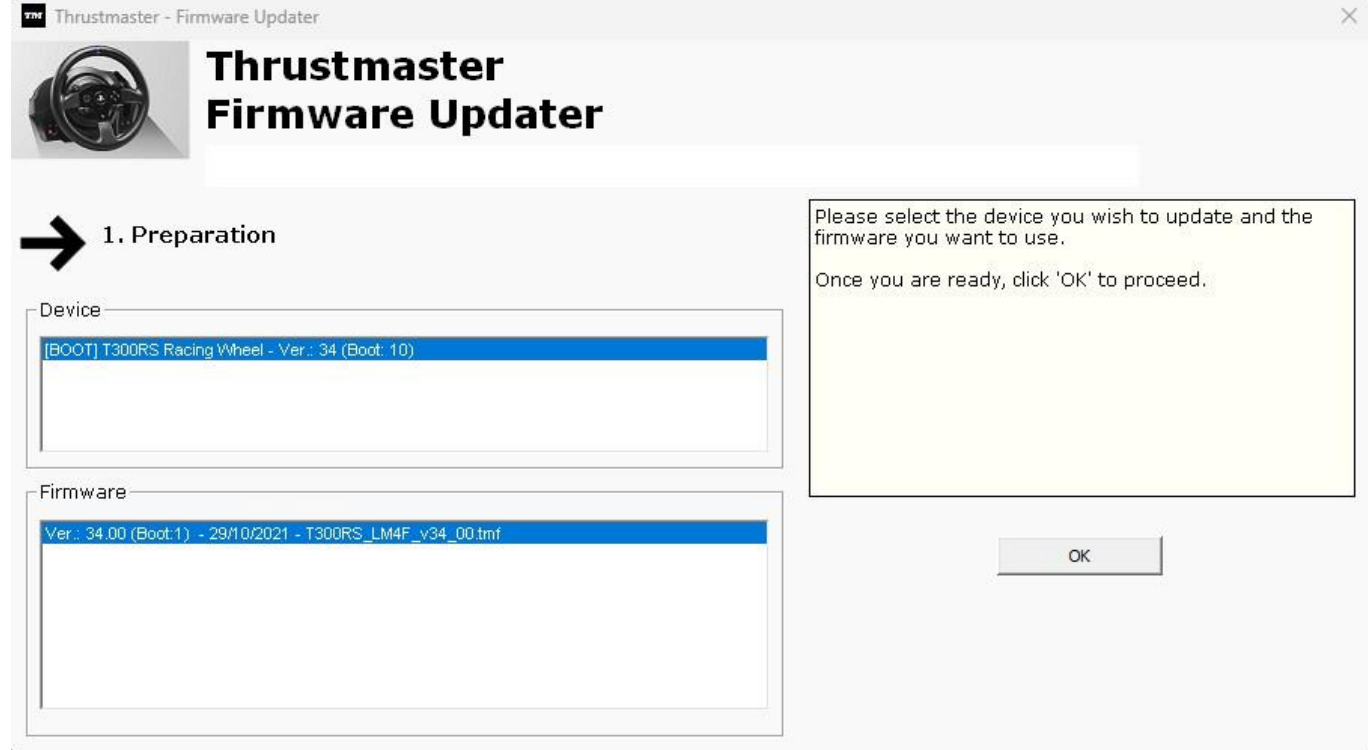

## **참고: Device 또는 Firmware 섹션에 아무것도 표시되지 않는 경우 USB 커넥터를 PC 의 다른 USB 포트에 연결한 후 전체 과정을 처음부터 반복하시기 바랍니다(또는다른 PC 를 사용하여 이 절차를 수행하십시오).**

**또한 데스크탑 PC 를 사용하시는 경우 중앙유닛 뒷면에 위치한 USB 포트를 사용하시는 것을 권장합니다.**

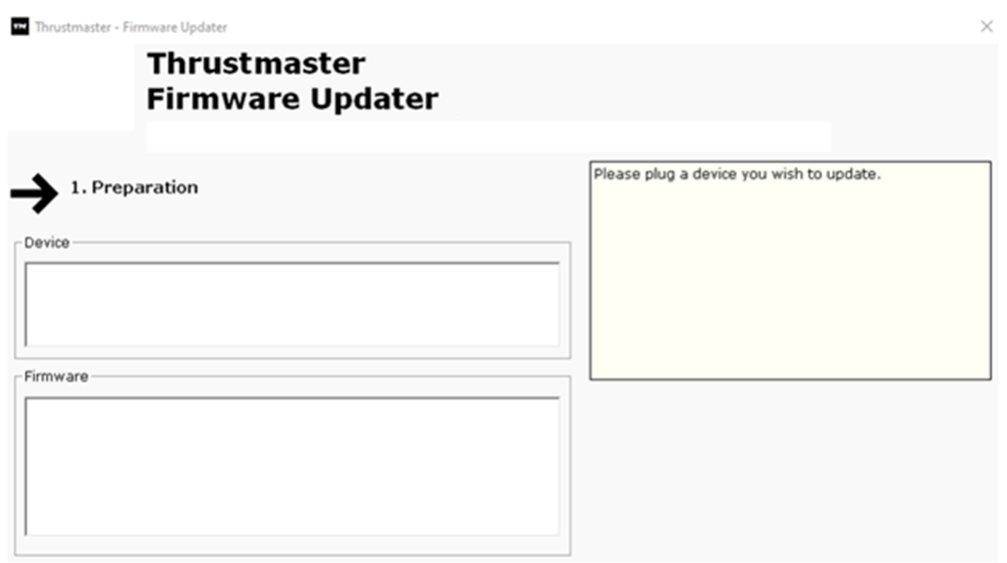

#### 8) **OK 를 클릭하여 펌웨어를 업데이트합니다**

#### 9) **펌웨어가 업데이트되는 동안 기다리십시오**

- 펌웨어가 로드될 때까지 기다리세요
	- o **PC 의 USB 포트에서 스티어링 휠을 분리하지 마십시오.**

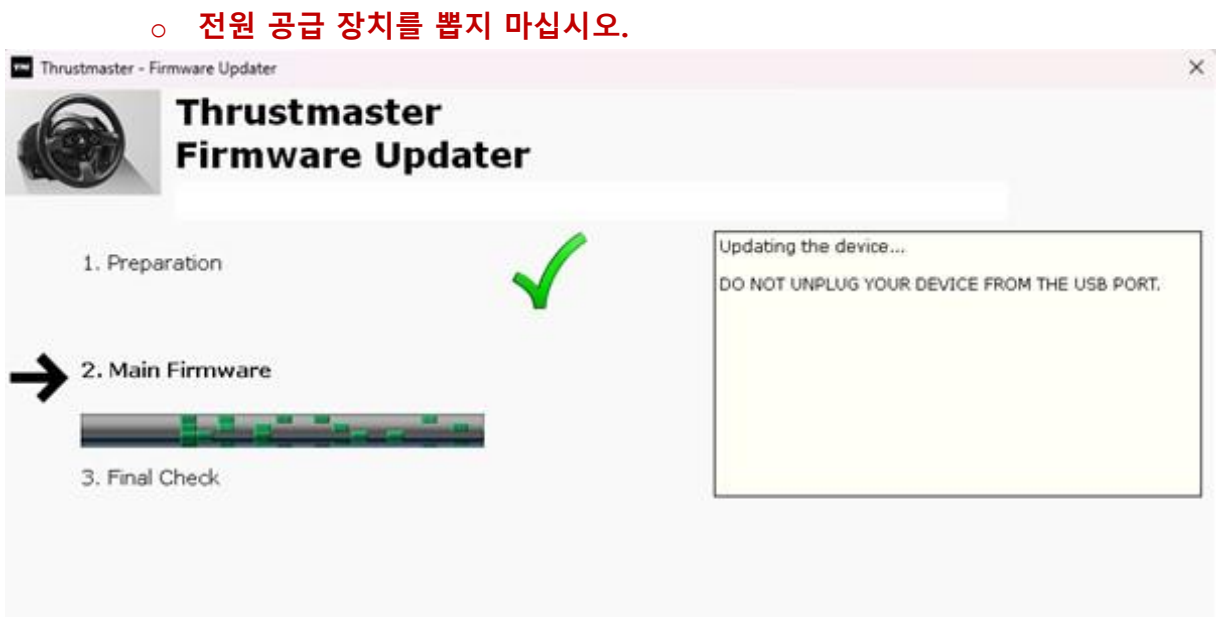

#### 펌웨어 업데이트 앱을 통해 해당 절차가 성공적으로 완료되었는지 확인할 수 있습니다.

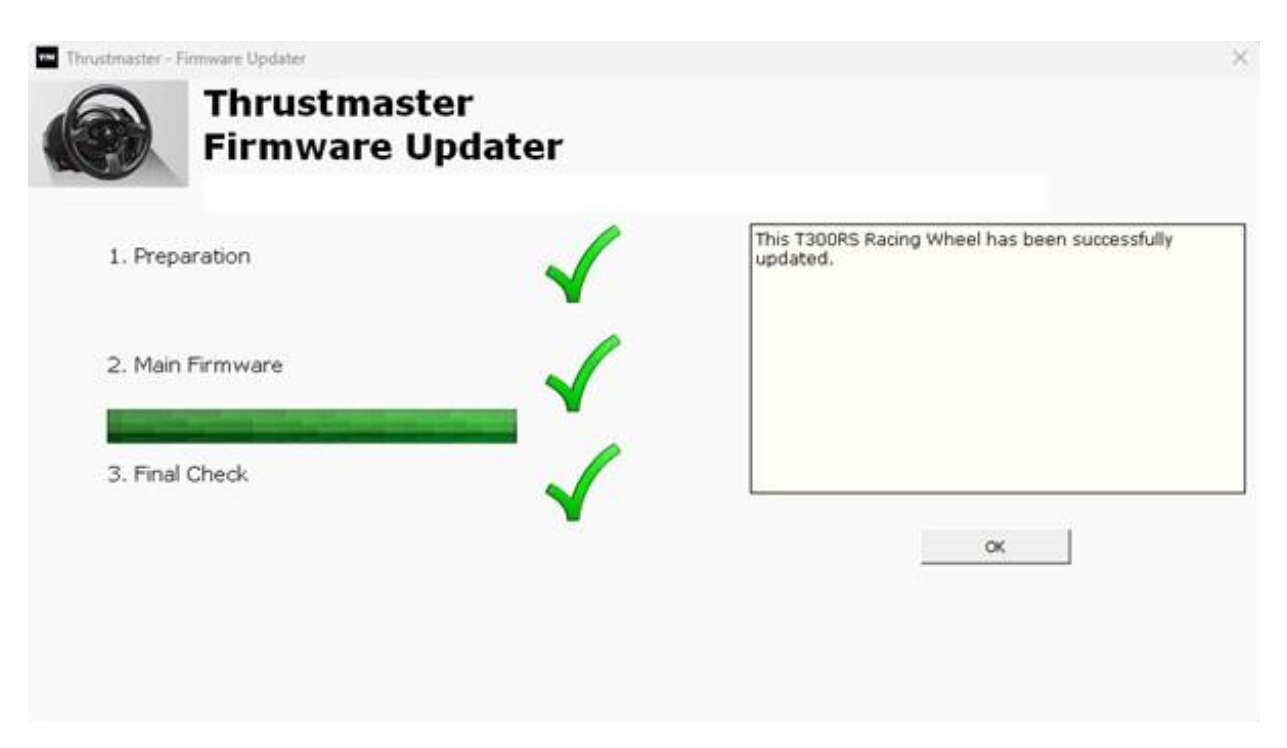

레이싱 휠이 자가보정(휠림이 왼쪽에서 오른쪽으로 자동으로 움직임)되고 LED 표시등이 다시 켜집니다.

**OK** 을 클릭한 다음 펌웨어 업데이트 프로그램을 닫습니다.

## **참고: 위 절차대로 시도했으나 업데이트가 완료되지 않는 경우, USB 커넥터를 PC 의다른 USB 포트에 연결한 후 전체 과정을 처음부터 반복하시기 바랍니다(또는 다른 PC 를 사용하여 이 절차를 수행하십시오). 문제가 지속되는 경우에는 저희 기술 지원팀에 문의하시면 다른 해결 방법을 안내해드리겠습니다.**

10)**제어판에서 T300 RS 를 테스트하세요**

키보드의 **Windows** 키와 R 키를 동시에 누릅니다.

- 실행 창이 열리면 **joy.cpl** 을 입력한 후 **OK** 을 클릭합니다

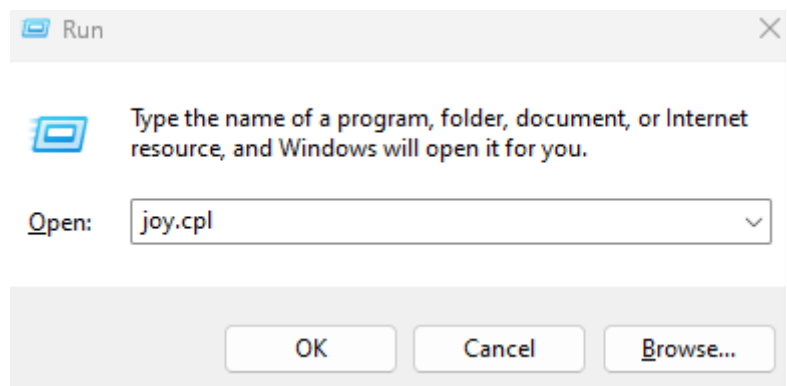

**게임 컨트롤러** 창이 열리면 제품명을 선택하고 **속성**을 클릭합니다.

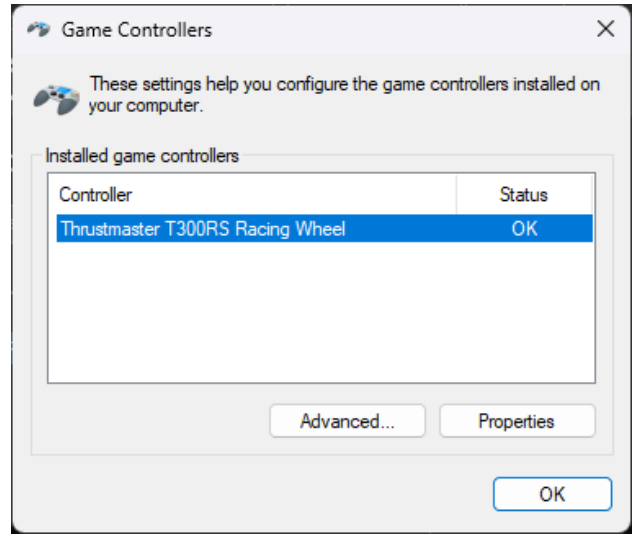

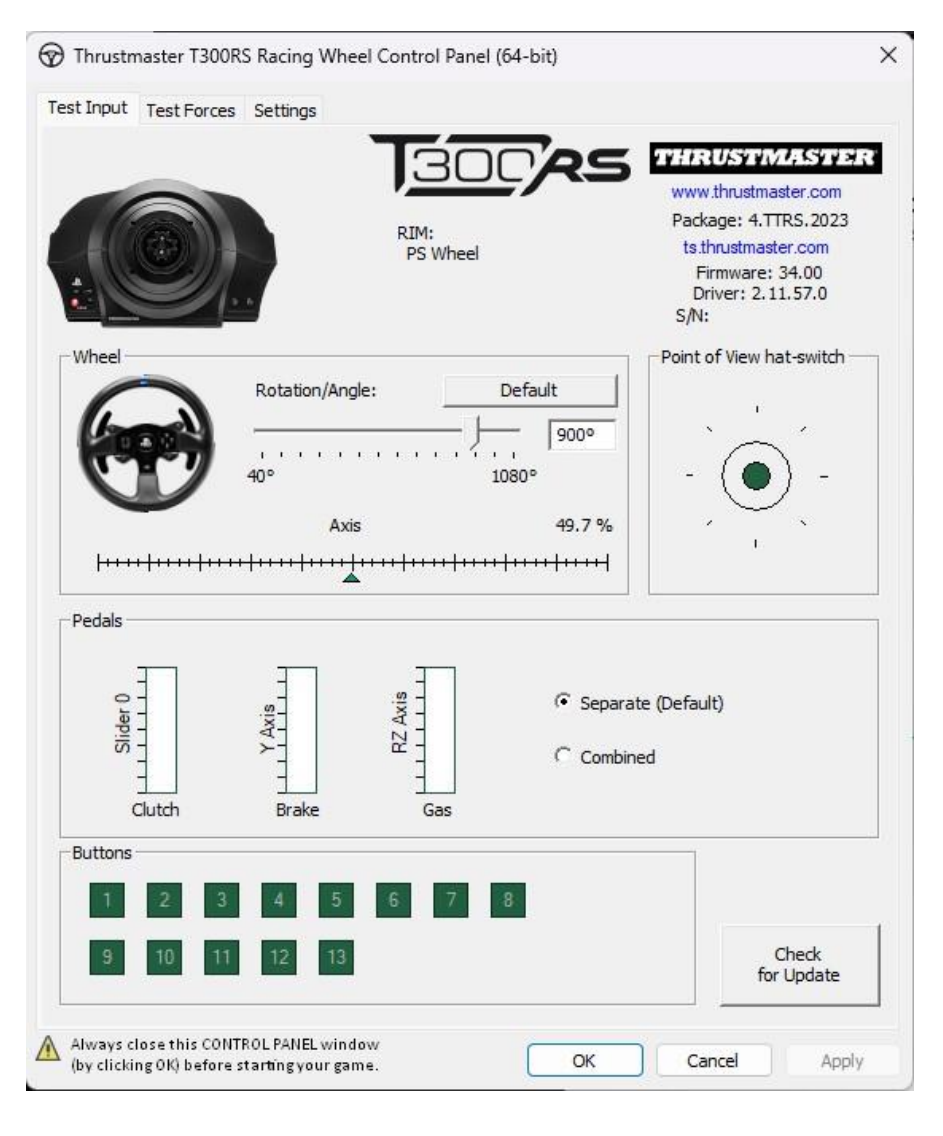

**이제 게임을 할 준비가 되었습니다!**